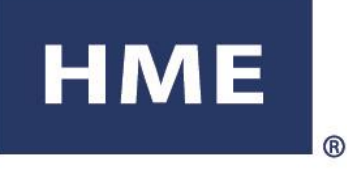

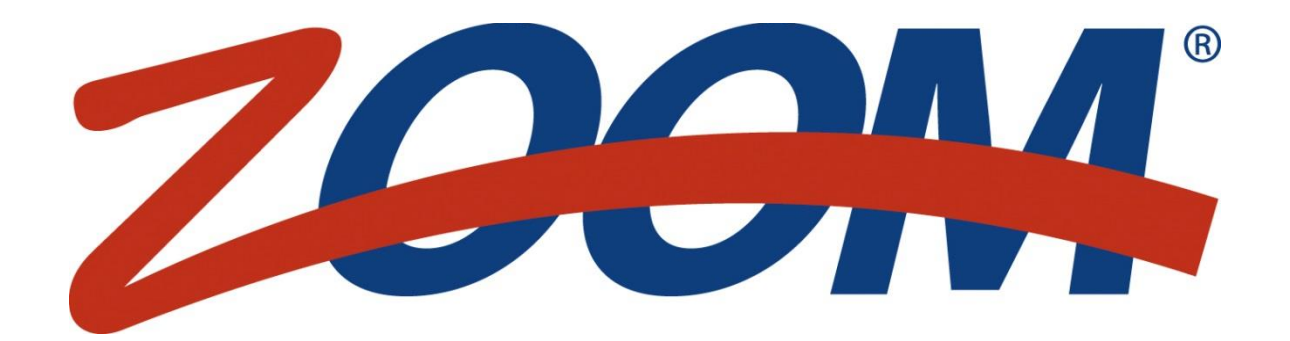

Version 2.3\*

## MODE D'EMPLOI

HM Electronics, Inc 14110 Stowe Drive Poway, CA 92064 USA Phone: 800.848.4468 Fax: 858.552.0172 Email: support@hme.com

Web: www.hme.com HME # 400G721F Rev A 9/8/2015

## CONTRAT DE LICENCE D'UTILISATEUR FINAL (CLUF) POUR LE LOGICIEL DU TEMPORISATEUR ZOOM**®** HME (SYSTÈME 40)

#### **IMPORTANT - À LIRE ATTENTIVEMENT :**

Ce Contrat de licence d'utilisateur final (« CLUF ») constitue un contrat juridique entre vous (personne physique ou personne morale unique) et

HM Electronics, Inc. (« HME »). Vous avez acquis un appareil (« APPAREIL »), le temporisateur ZOOM® (System 40), qui comprend le logiciel et du logiciel licencié par HME d'un affilié de Microsoft Corporation (« MS ») et potentiellement d'autres concédants de logiciel, appelés collectivement « Fournisseurs de logiciels de HME ». Tous ces LOGICIELS, ainsi que les dossiers d'enregistrement associés, les médias, les documents imprimés, les modèles de documents associés et la documentation « en ligne » ou électronique (« LOGICIEL »), sont protégés par les lois et les traités internationaux sur la propriété intellectuelle. Le LOGICIEL est concédé sous licence et non vendu. Tous droits réservés.

Ce CLUF est valide et accorde les droits de l'utilisateur final UNIQUEMENT si le LOGICIEL est authentique et si un certificat d'authenticité de Microsoft Corporation authentique pour le LOGICIEL est inclus. Pour plus d'informations sur la vérification de l'authenticité de votre logiciel, veuillez consulter http://www.microsoft.com/piracy/howtotell.

SI VOUS N'ACCEPTEZ PAS CE CONTRAT DE LICENCE D'UTILISATEUR FINAL (« CLUF »), N'UTILISEZ PAS L'APPAREIL ET NE COPIEZ PAS LE LOGICIEL. AU LIEU DE CELA, APPELEZ RAPIDEMENT HM ELECTRONICS, INC. (« HME ») POUR OBTENIR DES INSTRUCTIONS À PROPOS DU RETOUR DE L'APPAREIL(S) NON UTILISÉ(S) POUR UN REMBOURSEMENT. **TOUTE UTILISATION DU LOGICIEL, Y COMPRIS, MAIS SANS S'Y LIMITER, L'UTILISATION DU PRODUIT**, **CONSTITUE VOTRE ACCEPTATION DU PRÉSENT CLUF (OU LA RATIFICATION DE TOUT ACCORD PRÉALABLE).**

**CONCESSION DE LICENCE DE LOGICIEL.** Ce CLUF vous concède la licence suivante :

- Vous pouvez utiliser le LOGICIEL uniquement sur L'APPAREIL.
- **FONCTIONNALITÉ RESTREINTE.** Vous êtes autorisé à utiliser le LOGICIEL pour fournir uniquement la fonctionnalité limitée (tâches ou processus spécifiques) pour lesquels L'APPAREIL a été conçu et commercialisé par HME. Cette licence interdit expressément toute autre utilisation des programmes ou fonctions du LOGICIEL, l'inclusion de programmes de logiciel additionnels ou de fonctions qui ne prennent pas en charge directement la fonctionnalité limitée sur L'APPAREIL.
	- (a) Nonobstant ce qui précède, vous pouvez installer ou activer sur un APPAREIL, des utilitaires systèmes, une gestion des ressources ou un logiciel similaire (y compris et sans limitation des logiciels anti-virus) (collectivement, « Logiciel Support ») uniquement à des fins d'administration, d'amélioration des performances et/ou d'entretien préventif de L'APPAREIL. Vous reconnaissez et acceptez que par rapport à n'importe quel Logiciel de support : (i) le Logiciel de support peut ne pas être compatible avec le LOGICIEL installé sur votre APPAREIL ; (ii) aucune garantie n'est fournie par HME, MS, Microsoft Corporation ou leurs affiliés pour n'importe quel Logiciel de support que vous pouvez installer sur votre APPAREIL ; et, (iii) ni HME, MS, Microsoft Corporation ni leurs affiliés ne sont responsables de l'assistance technique des Logiciels de support que vous pouvez installer sur votre APPAREIL. Veuillez appeler HME si vous avez des questions concernant n'importe quel Logiciel de support que vous envisagez d'installer sur votre APPAREIL.
	- (b) L'APPAREIL peut utiliser des protocoles de services de terminal (tels que les protocoles de bureau à distance, assistance à distance ou architecture d'ordinateur indépendant) pour se connecter ou accéder aux applications (telles que définies ci-dessous) s'exécutant sur un serveur ; cependant, ces applications peuvent ne pas fonctionner localement sur L'APPAREIL. Aux fins de cette disposition, « Applications » signifie tout logiciel qui fournit les fonctionnalités suivantes : tâches ou processus effectués pour les consommateurs ou les entreprises par un ordinateur ou un appareil informatique, y compris l'e-mail, le traitement de texte, les tableurs, les bases de données, la programmation et la gestion financière personnelle.
- **LOGICIEL COMME COMPOSANT DE L'APPAREIL - TRANSFERT.** Cette licence ne peut pas être partagée, transférée ou utilisée simultanément sur différents ordinateurs. La licence d'utilisation du LOGICIEL est accordée avec L'APPAREIL en tant que produit intégré unique et le LOGICIEL ne peut être utilisé qu'avec L'APPAREIL. Si le LOGICIEL n'est pas accompagné d'un APPAREIL, vous ne pouvez pas utiliser le LOGICIEL. Vous pouvez transférer définitivement tous vos droits prévus par ce CLUF uniquement dans le cadre d'une vente ou d'un transfert permanent de L'APPAREIL, à condition que vous ne conserviez aucune copie du LOGICIEL. Si le LOGICIEL est une mise à jour, le transfert doit également inclure toutes les versions antérieures du LOGICIEL. Ce transfert doit également inclure l'étiquette du certificat d'authenticité MS. Le transfert ne peut pas être un transfert indirect, comme une consignation. Avant le transfert, l'utilisateur bénéficiaire du LOGICIEL doit être d'accord avec tous les termes du CLUF.
- LICENCES D'ACCÈS CLIENT. Si vous utilisez L'APPAREIL pour accéder ou utiliser les services ou la fonctionnalité des produits Microsoft Windows Server (tels que Microsoft Windows Server 2003), ou utilisez L'APPAREIL pour permettre à la station de travail ou aux appareils informatiques d'accéder ou d'utiliser les services ou la fonctionnalité des produits de Microsoft Windows Server, il peut être nécessaire d'obtenir une licence d'accès client pour L'APPAREIL et/ou chaque station de travail ou appareil informatique. Reportez-vous s'il vous plaît au contrat de licence de l'utilisateur pour votre produit de Microsoft Windows Server pour obtenir plus d'informations.
- **FONCTIONS DE BUREAU À DISTANCE / NETMEETING / ASSISTANCE À DISTANCE** Le LOGICIEL peut contenir les technologies NetMeeting, d'Assistance à distance, et de bureau à distance qui permettent d'utiliser le LOGICIEL ou les autres applications installées sur L'APPAREIL à distance entre deux appareils informatiques ou davantage, même si le LOGICIEL ou l'application est installé sur un seul APPAREIL. Vous pouvez utiliser NetMeeting, Assistance à distance, et Bureau à distance avec tous les produits de Microsoft ; toutefois que l'utilisation de ces technologies avec certains produits de Microsoft peut exiger une licence supplémentaire. Pour tous les produits, Microsoft et non Microsoft, vous devez consulter le contrat de licence accompagnant le produit en question ou appeler le concédant de licence applicable pour déterminer si l'utilisation de NetMeeting, Assistance à distance ou Bureau à distance est autorisée sans besoin d'une licence supplémentaire.
- **FONCTION DE DÉMARRAGE À DISTANCE.** Votre APPAREIL peut être muni d'une fonction de démarrage à distance qui inclut l'outil du service d'installation du démarrage à distance. Vous pouvez (i) utiliser l'outil du service d'installation du démarrage à distance pour installer une (1) copie du LOGICIEL sur votre serveur uniquement dans le but de déployer le LOGICIEL sur un ou plusieurs APPAREILS sur lesquels vous êtes autorisé à exécuter le LOGICIEL (p.ex. des APPAREILS sur lesquels le certificat approprié d'authenticité est apposé) ; (ii) télécharger le LOGICIEL sur votre réseau interne uniquement sur les APPAREILS concédés sous licence ; et (iii) utiliser le service d'installation du démarrage à distance uniquement pour le déploiement du LOGICIEL aux APPAREILS autorisés dans le cadre du processus de démarrage à distance. Reportez-vous s'il vous plaît à la documentation de L'APPAREIL, si elle est fournie avec votre APPAREIL, ou bien appelez HME pour obtenir plus d'informations.
- **SERVICES BASÉS SUR INTERNET AUTOMATIQUES.** Le LOGICIEL peut contenir des composants qui permettent et facilitent l'utilisation de certains services basés sur Internet. Si ces composants sont inclus, les fonctions LOGICIELLES décrites ci-dessous sont activées par défaut pour se connecter via l'Internet aux systèmes informatiques de Microsoft automatiquement, sans préavis séparé. Vous consentez à l'opération de ces fonctions, sauf si vous choisissez de les désactiver ou de ne pas les utiliser. Microsoft n'utilise pas ces fonctions pour recueillir des informations qui soient utilisées pour vous identifier ou vous contacter. Pour plus d'informations sur ces fonctionnalités, veuillez consulter notre déclaration de confidentialité à http://go.microsoft.com/fwlink/?LinkId=25243. HME n'utilise pas actuellement ces fonctions LOGICIELLES mais se réserve le droit de les utiliser dans les futures versions de cet APPAREIL.
	- *Fonctionnalités de contenu Web.* En vertu de la configuration par défaut du LOGICIEL, si vous êtes connecté à l'Internet, plusieurs fonctions LOGICIELLES sont activées par défaut pour récupérer du contenu à partir des systèmes informatiques de Microsoft et les afficher pour vous. Lorsque vous activez une telle fonction, elle utilise des protocoles Internet standard, qui transmettent le type de système d'exploitation, le navigateur et le code linguistique de votre APPAREIL au système informatique Microsoft, de manière que le contenu puisse être correctement affiché sur votre APPAREIL. Ces fonctions n'opèrent que lorsque vous les activez, et vous pouvez choisir de les désactiver ou de ne pas les utiliser. Des exemples de ces fonctions incluent le catalogue Windows, l'assistant de recherche et les fonctions Titres et Recherche du Centre d'aide et support.
	- *Certificats numériques.* Le LOGICIEL utilise des certificats numériques basés sur la norme x.509. Ces certificats numériques confirment l'identité des utilisateurs d'Internet envoyant des informations chiffrées en fonction de la norme x.509. Le LOGICIEL récupère des certificats et met à jour des listes de révocation de certificats. Ces fonctions de sécurité n'opèrent que lorsque vous utilisez l'Internet.
	- *Mise à jour automatique de la racine.* La fonction de mise à jour automatique de la racine actualise la liste d'Autorités de certification de confiance. Vous pouvez désactiver la fonction de mise à jour automatique de la racine.
	- *Lecteur Windows Media.* Quelques fonctions du Lecteur Windows Media contactent automatiquement les systèmes informatiques de Microsoft si vous utilisez le Lecteur Media Player ou des fonctionnalités spécifiques de celui-ci ; fonctions qui (A) recherchent de nouveaux codecs si votre APPAREIL ne dispose pas des codecs appropriés pour le contenu que vous tentez de reproduire (cette fonctionnalité peut être désactivée) et (B) recherchent de nouvelles versions du Lecteur Windows Media (cette fonctionnalité fonctionne uniquement lorsque vous utilisez le Lecteur Windows Media).
	- *Gestion des droits numériques Windows Media.* Les fournisseurs de contenu utilisent la technologie de gestion des droits numériques Windows Media contenue dans ce LOGICIEL (« WM-DRM ») pour protéger l'intégrité de leur contenu (« Contenu sécurisé ») pour que la propriété intellectuelle, y compris les droits d'auteur, sur ce contenu ne soit pas détournée. Des parties de ce LOGICIEL et des applications tierces telles que les lecteurs de media utilisent WM-DRM pour lire du contenu sécurisé (« logiciel WM-DRM »). Si la sécurité du logiciel WM-DRM a été compromise, les propriétaires du contenu sécurisé (« Propriétaires du contenu sécurisé ») peuvent exiger que Microsoft révoque le droit de reproduction, affichage et/ou lecture du contenu sécurisé du logiciel WM-DRM. La révocation ne modifie pas la capacité du logiciel WM-DRM à lire du contenu non protégé. Une liste des logiciels WM-DRM révoqués est envoyée à votre APPAREIL chaque fois que vous téléchargez une licence relative au contenu sécurisé de l'Internet. Microsoft peut également, en conjonction avec une telle licence, télécharger des listes de révocation sur votre APPAREIL au nom des propriétaires de contenu sécurisé. Les propriétaires de contenu sécurisé peuvent également exiger que vous mettiez à jour certains des composants WM-DRM de ce LOGICIEL (« Mises à jour WM-DRM ») avant d'accéder à leur contenu. Lorsque vous essayez de lire un tel contenu, le logiciel WM-DRM créé par Microsoft vous avertira qu'une Mise à jour WM-DRM est requise, puis vous demandera votre consentement avant le téléchargement de la mise à niveau WM-DRM. Un logiciel WM-DRM créé par des tiers peut faire de même. Si vous refusez la mise à niveau, vous ne pourrez pas accéder au contenu qui nécessite la mise à jour WM-DRM ; cependant vous serez toujours en mesure d'accéder au contenu non protégé et au contenu sécurisé qui n'a pas besoin de la mise à niveau. Les fonctions de WM-DRM qui accèdent à l'Internet, telles que l'acquisition de nouvelles licences et / ou l'exécution d'une mise à niveau WM-DRM obligatoire, peuvent être désactivées. Lorsque ces fonctions sont désactivées, vous serez toujours capable de lire le contenu sécurisé si vous avez une licence valide pour un tel contenu déjà stocké sur votre APPAREIL.
- **AGENT DE MISE À JOUR AUTOMATIQUE WINDOWS UPDATE (ÉGALEMENT APPELÉ SERVICES DE MISE À JOUR DE LOGICIELS).** Si le LOGICIEL inclut une fonctionnalité d'agent de mise à jour automatique Windows Update (« AMJAWU ») (également appelée services de mise à jour de logiciels) qui peut permettre à votre APPAREIL de se connecter et accéder aux mises à jour (« mises à jour de Windows ») à partir d'un serveur installé avec le composant serveur requis, alors les conditions suivantes s'appliquent :
	- Sans limiter tout autre avis de non responsabilité dans ce CLUF, ou dans quelque CLUF qui accompagne une mise à jour de Windows, vous acceptez et reconnaissez qu'aucune garantie n'est fournie par HME, MS, Microsoft Corporation ou leurs affiliés à l'égard de toute mise à jour de Windows que vous installez ou tentez d'installer sur votre APPAREIL ;
	- En plus, vous reconnaissez et acceptez que (i) la mise à jour Windows Update peut ne pas être nécessaire ou appropriée pour l'installation ou l'utilisation avec votre APPAREIL ou avec le LOGICIEL, et (ii) si elle est installée ou tentée d'être installée sur votre APPAREIL, la mise à jour Windows Update peut ne pas fonctionner sur L'APPAREIL ou peut mal fonctionner et/ou causer des dommages à L'APPAREIL, aux opérateurs de L'APPAREIL ou à d'autres personnes ou à la propriété. Si vous vous connectez à un serveur qui installe une mise à jour Windows Update, vous vous engagez à assumer tous les risques et toutes les responsabilités par rapport à toute mise à jour de Windows que vous installez ou tentez d'installer sur votre APPAREIL en utilisant la fonctionnalité fournie par le LOGICIEL. Vous acceptez de plus que ni HME, MS, Microsoft Corporation ni leurs affiliés n'ont aucune responsabilité envers vous à l'égard de toute mise à jour de Windows que vous installez ou tentez d'installer sur votre APPAREIL ; et
- HME est le seul responsable de l'assistance technique, le cas échéant, en rapport avec votre installation de mises à jour Windows Update installées sur votre APPAREIL en utilisant la fonctionnalité Agent de mise à jour Windows Update fournie par le LOGICIEL. Veuillez appeler HME si vous avez des questions concernant n'importe quelle mise à jour Windows Update que vous envisagez d'installer sur votre APPAREIL ou de n'importe quel sujet concernant la fonctionnalité Agent de mise à jour Windows Update.
- **AVIS CONCERNANT LA NORME VISUELLE MPEG-4.** Le LOGICIEL peut inclure la technologie de décodage visuel MPEG-4. Cette technologie est un format destiné à la compression de données d'information vidéo. Pour cette technologie, MPEG LA, L.L.C. exige l'avis suivant :

« L'UTILISATION DE CE PRODUIT D'UNE MANIÈRE CONFORME À LA NORME VISUELLE MPEG-4 EST INTERDITE, SAUF POUR L'UTILISATION EN RAPPORT DIRECT AVEC (A) DES DONNÉES OU D'INFORMATIONS (i) GÉNÉRÉES PAR ET OBTENUES SANS FRAIS D'UN CONSOMMATEUR QUE CELA N'ENGAGE PAS DANS UNE ACTIVITÉ COMMERCIALE, ET (ii) À DES FINS PERSONNELLES SEULEMENT ; ET (B) D'AUTRES UTILISATIONS SPÉCIFIQUES ET CONCÉDÉES SÉPARÉMENT PAR MPEG LA, L.L.C.

Si vous avez des questions concernant cet avis, veuillez appeler MPEG LA, L.L.C., 250 Steele Street, Suite 300, Denver, Colorado 80206 ; Téléphone 303.331.1880 ; FAX 303.331.1879 ; www.mpegla.com. »

- **ASSISTANCE PRODUIT.** L'assistance produit pour le LOGICIEL n'est pas fournie par MS, Microsoft Corporation, ou leurs affiliés. Pour l'assistance produit, reportez-vous s'il vous plaît au numéro d'assistance HME fourni dans la documentation pour L'APPAREIL. Si vous avez des questions concernant ce CLUF, ou si vous souhaitez contacter HME pour une raison quelconque, veuillez nous appeler : HM Electronics, Inc., 14110 Stowe Drive, Poway, California, 92064 U.S.A.
- **CERTIFICAT DE LICENCE UTILISATEUR FINAL.** Si vous avez acquis le LOGICIEL installé sur L'APPAREIL, ou sur un disque compact ou d'autres supports, une étiquette originale de « Certificat de licence » / Certificat d'authenticité avec une copie originale du LOGICIEL identifie une copie sous licence du LOGICIEL. Pour être valide, l'étiquette doit être apposée à L'APPAREIL, ou figurer sur l'emballage du logiciel de HME. Si vous recevez l'étiquette séparément d'une autre source que HME, elle n'est pas valide. Vous devez conserver l'étiquette sur L'APPAREIL ou l'emballage pour prouver que vous êtes autorisé à utiliser le LOGICIEL. Ce Contrat de licence de l'utilisateur final (« CLUF ») est valide et accorde les droits des utilisateurs finals UNIQUEMENT si le LOGICIEL est authentique et un certificat d'authenticité original pour le LOGICIEL est inclus. Pour plus d'informations sur la manière d'identifier si votre LOGICIEL est authentique, veuillez consulter http://www.microsoft.com/piracy/howtotell.
- **COPIE DE SAUVEGARDE.** Si le LOGICIEL est fourni par HME sur un autre support, vous pouvez faire une (1) copie de sauvegarde du LOGICIEL. Vous pouvez utiliser cette copie de sauvegarde seulement pour vos besoins d'archivage et réinstaller le LOGICIEL sur L'APPAREIL. Sauf stipulation contraire expresse dans le présent CLUF ou par la loi locale, vous n'êtes pas autorisé à faire des copies du LOGICIEL, y compris les documents imprimés accompagnant le LOGICIEL. Vous ne pouvez pas prêter, louer ou autrement transférer la copie de sauvegarde à un autre utilisateur.
- **USAGE RESTREINT.** Le LOGICIEL n'est pas conçu ni destiné à une utilisation ou à la revente dans des environnements dangereux nécessitant des performances à sécurité intégrée, comme dans le fonctionnement des centrales nucléaires, la navigation ou les systèmes de communication aériennes, le contrôle de la circulation aérienne, ou d'autres appareils ou systèmes dans lesquels un dysfonctionnement du LOGICIEL pourrait entraîner des risques prévisibles de blessures ou de décès pour l'opérateur de l'appareil ou du système, ou pour les autres personnes.
- **NON TOLÉRANT AUX PANNES** Le LOGICIEL n'est pas tolérant aux pannes. HME a déterminé de manière indépendante la façon d'utiliser le LOGICIEL sur l'appareil, et les fournisseurs de logiciels HME ont compté sur HME pour effectuer des tests suffisants pour déterminer que le LOGICIEL soit approprié pour une telle utilisation.
- PAS DE LOCATION / HÉBERGEMENT COMMERCIAL. Vous ne pouvez pas louer, louer à bail, prêter, ou fournir des services d'hébergement commercial avec le LOGICIEL à d'autres personnes.
- **SÉPARATION DES COMPOSANTS.** Le LOGICIEL concédé sous licence comme un seul et même produit. Ses éléments constitutifs ne peuvent pas être séparés pour être utilisés sur plus d'un appareil informatique.
- **LIMITATIONS RELATIVES À L'INGÉNIERIE INVERSE, LA DÉCOMPILATION ET LE DÉSASSEMBLAGE.** Vous ne pouvez pas vous livrer à la ingénierie inverse, décompiler ou désassembler le LOGICIEL ou les formats des fichiers de rapport du LOGICIEL, sauf si, et uniquement dans la mesure où, cette activité est expressément permise par la loi applicable en dépit de cette limitation.
- **CONSENTEMENT À L'UTILISATION DES DONNÉES.** Vous acceptez que MS, Microsoft Corporation et leurs affiliés puissent recueillir et utiliser des données techniques collectées de quelconque manière dans le cadre des services d'assistance liés au LOGICIEL. MS, Microsoft Corporation et leurs affiliés peuvent utiliser ces informations uniquement pour améliorer leurs produits ou pour vous fournir des services ou des technologies personnalisés. MS, Microsoft Corporation et leurs affiliés peuvent divulguer ces informations à des tiers, mais pas sous une forme qui permet de vous identifier personnellement.
- **JEUX INTERNET / FONCTIONS DE MISE À JOUR.** Si le LOGICIEL fournit, et vous choisissez d'utiliser, les fonctionnalités des jeux Internet ou des fonctions de mise à jour incluses dans le LOGICIEL, il est nécessaire d'utiliser certains systèmes informatiques, matériels, et informations du logiciel pour implémenter les fonctions. En utilisant ces fonctions, vous autorisez explicitement à MS, Microsoft Corporation, leurs affiliés et/ou leur agent désigné à utiliser ces informations uniquement pour améliorer leur produits ou pour vous fournir des services ou des technologies personnalisés. MS, Microsoft Corporation ou leurs affiliés peuvent divulguer ces informations à des tiers, mais pas sous une forme qui permet de vous identifier personnellement.
- **MARQUES DÉPOSÉES.** Ce CLUF ne vous concède aucun droit en rapport avec les marques déposées ou des marques de service de HME, MS, Microsoft Corporation ou leurs affiliés et fournisseurs.
- **FONCTIONS D'APPLICATIONS DU SERVEUR WEB.** Le LOGICIEL fournit des technologies qui prennent en charge la navigation de pages web pour l'accès aux données et la communication à partir d'emplacements à distance à L'APPAREIL. Le LOGICIEL est conçu pour prendre en charge un maximum de quatre (4) sessions de navigation simultanées de ce type. HME ne donne aucune garantie sur les

résultats d'exploitation de L'APPAREIL, si le maximum autorisé de sessions de navigation simultanées est dépassé. Dans ces conditions, vous assumez tous les risques quant à la qualité, la performance et la précision de L'APPAREIL.

- **DROITS D'AUTEUR.** Tous les titres et droits d'auteur relatifs au LOGICIEL (y compris, mais sans s'y limiter au code, l'apparence, la structure, l'organisation ainsi que tous les documents, formulaires, textes et images intégrés au LOGICIEL), les matériaux imprimés qui l'accompagnent et toutes les copies du LOGICIEL, sont détenus par HME ou ses fournisseurs. Tous les titres et les droits de propriété intellectuelle dans et sur le contenu qui peut être consulté grâce à l'utilisation du LOGICIEL sont la propriété du propriétaire du contenu concerné et peuvent être protégés par des droits d'auteur applicables ou d'autres lois et traités de propriété intellectuelle. Ce CONTRAT ne vous accorde aucun droit d'utiliser ces contenus. Si ce LOGICIEL contient une documentation fournie uniquement sous forme électronique, vous pouvez imprimer une copie de cette documentation électronique. Vous ne pouvez pas copier les documents imprimés accompagnant le LOGICIEL.
- **LIENS VERS DES SITES TIERS.** Vous pouvez peut-être établir des liens vers des sites tiers à travers l'utilisation du LOGICIEL. Les sites tiers ne sont pas sous le contrôle de HME, MS, Microsoft Corporation ou leurs affiliés. HME, MS, Microsoft Corporation et leurs affiliés NE sont pas responsables du contenu des sites tiers, des liens contenus dans les sites tiers, ni des changements ou mises à jour des sites tiers. Ni HME, MS, Microsoft Corporation ni leurs affiliés ne sont responsables de la diffusion sur le web ou de toute autre forme de transmission reçue d'un site tiers. MS, Microsoft Corporation ou leurs affiliés vous fournissent ces liens vers des sites tiers seulement à titre de commodité, et l'inclusion d'un lien quelconque n'implique pas l'approbation de ces sites tiers par MS, Microsoft Corporation ou leurs affiliés.
- **LOGICIELS / SERVICES SUPPLÉMENTAIRES.** Ce CLUF s'applique aux mises à jour, suppléments, composants supplémentaires, services d'assistance produit, ou de composants de services basés sur Internet (« composants supplémentaires »), du LOGICIEL que vous pouvez obtenir de HME, MS, Microsoft Corporation ou leurs affiliés après la date à laquelle vous avez obtenu votre copie initiale du LOGICIEL, à moins que vous n'acceptiez des conditions mises à jour ou qu'un autre contrat s'applique. Si aucune autres condition n'est fournie avec ces composants supplémentaires et que les composants supplémentaires vous sont fournis par MS, Microsoft Corporation ou leurs affiliés, alors vous serez autorisé par cette entité dans les mêmes modalités et conditions du présent CLUF, sauf que (i) MS, Microsoft Corporation ou leurs affiliés qui fournissent les composants supplémentaires seront les concédants de licence à l'égard de ces composants supplémentaires au lieu de HME aux fins du CLUF, et (ii) DANS LA MESURE MAXIMALE AUTORISÉE PAR LA LOI APPLICABLE, LES COMPOSANTS SUPPLÉMENTAIRES ET TOUT SERVICE D'ASSISTANCE CONCERNANT LES COMPOSANTS SUPPLÉMENTAIRES (LE CAS ÉCHÉANT) SERONT FOURNIS EN L'ÉTAT ET AVEC TOUS LEURS DÉFAUTS. TOUTES LES AUTRES CLAUSES DE NON RESPONSABILITÉ, LIMTATION DE GARANTIES ET DISPOSITIONS SPÉCIALES PRÉVUES CI-DESSOUS ET/OU AUTREMENT AVEC LE LOGICIEL, S'APPLIQUENT À CES COMPOSANTS SUPPLÉMENTAIRES. MS, Microsoft Corporation ou leurs affiliés se réservent le droit d'interrompre tout service Internet qui vous est fourni ou est mis à votre disposition grâce à l'utilisation du LOGICIEL.
- **SUPPORT DE RÉCUPÉRATION.** Si le LOGICIEL est fourni par HME sur un autre support et étiqueté « Support de récupération » vous pouvez utiliser le support de récupération uniquement pour restaurer ou réinstaller le LOGICIEL installé à l'origine sur L'APPAREIL.
- **RÉSILIATION.** Sans préjudice de tous autres droits, HME ou MS peuvent résilier le présent CLUF si vous ne vous conformez pas aux modalités et conditions du présent CLUF. Dans un tel cas, vous devez détruire toutes les copies du LOGICIEL et tous ses éléments constitutifs.
- AVIS RELATIF À LA SÉCURITÉ. Pour aider à protéger contre les manquements à la sécurité et les logiciels malveillants, vous devez effectuer périodiquement une sauvegarde de vos données et des informations système, utiliser les fonctions de sécurité telles que les pare-feu, et installer et utiliser les mises à jour de sécurité.
- **RESTRICTIONS À L'EXPORTATION.** Vous reconnaissez que le LOGICIEL est soumis à la juridiction d'exportation américaine et de l'Union Européenne. Vous acceptez de respecter toutes les lois internationales et nationales qui s'appliquent au LOGICIEL, y compris les réglementations de l'Administration américaine des exportations, ainsi que les restrictions d'utilisateur final, d'utilisation finale et destination émises par les gouvernements des États-Unis et d'autres pays. Pour plus d'informations consultez le site http://www.microsoft.com/exporting/.
- **AUCUN AVIS JURIDIQUE.** Vous reconnaissez et acceptez que HME ne soit pas engagée dans l'émission de conseil juridique, comptable ou d'autres conseils professionnels. En cas de besoin d'un conseil juridique ou d'assistance d'un autre expert, il faut rechercher les services d'un professionnel compétent. Tous les modèles de documents fournis avec le LOGICIEL sont à titre d'illustration seulement et ne doivent pas être utilisés comme base pour une transaction ou des conseils.

#### **DROIT APPLICABLE**

- (a) Si vous avez acquis ce LOGICIEL aux États-Unis, ce CLUF est régi par les lois de l'État de Californie.
- (b) Si vous avez acquis ce LOGICIEL au Canada, sauf interdiction expresse de la législation locale, le présent CLUF est régi par les lois en vigueur dans la province d'Ontario, au Canada ; et, à l'égard de tout différend qui pourrait survenir en vertu des présentes, vous consentez à la juridiction des tribunaux fédéraux et provinciaux siégeant à Toronto, Ontario. Si ce LOGICIEL a été acquise en dehors des États-Unis, le droit local peut s'appliquer.

#### **GARANTIE LIMITÉE**

(a) **GARANTIE LIMITÉE POUR LES LOGICIELS ACQUIS AUX ÉTATS-UNIS ET AU CANADA.** HME garantit que (a) le LOGICIEL fonctionnera substantiellement en conformité avec les documents écrits l'accompagnant pour une période de quatre-vingt-dix (90) jours à compter de la date de réception, et (b) les services d'assistance fournis par HME seront sensiblement tels que décrits dans les documents écrits applicables fournis par HME, et les ingénieurs d'assistance de HME feront des efforts commercialement raisonnables pour résoudre les problématiques. Certains états et juridictions n'autorisent pas les limitations sur la durée d'une garantie implicite, de sorte que la limitation ci-dessus peut ne pas s'appliquer à vous. Dans la mesure autorisée par la loi applicable

et non renoncée dans le présent Contrat, les garanties implicites sur le LOGICIEL, le cas échéant, sont limitées à quatre-vingt-dix (90) jours.

- (b) **AUCUNE GARANTIE POUR LES LOGICIELS DES FOURNISSEURS DE LOGICIELS DE HME.** LES LOGICIELS DES FOURNISSEURS DE LOGICIELS DE HME, TELS QUE LE SYSTÈME D'EXPLOITATION DE MICROSOFT CORPORATION sont fournis « EN L'ÉTAT » et avec tous les défauts. VOUS ASSUMEZ TOUS LES RISQUES QUANT À LA QUALITÉ, AUX PERFORMANCES, À L'EXACTITUDE ET À L'EFFORT SATISFAISANTS (Y COMPRIS L'ABSENCE DE NÉGLIGENCE). DE PLUS, IL N'EXISTE AUCUNE GARANTIE CONTRE LES PERTURBATIONS LORS DE VOTRE UTILISATION DU LOGICIEL OU CONTRE LA CONTRAVENTION. **SI VOUS AVEZ REÇU DES GARANTIES CONCERNANT L'APPAREIL OU LE LOGICIEL, CES GARANTIES NE PROVIENNENT PAS DES FOURNISSEURS DE LOGICIELS DE HME ET N'ENGAGENT PAS LEUR RESPONSABILITÉ.**
- (c) **RECOURS DU CLIENT.** La responsabilité totale de HME et ses fournisseurs et votre recours exclusif sera, à la discrétion de HME, soit (a) le remboursement du prix payé, le cas échéant, ou (b) la réparation ou le remplacement du LOGICIEL qui n'est pas conforme à la garantie limitée de HME et qui est retourné à HME avec une copie de votre reçu. Cette garantie limitée est nulle si le défaut du LOGICIEL résulte d'un accident, un abus ou une mauvaise utilisation. Le LOGICIEL de remplacement sera garanti pour une période équivalente au reste de la période de garantie initiale ou pour trente (30) jours, en fonction de la durée la plus longue. En dehors des États-Unis, aucun de ces recours ou des services d'assistance technique offerts par HME n'est disponible sans preuve d'achat provenant d'une source internationale autorisée.
- (d) **AUCUNE AUTRE GARANTIE.** LA GARANTIE LIMITÉE CI-DESSUS EST EXCLUSIVE ET REMPLACE TOUTES LES AUTRES CONDITIONS ET GARANTIES POUR LE LOGICIEL ET LA DOCUMENTATION. HME ET SES FOURNISSEURS N'ACCORDENT AUCUNE AUTRE CONDITION OU GARANTIE, EXPRESSE, IMPLICITE, STATUTAIRE OU AUTRE, ET NIENT EXPRESSÉMENT TOUTES LES AUTRES CONDITIONS ET GARANTIES, Y COMPRIS MAIS SANS S'Y LIMITER, LES CONDITIONS OU GARANTIES IMPLICITES DE QUALITÉ MARCHANDE, D'ADÉQUATION A UN USAGE PARTICULIER ET D'ABSENCE DE CONTREFAÇON DU LOGICIEL ET DE LA DOCUMENTATION, DANS TOUTE LA MESURE AUTORISEE PAR LA LOI APPLICABLE.
- (e) **AUCUNE RESPONSABILITÉ POUR CERTAINS DOMMAGES. SAUF INTERDICTION LÉGALE, HME ET LES FOURNISSEURS DE LOGICIELS DE HME NE SONT PAS RESPONSABLES DES DOMMAGES INDIRECTS, SPÉCIAUX, CONSÉCUTIFS OU ACCESSOIRES PROVENANT DE OU EN RELATION AVEC L'UTILISATION OU LA PERFORMANCE DU LOGICIEL. CETTE LIMITATION S'APPLIQUE MÊME SI UN RECOURS QUELCONQUE N'ATTEINT PAS SON BUT ESSENTIEL. EN AUCUN CAS LA RESPONSABILITÉ DE HME OU DES FOURNISSEURS DE LOGICIELS DE HME NE PEUT DÉPASSER LES FRAIS DE LICENCE QUE VOUS AVEZ PAYÉS. CETTE LIMITATION DE RESPONSABILITÉ ET DE RISQUES SE TRADUIT DANS LE PRIX DE LA LICENCE DU LOGICIEL.**
- **DROITS LIMITÉS DU GOUVERNEMENT AMÉRICAIN.** Le LOGICIEL, y compris la documentation qui l'accompagne, est considéré comme un « logiciel informatique commercial" et « documentation de logiciel informatique commercial", respectivement, conformément au DFAR Section 227.7202 et FAR Section 12.212, selon le cas. Toute utilisation, modification, reproduction, publication, représentation, affichage ou divulgation du logiciel et de la documentation d'accompagnement par le gouvernement américain sera régie exclusivement par les clauses du présent Contrat et sera interdite sauf dans la mesure expressément autorisée par les termes du présent Accord. Vous devez apposer la légende suivante sur chaque copie du Logiciel :

L'utilisation, la duplication, la reproduction ou le transfert de ce logiciel commercial et la documentation d'accompagnement est limitée conformément à FAR 12.212 et DFARS 227.7202 et par un contrat de licence. Contactez HM Electronics, Inc., 14110 Stowe Drive, Poway, California, 92064 U.S.A

**HME DÉCLINE TOUTE RÉPRESENTATION OU GARANTIE FAITE PAR UN DISTRIBUTEUR, REVENDEUR OU CONCESSIONNAIRE, QU'ELLE SOIT EXPRESSE OU IMPLICITE.**

#### **DIVERS**

- Ce logiciel utilise le programme 7-Zip sans modification du code source original. Le binaire et source 7-Zip est concédé sous licence en vertu de la licence GNU LGPL et est disponible à l'adresse suivante : [http://www.7-zip.org.](http://www.7-zip.org/) 7-Zip Copyright (C) 1999-2009 Igor Pavlov.
- Ce logiciel utilise le programme FileZilla sans modification du code source original. Le binaire et source FileZilla est concédé sous licence en vertu de la licence GNU GPL et est disponible à l'adresse suivante : [http://filezilla-project.org/.](http://filezilla-project.org/) FileZilla Copyright (C) 2004-2009 Tim Kosse.

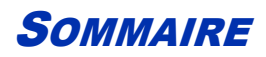

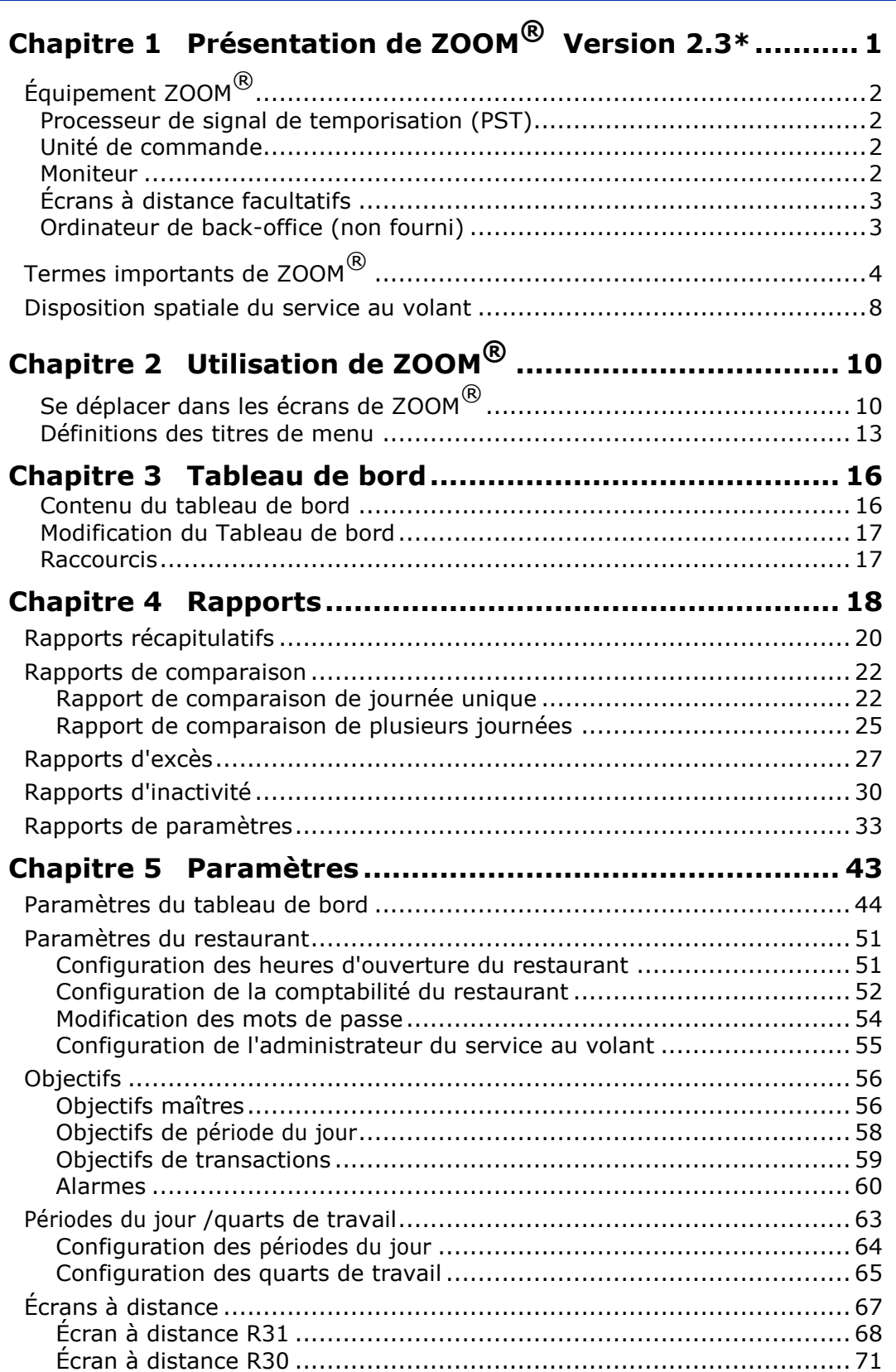

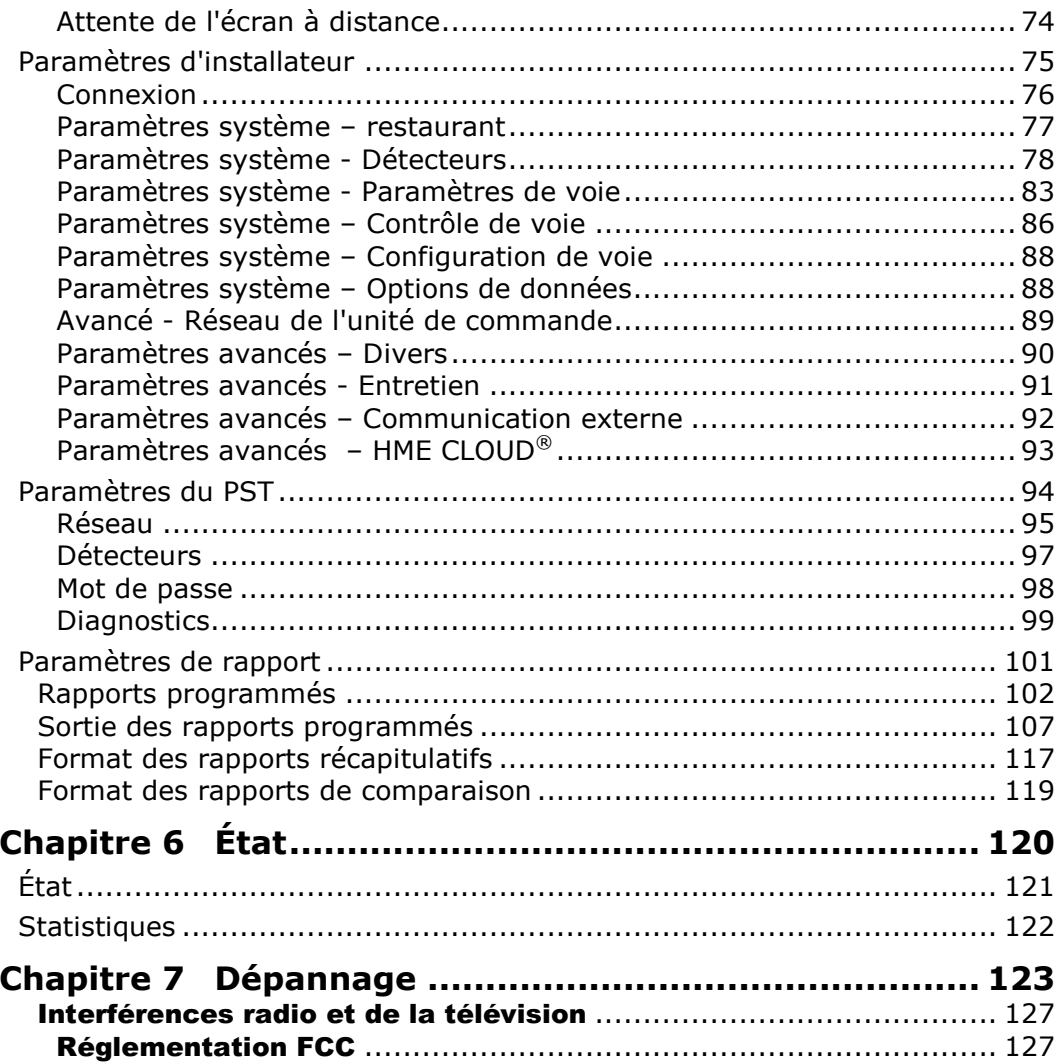

## <span id="page-9-0"></span>CHAPITRE 1 PRESENTATION DE ZOOM® VERSION 2.3\*

Le système ZOOM® estime les événement de voie de service au volant pour les comparer à vos objectifs de temps de service en plusieurs points de détection, jusqu'à six, dans une voie de service au volant. Il recueille des données de temps de service et les affiche sur le « Tableau de bord » (l'affichage des données de service au volant sur le moniteur), dans différents formats tels que la durée totale et la durée moyenne, les graphes de tendances de service, et un écran animé des voitures réellement présentes dans la voie de service au volant à n'importe quel moment. Il stocke les données et les utilise pour générer des rapports récapitulatifs. Les rapports montrent les tendances du temps de service pour vous offrir une mesure de l'efficacité du service au volant pour le client. Vous pouvez configurer le système pour générer les rapports automatiquement ou à la demande, ou pour transférer les données vers un ordinateur.

Des unités d'écran à distance, en option, peuvent être placées à plusieurs endroits dans votre restaurant pour montrer les temps de service aux points de détection sélectionnés. Une alarme peut également être utilisée pour vous faire savoir quand les clients du service au volant arrivent, ou quand les temps de service sélectionnés ont été atteints.

*© 2015 HM Electronics, Inc. Le logo et les noms de produits de HME sont des marques déposées de HM Electronics, Inc. Tous droits réservés.*

## <span id="page-10-0"></span>ÉQUIPEMENT ZOOM®

Votre équipement ZOOM® essentiel comprend un processeur de signal de temporisation, une unité de commande et un moniteur. Vous pouvez également disposer d'autres équipements facultatifs tels que des écrans à distance ou une imprimante.

## <span id="page-10-1"></span>Processeur de signal de temporisation (PST)

Le PST envoie les données d'événement de voie à l'unité de commande selon que les clients sont présents aux points de détection dans la voie de service au volant, ou non. Il transmet aussi les informations de temps de service de l'unité de commande aux écrans à distance, et les informations nécessaires pour contrôler une alarme.

## <span id="page-10-2"></span>Unité de commande

L'unité de commande reçoit et traite les données des heures d'événement des voies de service au volant qui lui sont envoyées par le PST. Elle envoie les données au moniteur et aux écrans à distance, et fournit les informations pour l'écran du tableau de bord. Elle conserve vos paramètres et gère une base de données brutes de voiture qu'elle utilise pour générer des rapports programmés et à la demande.

## <span id="page-10-3"></span>Moniteur

Le moniteur est le principal écran d'affichage de données de service au volant de votre système ZOOM®. Il reçoit les données d'événement de voie de l'unité de commande et les affiche dans jusqu'à six couleurs. Vous pouvez choisir les couleurs et la disposition de l'écran. Le principal affichage d'événement de voie sur le moniteur est appelé « Tableau de bord. » D'autres écrans sur le moniteur servent à afficher des rapports, à afficher et modifier les paramètres de ZOOM® et à effectuer des diagnostics. Votre système ZOOM® peut être équipé d'un ou de deux moniteurs.

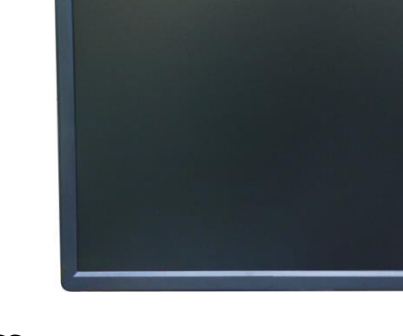

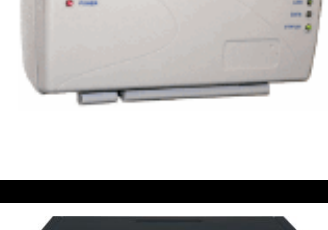

HME

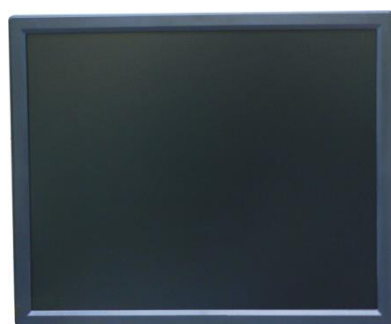

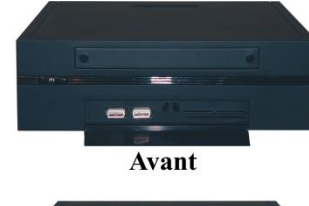

Arrière

## <span id="page-11-0"></span>Écrans à distance facultatifs

Vous pouvez utiliser jusqu'à quatre écrans à distance, en option, avec votre système ZOOM®. Chaque écran à distance facultatif montre l'un des événements de voie, les pourcentages d'objectif moyens ou le nombre de voitures dans la voie. Vous pouvez configurer les écrans pour qu'ils vous alertent à l'arrivée des clients de service au volant, ou lorsque certains temps de service ont été atteints.

#### **Écran à distance R31**

Le R31 est l'écran à distance standard qui s'utilise avec votre ZOOM®. Il dispose d'un écran multicolore, d'un seul côté.

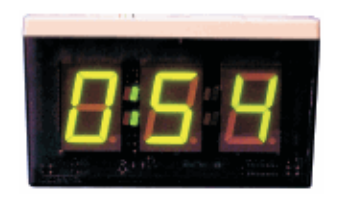

#### **Écran à distance R30**

Bien que le R30 ne soit pas l'écran à distance standard pour les systèmes ZOOM<sup>®</sup>, si vous aviez déjà un dans votre restaurant, vous pouvez continuer à l'utiliser. Le R30 a un écran rouge, d'un seul côté.

## <span id="page-11-1"></span>Ordinateur de back-office (non fourni)

Vous pouvez accéder aux écrans de ZOOM® sur votre ordinateur de back-office si votre système a été configuré pour fonctionner avec votre réseau. Vous pouvez également utiliser l'ordinateur de back-office pour imprimer des rapports divers.

### <span id="page-12-0"></span>TERMES IMPORTANTS DE ZOOM®

Il est important que vous compreniez les termes de ZOOM® suivants.

#### Voitures dans la voie

Le nombre de voitures qui sont arrivées au premier point de détection ACTIVÉ dans votre voie de service au volant, mais qui n'ont pas encore quitté le dernier point de détection ACTIVÉ.

#### Tableau de bord

L'écran principal sur votre moniteur ZOOM®, où vous voyez des informations actualisées concernant l'activité de service au volant.

### Période du jour

Une période de temps représentant une partie de la journée de votre restaurant, entre l'heure d'ouverture et l'heure de fermeture. Vous pouvez configurer jusqu'à 12 périodes de temps, ou périodes du jour, par jour. Chaque période du jour se termine automatiquement lorsque la période du jour suivante commence. Elles ne peuvent pas se chevaucher. La dernière période du jour se termine lorsque le restaurant ferme. Quelques exemples de période du jour sont : petit-déjeuner, mi-matinée, déjeuner, après-midi, dîner, soirée et tard dans la nuit.

#### Point de détection

Il s'agit, en règle générale, d'un emplacement dans votre voie de service au volant où la présence d'un véhicule est mesurée. Les points de détection typiques se trouvent au niveau du panneau d'affichage du menu, de la guichet de la caisse et de la guichet de service. Un point de détection peut également être situé en dehors de la voie. Les points de détection de ce type sont appelés « détecteurs indépendants », parce qu'ils existent indépendamment de la voie. Par exemple la zone d'attente, où les voitures sont garées en attendant leur commande.

#### Temps de détection

Le temps écoulé entre l'arrivée d'un véhicule à un point de détection spécifique et son départ de ce point.

### Durée de l'événement

Le temps associé à des événements de voie, y compris la durée d'attente, temps total, le temps de détection et le temps de bienvenue.

#### **Objectifs**

Les temps de service idéaux que vous pouvez choisir comme objectifs pour l'estimation de l'efficacité du service au volant. Par exemple, vous pouvez définir des objectifs pour les temps de Service, de Menu ou de Bienvenue ou pour le Temps total.

#### Temps de bienvenue

Le temps écoulé entre l'arrivée d'un véhicule au point de détection au Panneau d'affichage du menu et le moment où le preneur d'ordre se met à parler au client.

#### Voie

Toute voie de service au volant.

#### Événement de voie

Tout événement de service au volant ou toutes les séries d'événements dans lesquels le temps est mesuré aux points de détection. Un événement de voie peut être mesuré par voie, durée d'attente, temps total, temps de détection ou temps de bienvenue.

#### Véhicules non annoncées

Un véhicule qui est entré sur la voie de service au volant après le premier point de détection ACTIVÉ, et qui est ressorti par le dernier point de détection ACTIVÉ.

#### Dégagement

Un véhicule qui est entré sur la voie de service au volant à travers le premier point de détection ACTIVÉ, mais qui est ressorti de la voie avant le dernier point de détection ACTIVÉ.

#### Durée d'attente

Le temps écoulé entre le départ d'un véhicule à partir de n'importe quel point de détection et son arrivée au prochain point de détection ACTIVÉ.

#### Données brutes de voiture

Temps/durées associés aux voitures automatiquement enregistrés dans le système chaque fois qu'un véhicule quitte le dernier point de détection ACTIVÉ. Les données brutes de voiture sont recueillies sur une période de temps, et sont utilisées par le système pour compiler des rapports.

#### Répétition

Le temps, en secondes, entre les signaux sonores d'alerte que vous pouvez établir pour un objectif de période du jour.

#### Rapports

Présentations de données conservées par votre système ZOOM®, qui montrent l'activité ou l'inactivité du service au volant pendant des périodes de temps sélectionnées, les temps qui dépassent les objectifs ou des comparaisons de périodes de temps sélectionnées, etc., et la configuration que vous avez effectuée. Vous pouvez obtenir des rapports à la demande ou les programmer à l'avance pour qu'ils soient produits automatiquement.

#### Objectifs de service

Un délai que le véhicule ne doit pas dépasser pour un événement de voie donné. Les objectifs de service peuvent être appliqués à n'importe quel événement de voie, tels que le temps qu'une voiture passe à un point de détection, le temps total dans la voie, etc.

#### Quarts de travail

Quarts de travail typiquement programmés pour le personnel de votre restaurant. Jusqu'à 3 quarts de travail peuvent être configurées dans une période de 24 heures représentant une journée entre les heures d'ouverture et de fermeture. Les quarts de travail peuvent se chevaucher, par exemple : La quart de travail 1 peut être comprise entre 6:00h et 14:00h et la quart de travail 2 peut être comprise entre 11:00h et 19:00h. Une quart de travail peut arriver jusqu'à minuit, en chevauchant deux jours.

#### Voie unique, voie double et voie en Y

Le type de voie(s) de service au volant dans votre restaurant ; soit avec une seule voie (simple), deux voies distinctes (double), ou deux voies qui se fondent dans une (voie en Y).

### Heures d'ouverture

Les heures d'ouverture et de fermeture de votre restaurant pour chaque jour de la semaine. Les heures d'ouverture de deux jours consécutifs ne peuvent pas se chevaucher. Il ne peut y avoir qu'une seule heure d'ouverture du restaurant pour chaque jour de la semaine. Les heures d'ouverture peuvent s'étendre jusqu'à minuit. Pour les restaurants ouverts 24h/24, les heures d'ouverture et de fermeture sont identiques.

#### Temps total

Le temps total écoulé entre l'arrivée d'un véhicule au premier point de détection ACTIVÉ, ou son départ de ce point, et l'arrivée ou le départ de ce véhicule au dernier point de détection ACTIVÉ.

### <span id="page-16-0"></span>DISPOSITION SPATIALE DU SERVICE AU VOLANT

Regardez les trois dispositions suivantes pour savoir laquelle correspond le mieux à la disposition de service au volant de votre restaurant. Dans ces illustrations, vous pouvez voir des listes de noms d'événements possibles que vous pouvez utiliser pour chaque point de détection, tels que Arrivée, Menu, Cabine, etc.

Un service au volant à voie unique (disposition 1) peut avoir jusqu'à huit points de détection.

Un service au volant à deux voies (disposition 2) peut avoir jusqu'à quatre points de détection par voie.

Un service au volant à voie en Y (disposition 3) peut avoir jusqu'à huit points de détection.

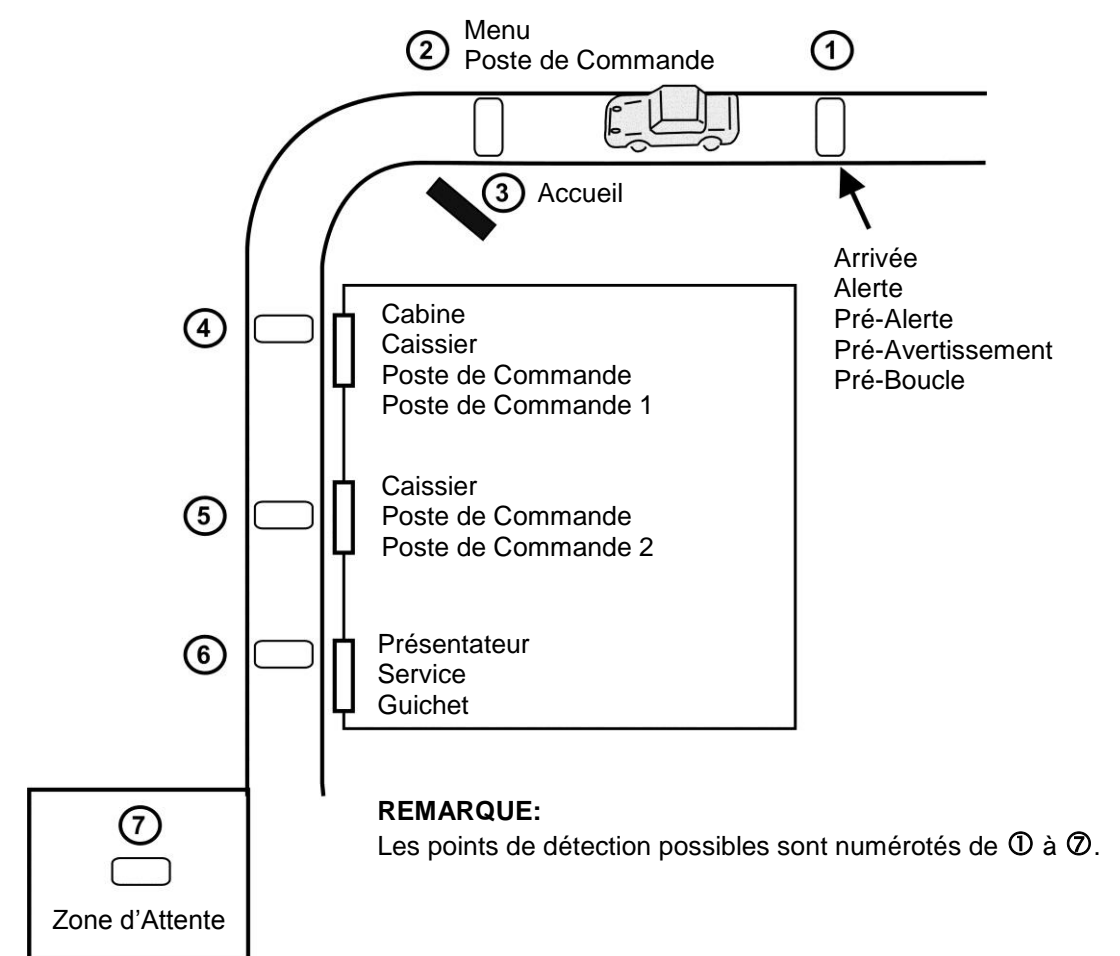

#### **Disposition 1 : Disposition typique de restaurant de service au volant à voie unique**

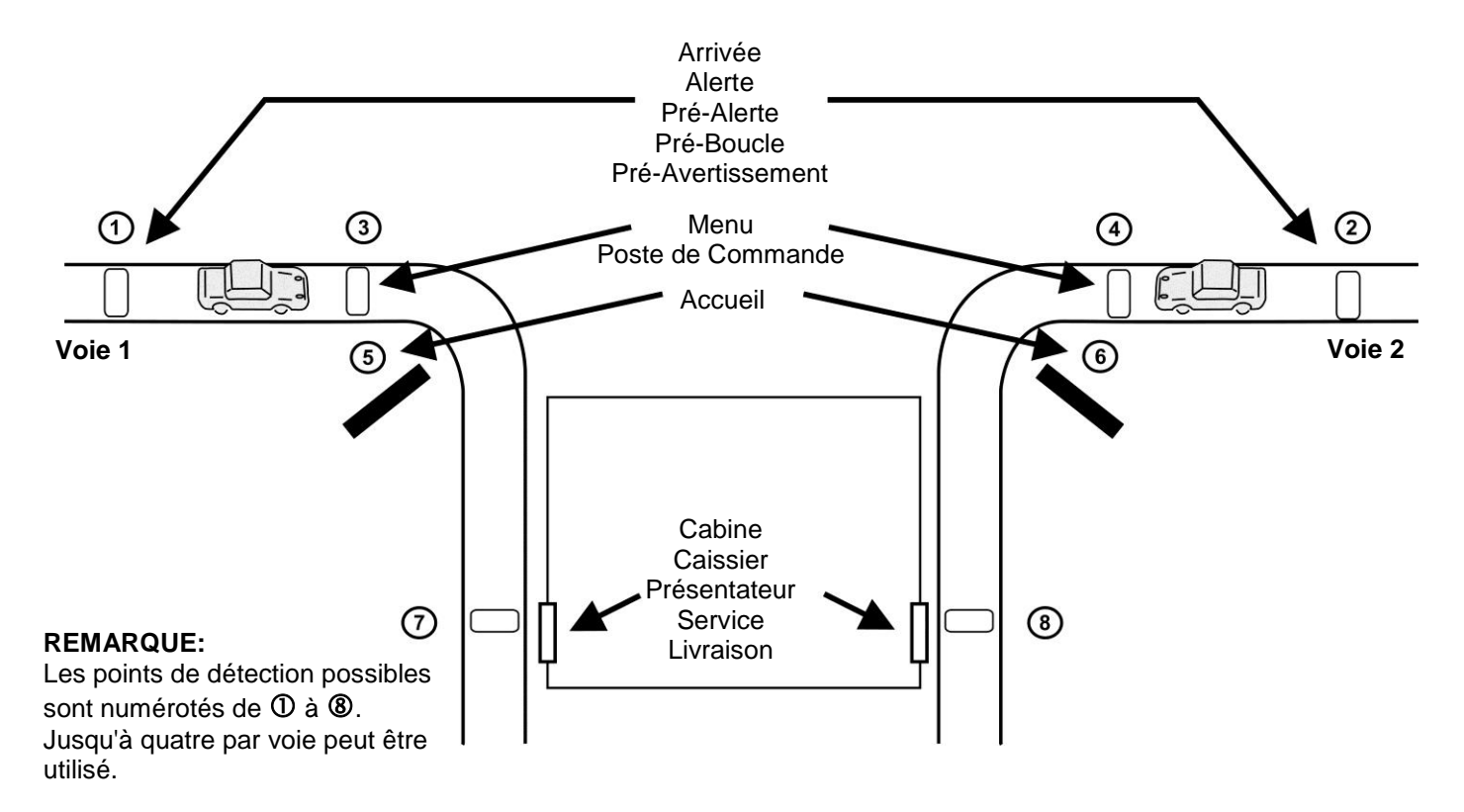

#### **Disposition 2 : Disposition typique de restaurant de service au volant à deux voies**

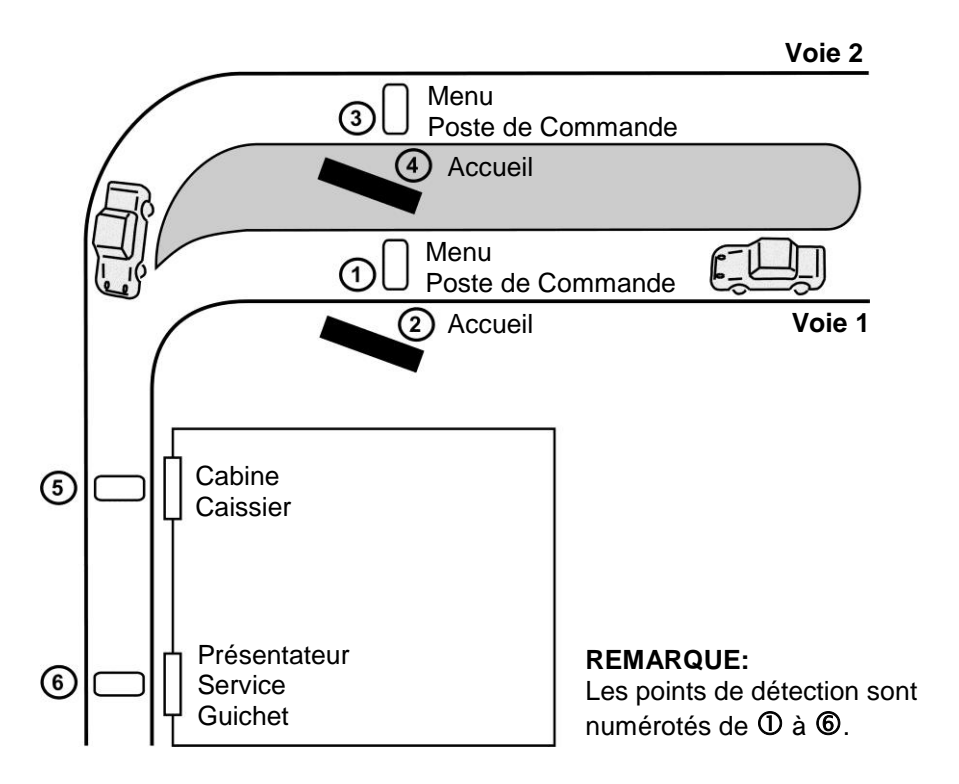

**Disposition 3 : Disposition typique de restaurant de service au volant à voie en Y**

# <span id="page-18-0"></span>CHAPITRE 2 UTILISATION DE ZOOM®

Cette section décrit les menus, commandes et définitions qui vous aident à utiliser le ZOOM® d'une manière plus efficace. Les concepts de tableau de bord, rapports, paramètres, état, connexion et aide sont expliqués dans cette section.

## <span id="page-18-1"></span>Se déplacer dans les écrans de ZOOM®

Lorsque vous souhaitez obtenir des rapports sur demande ou introduire des modifications aux paramètres de ZOOM®, vous devez utiliser la souris attachée à l'unité de contrôle derrière le moniteur, ou la souris de votre ordinateur de backoffice si vous accédez au système ZOOM® à distance. Vous devez également comprendre les caractéristiques d'écran suivantes, que vous verrez sur les écrans.

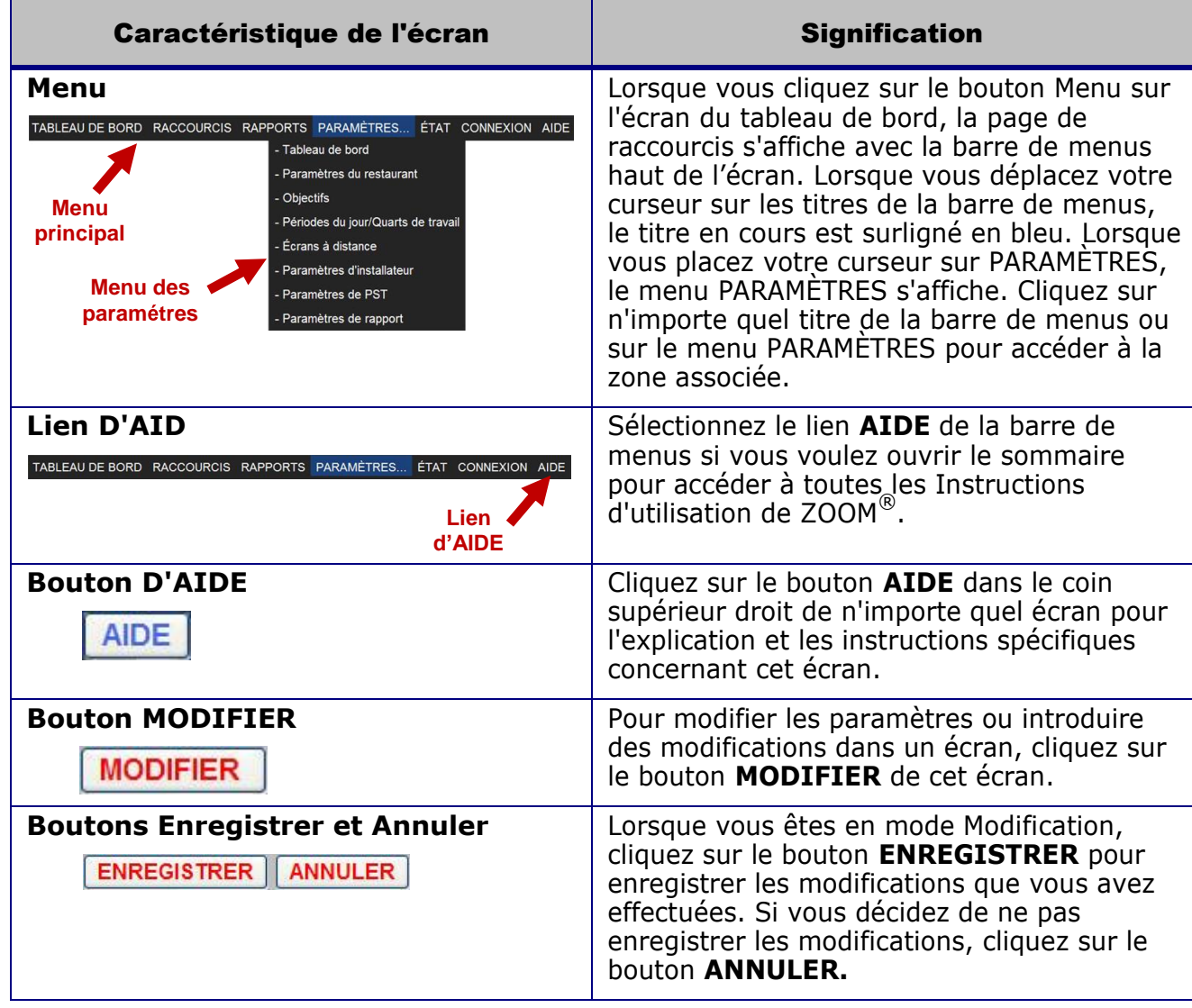

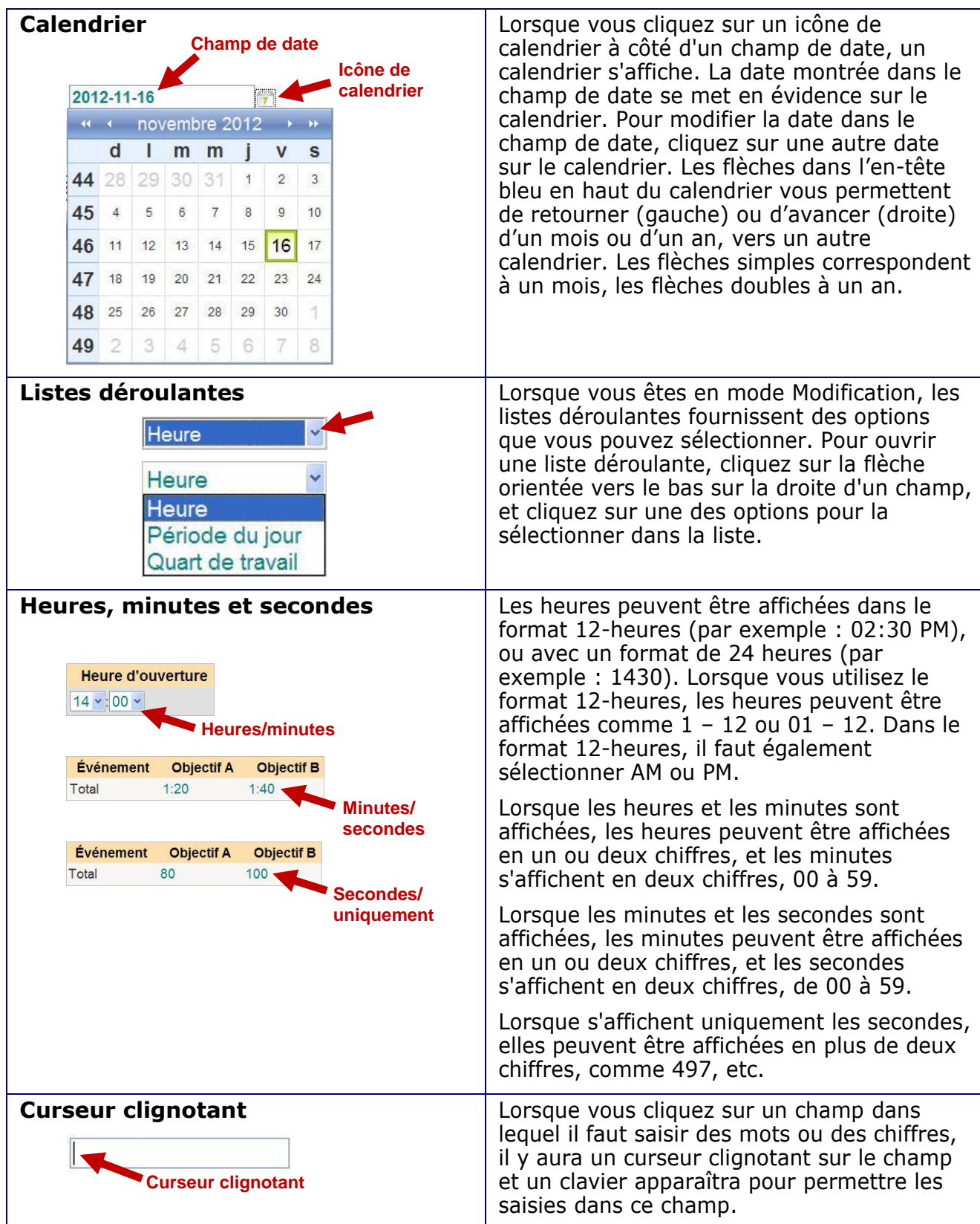

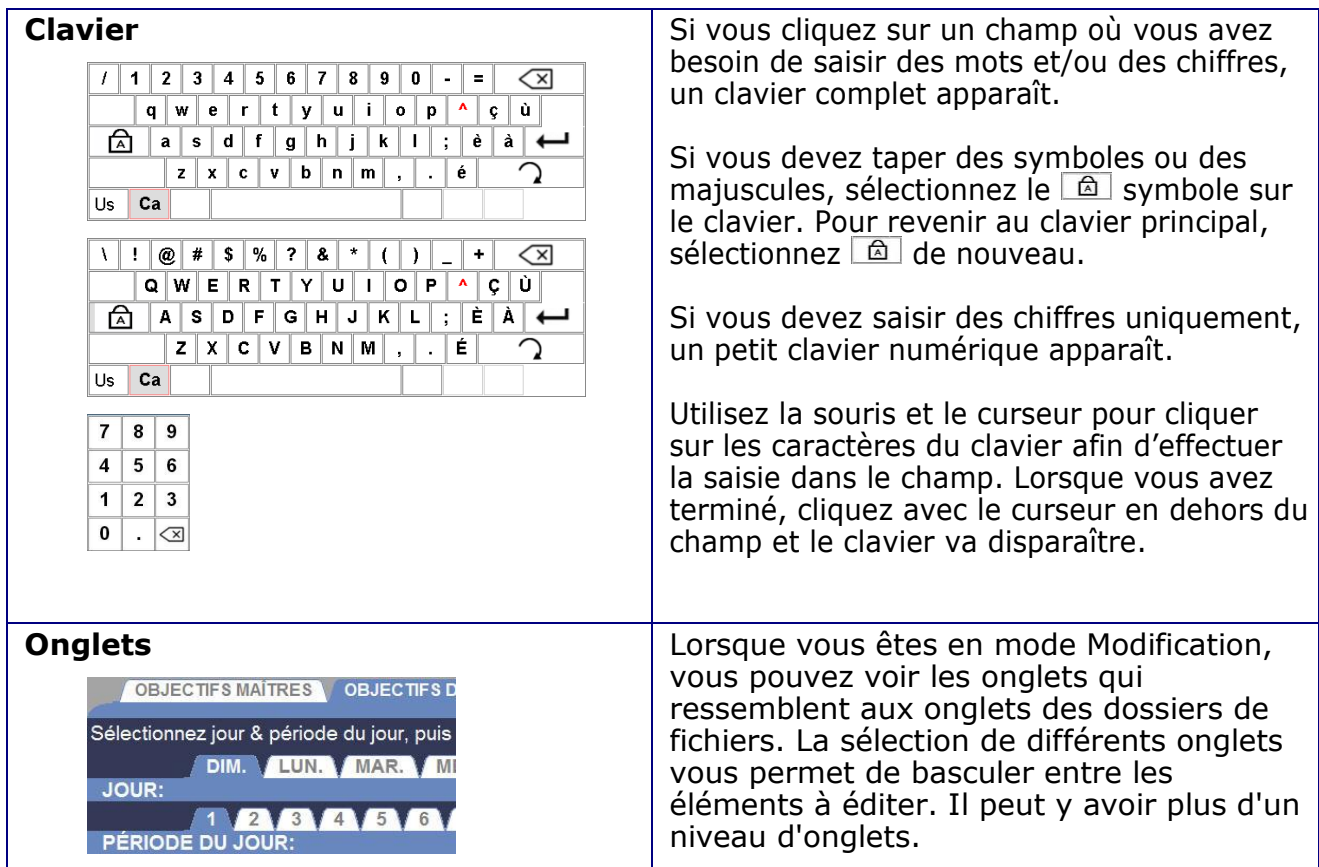

## <span id="page-21-0"></span>Définitions des titres de menu

### TABLEAU DE BORD

Le tableau de bord est l'écran principal sur le moniteur. Vous pouvez y voir des informations à propos de l'activité dans la voie de service au volant. Vous pouvez le diviser en huit sections au maximum, avec des écrans au maximum de trois couleurs différentes : rouge, jaune et vert.

Le tableau de bord peut vous montrer les heures de service pour les voitures actuellement présentes à chaque point de détection, le nombre de voitures dans la voie, les durées moyennes de service sur différentes périodes de temps, les durées moyennes de service total, les graphes de tendance des événement de voie sur différentes périodes de temps et l'animation de l'activité de voie.

### RACCOURCIS

L'écran **RACCOURCIS** vous fournit une liste de raccourcis pour générer rapidement les rapports les plus couramment utilisés.

### RAPPORTS

Votre système ZOOM® peut produire une variété de rapports à la demande ou programmés. Vous pouvez utiliser les rapports pour comparer les durées réelles de service aux objectifs fixés, examiner les tendances de service au cours de périodes de temps sélectionnées, et révéler certains domaines problématiques. La sélection des **RAPPORTS** vous permet de choisir un rapport sur une période de temps arbitraire, pour qu'il soit généré à partir des données enregistrées.

### PARAMETRES

Vous pouvez modifier les paramètres de ZOOM® en sélectionnant PARAMÈTRES dans la barre de menus puis en faisant une sélection dans le Menu déroulant **PARAMÈTRES** pour vérifier les paramètres sélectionnés. Certains paramètres que vous pouvez modifier sont : les types d'information à afficher sur le tableau de bord et sur les écrans à distance facultatifs, les types de données et de périodes de temps à inclure dans les rapports, les objectifs à comparer avec les durées réelles de service, et les heures d'ouverture et fermeture du restaurant, etc.

**REMARQUE : vous devez imprimer un nouveau rapport de tous les paramètres chaque fois qu'une modification des paramètres est effectuée, et le conserver dans un endroit sûr. Les informations contenues dans ce rapport vous permettent si nécessaire de restaurer vos paramètres de restaurant.**

### ÉTAT

Vous pouvez visualiser l'état et les statistiques du système en sélectionnant **ÉTAT**  sur la barre de menus.

#### CONNEXION

Vous pouvez vous connecter au ZOOM® à votre niveau assigné d'autorisation pour accomplir diverses fonctions telles que la modification des informations affichées sur le Tableau de bord, l'obtention de rapports, la modification des paramètres de ZOOM® et le diagnostic. Reportez-vous à [Modification des mots de passe.](#page-62-0)

Les autorisations accordées à chaque niveau de connexion d'utilisateur sont décrites ci-dessous :

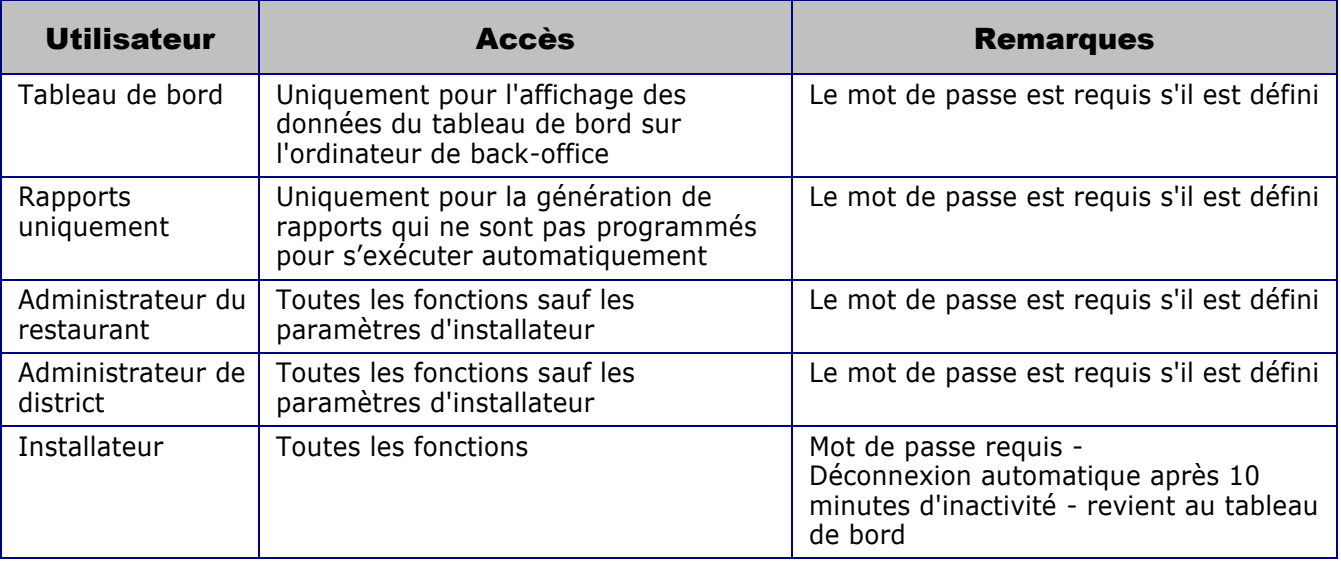

**REMARQUE : si vous définissez un mot de passe pour un utilisateur donné, il faut que vous définissiez des mots de passe pour tous les utilisateurs avec un accès similaire afin de protéger les fonctions d'accès. La déconnexion automatique revient au plus haut niveau d'accès non protégé par mot de passe. Pour une protection maximale du système, définissez tous les mots de passe.**

### AIDE

Le ZOOM® est muni de fichiers **D'AIDE** complets pour vous assister avec sa configuration et son exploitation. Vous pouvez cliquer sur le bouton AIDE de n'importe quel écran pour voir des explications et des instructions spécifiques pour cet écran.

Vous pouvez aussi accéder au sommaire pour voir toutes les instructions d'utilisation de ZOOM® en cliquant sur le lien **AIDE** de la barre de menus, puis en cliquant sur n'importe quel sujet du sommaire pour l'ouvrir.

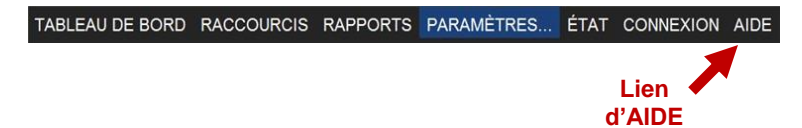

## <span id="page-24-0"></span>CHAPITRE 3 TABLEAU DE BORD

Le tableau de bord est l'écran principal que vous voyez sur le moniteur de ZOOM®. Il montre les événements de voie pour chaque voiture dans la zone de service au volant, en « temps réel » (comme ils se produisent).

Vous pouvez sélectionner les événement de voie que vous voulez voir sur le tableau de bord, et vous pouvez modifier leur apparence en sélectionnant **Modifier** pour modifier les paramètres du tableau de bord ou bien sélectionner **Menu** pour accéder à la barre de menus pour effectuer diverses fonctions de ZOOM<sup>®</sup> telles que modifier les paramètres du restaurant, tirer des rapports, etc.

## <span id="page-24-1"></span>Contenu du tableau de bord

Le tableau de bord se compose d'un cadre avec une à huit sections qui affichent différentes combinaisons de temps d'événement à mesure qu'ils se produisent, aussi que les durées moyennes et les graphes. Par exemple, le tableau de bord montré ci-dessous dispose d'un écran d'affichage de l'activité de voie et de six sections de données. Chaque section affiche des informations de service au volant spécifiques ; Durées moyennes du menu et du menu pour la période du jour en cours, Durées moyennes de service et de service pour la période du jour en cours, Nombre de transactions de voitures dans la période du jour en cours, et

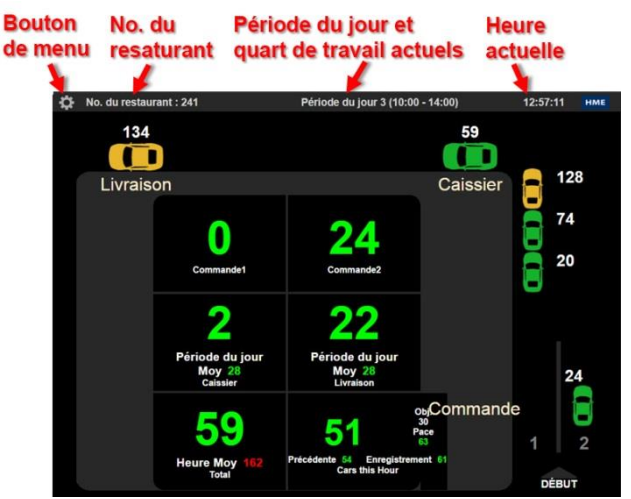

l'Objectif total en % dans la période du jour en cours.

Le Tableau de bord actualise le temps d'événement toutes les secondes.

Durée moyenne, Objectif %, Voitures dans la voie et les graphes sont mis à jour lorsque les événements qui les affectent se produisent

(par **exemple, quand une nouvelle voiture** arrive ou part).

#### Écrans du tableau de bord supplémentaires qui peuvent apparaître :

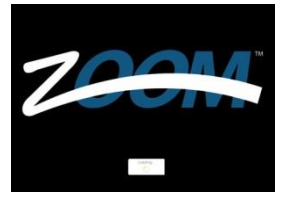

**Ếcran initial de ZOOM au cours de la mise sous tension**

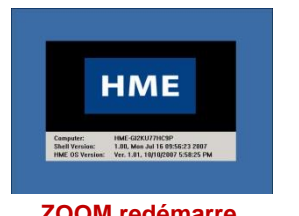

Préparation du tableau de bord, veuillez patienter... Loading,

**ZOOM redémarre ZOOM prepare le tableau de bord**

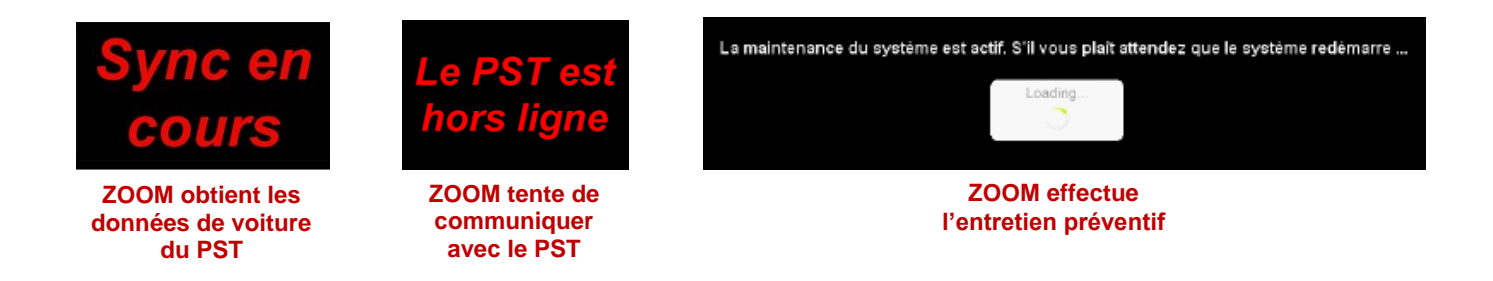

## <span id="page-25-0"></span>Modification du Tableau de bord

Vous pouvez modifier le tableau de bord pour changer les informations qu'il affiche et comment il apparaît. Pour obtenir des instructions détaillées sur comment modifier le tableau de bord, allez à [Paramètres du tableau de bord.](#page-52-0)

## <span id="page-25-1"></span>**Raccourcis**

Lorsque vous cliquez sur **Menu** dans le tableau de bord, vous êtes automatiquement dirigé vers l'écran **RACCOURCIS.** Cet écran vous donne des raccourcis pour obtenir rapidement les rapports les plus couramment utilisés : Heure actuelle, Quart de travail actuel, Période du jour actuelle ou Jour actuel. Cliquez sur un des icônes de rapport sur l'écran, et ce rapport sera généré.

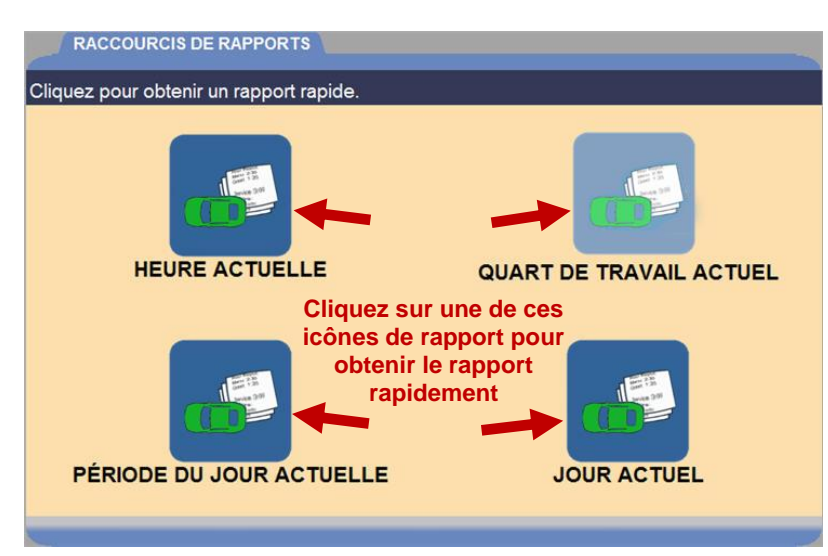

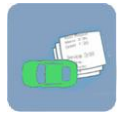

**Icône grisée indique qu'aucune donnée n'est actuellement disponible pour ce rapport**

Si l'icône du rapport de la période du jour ou des quarts de travail est grisée, cela signifie qu'il n'y a pas de données disponibles pour le rapport correspondant. Lorsque les données ont été recueillies pour la période du jour ou la quart de travail actuel, le fond de cette icône redevient bleu.

## <span id="page-26-0"></span>CHAPITRE 4 RAPPORTS

Vous pouvez générer des rapports à la demande à partir des données stockées dans le ZOOM®, ou programmer des rapports qui seront générés automatiquement. Les rapports de jour, semaine, mois et année à ce jour peuvent être récupérés en remontant jusqu'à une année dans le passé (365 jours).

Les types de rapports suivants sont disponibles :

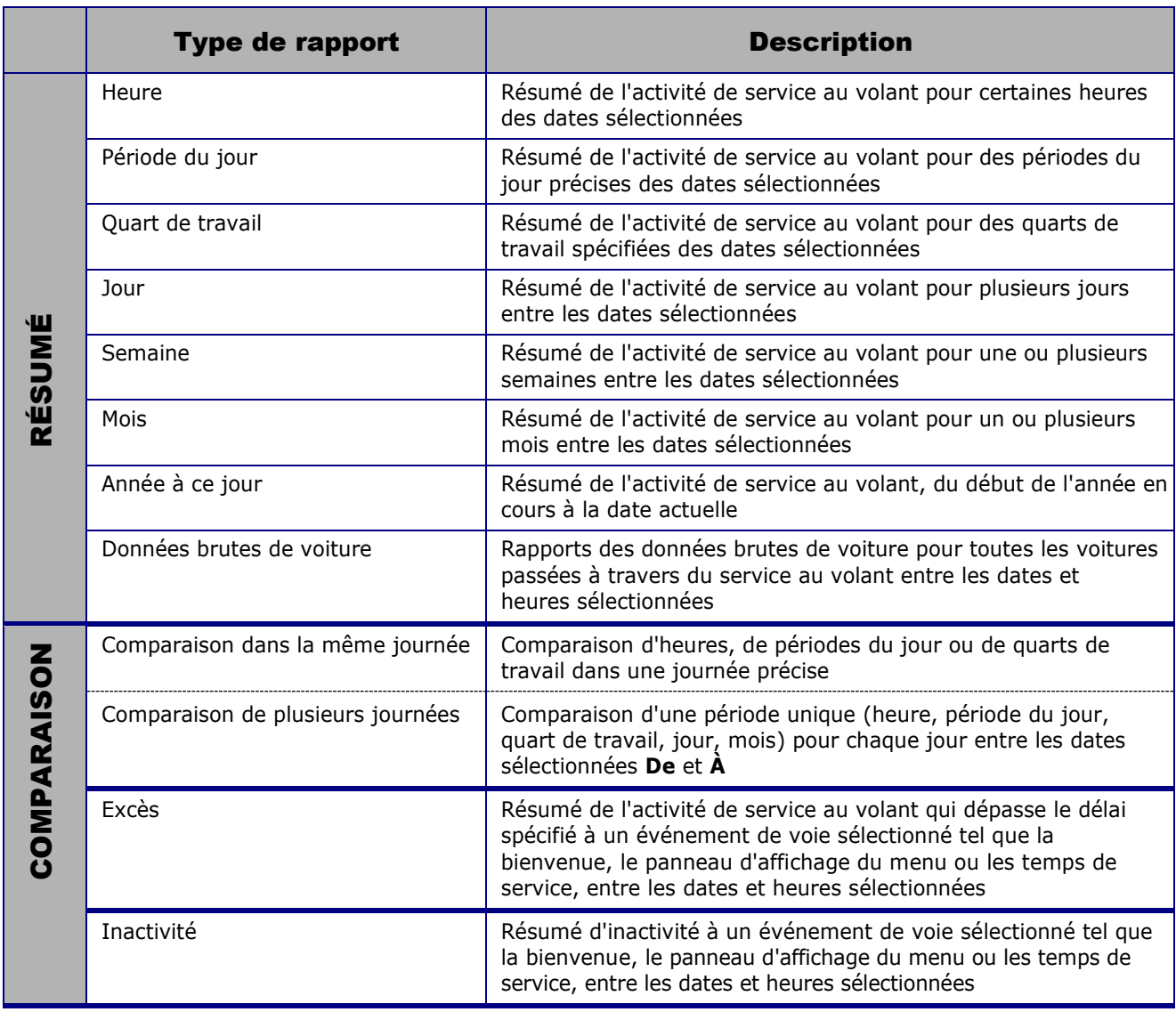

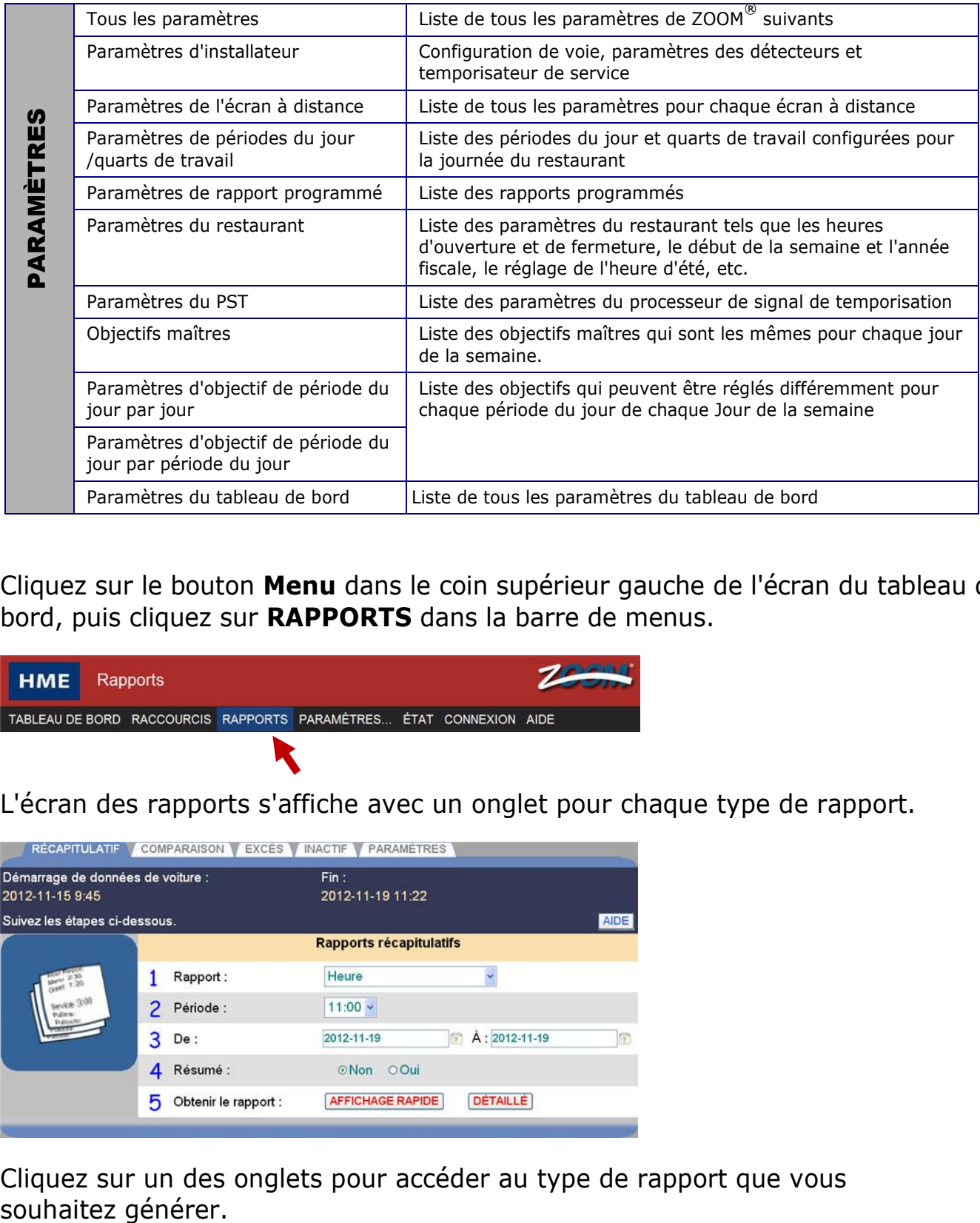

Cliquez sur le bouton **Menu** dans le coin supérieur gauche de l'écran du tableau de bord, puis cliquez sur **RAPPORTS** dans la barre de menus.

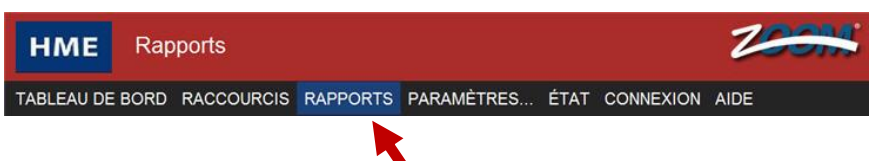

L'écran des rapports s'affiche avec un onglet pour chaque type de rapport.

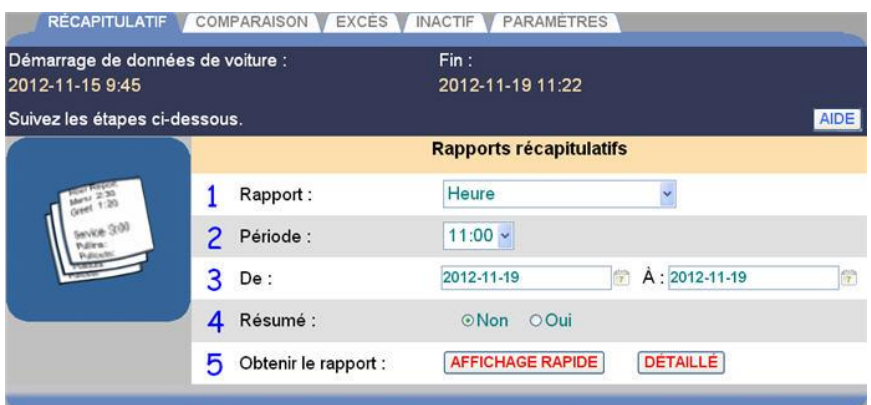

Cliquez sur un des onglets pour accéder au type de rapport que vous

### <span id="page-28-0"></span>RAPPORTS RECAPITULATIFS

Les rapports récapitulatifs comprennent les rapports pour les périodes de temps d'une heure, d'une période du jour, d'une quart de travail, d'un jour, d'une semaine, d'un mois ou de l'année à ce jour, ainsi que des données brutes de voiture pour une période sélectionnée.

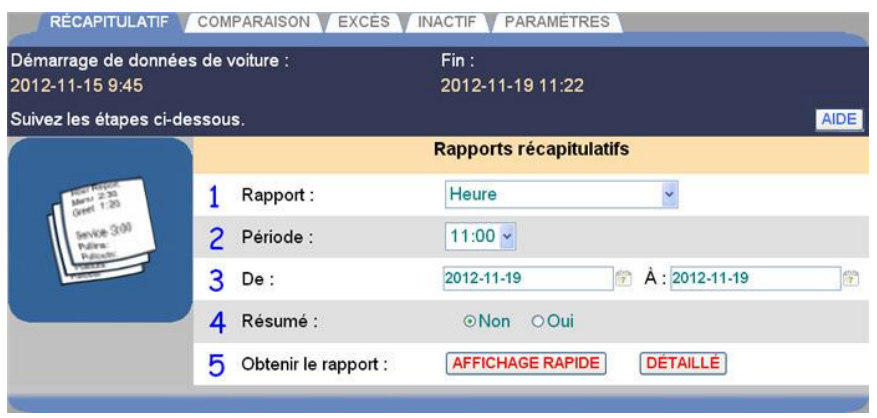

#### **Création d'un rapport récapitulatif**

1. Cliquez sur la flèche de la liste déroulante sur la droite du champ **Rapport** et sélectionnez le type de rapport récapitulatif que vous voulez générer.

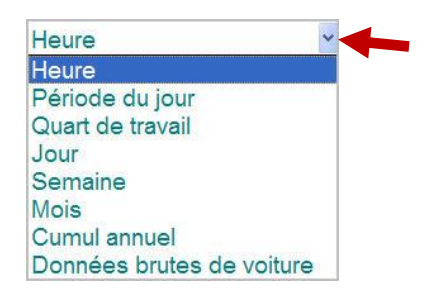

- 2. Cliquez sur la flèche de la liste déroulante sur la droite du champ **Période** et sélectionnez la période de temps pour le rapport. Ces informations peuvent varier en fonction du type de rapport sélectionné.
- 3. Cliquez sur l'icône de calendrier sur la droite des champs **De** et **À** et sélectionnez les dates de début et de fin pour le rapport, à partir des calendriers déroulants. Les dates que vous sélectionnez doivent être incluses dans les dates de début et de fin de données de voiture, dans la partie supérieure de l'écran.

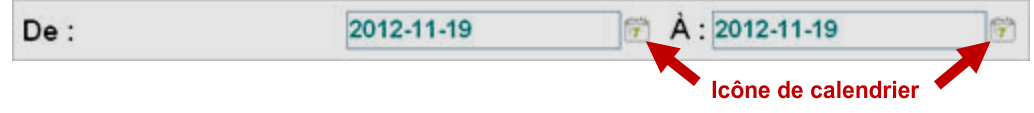

- 4. Sélectionnez **Non** si vous voulez que le rapport pour chaque période sélectionnée soit généré sur une page séparée. Sélectionnez **Oui** si vous voulez générer un rapport sur une seule page résumant les données de toutes les périodes sélectionnées.
- 5. Cliquez sur **AFFICHAGE RAPIDE** pour un rapport condensé, moins détaillé ou cliquez sur **DÉTAILLÉ** pour obtenir un rapport complet et plus détaillé.

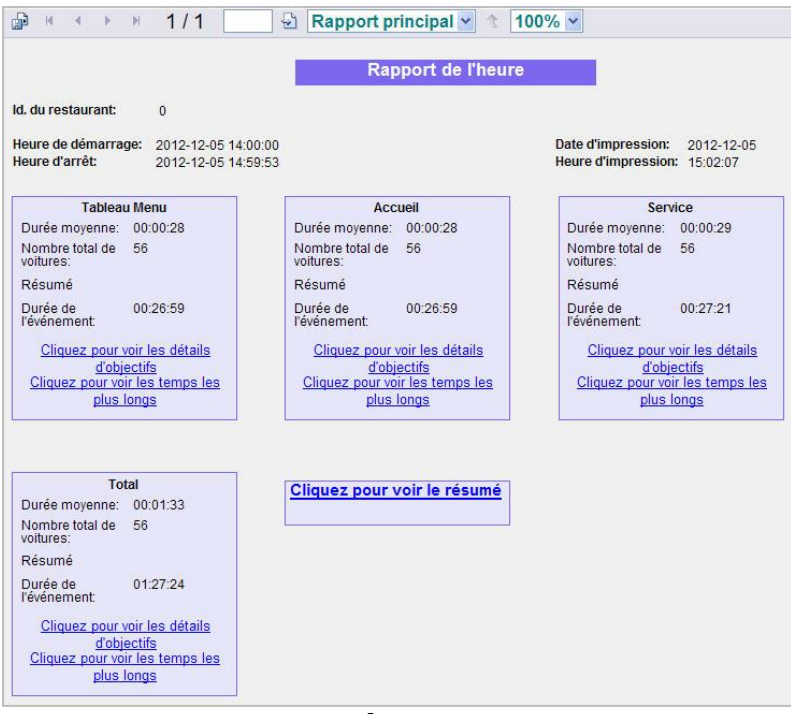

#### **Exemple de rapport récapitulatif d'affichage rapide**

| de<br>$\mathcal{M}$<br>$\mathcal{A}$<br>$\rightarrow$                | $\rightarrow$ 147                                      | 1/1                                        |                | $\frac{1}{2}$  | Rapport principal $\vee$         |                        |         |                                                                                              | $100\%$ $\sim$                                                    |                                                       |                         |                         |                                                        |                    |               |                                            |
|----------------------------------------------------------------------|--------------------------------------------------------|--------------------------------------------|----------------|----------------|----------------------------------|------------------------|---------|----------------------------------------------------------------------------------------------|-------------------------------------------------------------------|-------------------------------------------------------|-------------------------|-------------------------|--------------------------------------------------------|--------------------|---------------|--------------------------------------------|
| Id. du restaurant:                                                   | $\bf{0}$                                               |                                            |                |                |                                  |                        |         | <b>Rapport de l'heure</b>                                                                    |                                                                   |                                                       |                         |                         |                                                        |                    |               |                                            |
| Heure de démarrage:<br>Heure d'arrêt:                                |                                                        | 2012-12-05 15:00:00<br>2012-12-05 15:04:37 |                |                |                                  |                        |         |                                                                                              |                                                                   |                                                       |                         |                         |                                                        | Date d'impression: |               | 2012-12-05<br>Heure d'impression: 15:05:08 |
| Evénement                                                            |                                                        |                                            |                |                | Durée moyenne (mm : ss)          |                        |         | <b>Temps les plus longs</b>                                                                  |                                                                   |                                                       |                         |                         |                                                        |                    |               |                                            |
|                                                                      | Nombre<br>total de                                     | Rapport                                    | PJ1            |                | PJ2<br>PJ3                       |                        | PJ4     | Occurrence                                                                                   |                                                                   | Durée                                                 | (mm:ss)                 |                         |                                                        |                    |               |                                            |
| <b>Tableau Menu</b>                                                  | 4                                                      | 00:34                                      | 00:00<br>00:00 |                | 00:00                            |                        | 00:00   | 2012-12-05 15:02:54<br>2012-12-05 15:01:57<br>2012-12-05 15:04:37                            |                                                                   |                                                       | 00:44<br>00:43<br>00:34 |                         |                                                        |                    |               |                                            |
| Accueil                                                              | 4                                                      | 00:34                                      | 00:00          | 00:00          | 00:00                            |                        | 00:00   | 2012-12-05 15:02:54<br>2012-12-05 15:01:57<br>2012-12-05 15:04:37                            | 00:44<br>00:43<br>00:34                                           |                                                       |                         |                         |                                                        |                    |               |                                            |
| Service                                                              | 4                                                      | 00:30                                      | 00:00          |                | 00:00<br>00:00                   |                        | 00:00   | 2012-12-05 15:01:57<br>00.42<br>00:29<br>2012-12-05 15:03:41<br>00:26<br>2012-12-05 15:04:37 |                                                                   |                                                       |                         |                         |                                                        |                    |               |                                            |
| Durée d'att.<br>movenne 1                                            | $\ddot{4}$                                             | 00:34                                      |                | 00:00<br>00:00 |                                  | 00:00                  | 00:00   | 2012-12-05 15:01:57<br>2012-12-05 15:02:54<br>2012-12-05 15:04:37                            |                                                                   | 00:39<br>00:34<br>00:32                               |                         |                         |                                                        |                    |               |                                            |
| Total                                                                | $\overline{4}$                                         | 01:39                                      | 00:00<br>00:00 |                | 00:00                            |                        | 00:00   |                                                                                              | 2012-12-05 15:01:57<br>2012-12-05 15:02:54<br>2012-12-05 15:04:37 |                                                       | 02:04<br>01:44<br>01:32 |                         |                                                        |                    |               |                                            |
| <b>Objectif Statistiques</b>                                         |                                                        |                                            |                |                | Voitures $\leq$ $B$              |                        |         | Voitures $\leq C$                                                                            |                                                                   |                                                       |                         |                         |                                                        |                    |               |                                            |
| Evénement                                                            | Voitures $\leq$ A<br><b>Objectif</b> Voitures<br>mm:ss |                                            | $\frac{a}{2}$  | mm:ss          | <b>Objectif</b> Voitures         | $^{4}/$                | (mm: s) | <b>Objectif</b> Voitures                                                                     | ×.                                                                | Voltures <sub>D</sub><br>Objectif Voitures<br>(mm:ss) |                         | $\frac{\Phi f_0}{\Phi}$ | Voitures $>= D$<br><b>Objectif Voitures</b><br>(mm:ss) |                    | $\frac{M}{2}$ |                                            |
| <b>Tableau Menu</b>                                                  | 0.30                                                   | $\overline{1}$                             | 25%            | 1:00           | 3                                | 75%                    | 1:30    | $\Omega$                                                                                     | 0%                                                                | 2:00                                                  | $\Omega$                | 0%                      | 2:00                                                   | $\Omega$           | 0%            |                                            |
| Accueil                                                              | 0:05                                                   | $\bf{0}$                                   | 0%             | 0:10           | $\theta$                         | 0%                     | 0:15    | $\mathbf{0}$                                                                                 | 0%                                                                | 0:20                                                  | $\ddot{\phantom{1}}$    | 25%                     | 0:20                                                   | 3                  | 75%           |                                            |
| Service                                                              | 0:30                                                   | $\overline{3}$                             | 75%            | 1:00           | $\overline{1}$                   | 25%                    | 1:30    | $\mathbf{0}$                                                                                 | 0%                                                                | 2:00                                                  | $\mathbf{0}$            | 0%                      | 2:00                                                   | $\mathbf{0}$       | 0%            |                                            |
| Total                                                                | 1:30                                                   | 1                                          | 25%            | 2:30           | 3                                | 75%                    | 5:00    | $\mathbf{0}$                                                                                 | 0%                                                                | 7:00                                                  | $\mathbf{0}$            | 0%                      | 7:00                                                   | $\mathbf{0}$       | 0%            |                                            |
| Statistiques du système<br>Voie 1                                    |                                                        |                                            |                |                |                                  |                        |         |                                                                                              |                                                                   |                                                       |                         |                         |                                                        |                    |               |                                            |
| Nombre moyen de voitures dans<br>$\overline{\mathbf{2}}$<br>la voie: |                                                        |                                            |                |                |                                  |                        |         |                                                                                              |                                                                   |                                                       |                         |                         |                                                        |                    |               |                                            |
| Nombre total de dégagements:<br>$\mathbf{0}$                         |                                                        |                                            |                |                |                                  | Pannes d'alimentation: |         | $\mathbf 0$                                                                                  |                                                                   |                                                       |                         |                         |                                                        |                    |               |                                            |
| Nombre total de non annoncés:<br>$\Omega$                            |                                                        |                                            |                |                | Réinitialisations du<br>système: |                        |         | $\Omega$                                                                                     |                                                                   |                                                       |                         |                         |                                                        |                    |               |                                            |
| Supprimer les voitures qui<br>dépassent le maximum:                  |                                                        |                                            | $\mathbf{0}$   |                | Réinitialisations du<br>PDV:     |                        |         | $\Omega$                                                                                     |                                                                   |                                                       |                         |                         |                                                        |                    |               |                                            |

**Exemple de rapport récapitulatif détaillé**

### <span id="page-30-0"></span>RAPPORTS DE COMPARAISON

Sur les rapports de comparaison, vous pouvez comparer les mêmes périodes de temps pour l'heure, la période du jour, la quart de travail, le jour ou le mois, pour des rapports de journée unique ou de plusieurs journées.

Chaque rapport de comparaison se compose de deux graphes séparés, un pour les durées moyennes et l'autre pour le nombre de voitures.

**REMARQUE : les rapports générés dépendent de la configuration de la voie et du détecteur. Chaque configuration peut modifier le nom des événements, le nombre d'événements disponibles, et les voitures non annoncées et dégagements de la voie, ce qui modifie le format du rapport.**

#### <span id="page-30-1"></span>Rapport de comparaison de journée unique

Un rapport de comparaison de journée unique vous permet de comparer des données récapitulatives pour la même période de rapport : heure, période du jour ou quart de travail pour une journée spécifiée et pour des périodes de temps sélectionnées dans la journée. Il vous permet de comparer une période à une autre de la même journée.

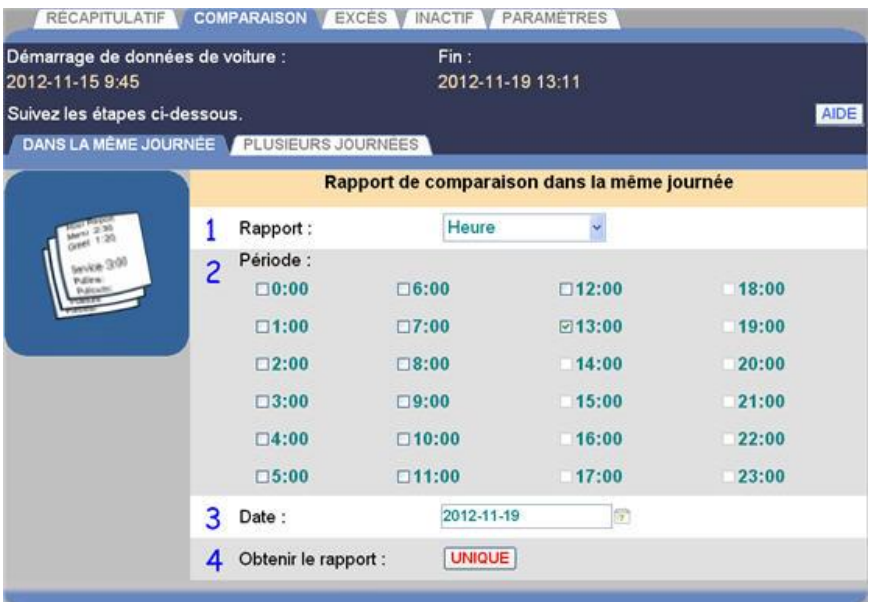

#### **Création d'un rapport de comparaison de journée unique**

1. Cliquez sur la flèche de la liste déroulante sur la droite du champ **Rapport** pour sélectionner le type de rapport que vous voulez générer.

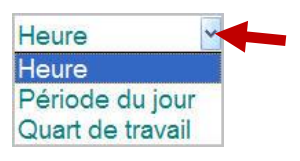

2. Au dessous de **Période**, cliquez sur la case à côté de chaque période de temps que vous voulez voir sur le rapport, afin de comparer deux ou plusieurs périodes. Cette information peut varier selon le type de rapport que vous ayez sélectionné.

**REMARQUE : les données pour les périodes soulignées sont disponibles pour les rapports. Les périodes affichées en gris n'ont pas encore eu lieu, donc aucune donnée n'est disponible. Les périodes sont soulignées au fur et à mesure qu'elles se terminent.**

3. Cliquez sur l'icône de calendrier sur la droite du champ **Date** et sélectionnez la date pour la période de temps que vous avez sélectionnée pour le rapport.

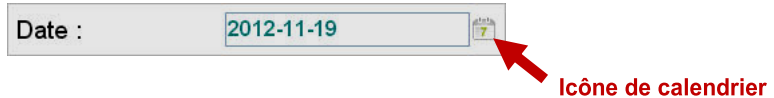

4. Cliquez sur le bouton **UNIQUE** sur la droite de **Obtenir le rapport** pour générer le rapport.

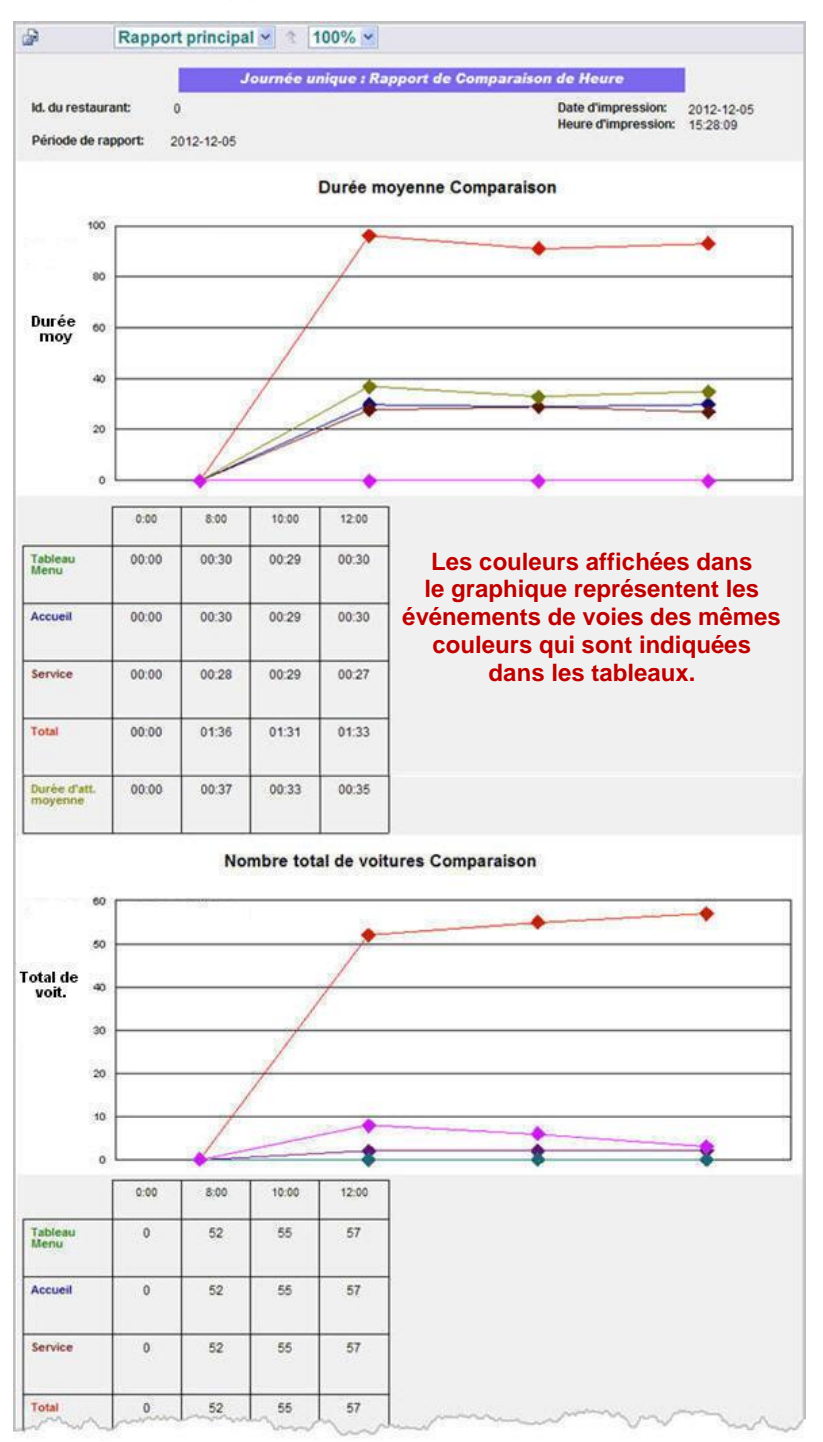

**Exemple de rapport de comparaison de journée unique**

### <span id="page-33-0"></span>Rapport de comparaison de plusieurs journées

Un rapport de comparaison de plusieurs journées montre une période de rapport unique (heure, période du jour, quart de travail, jour ou mois) pour plusieurs journées entre les dates sélectionnées **De** et **À**. Il vous permet de comparer la même période de rapport sur deux ou plusieurs jours.

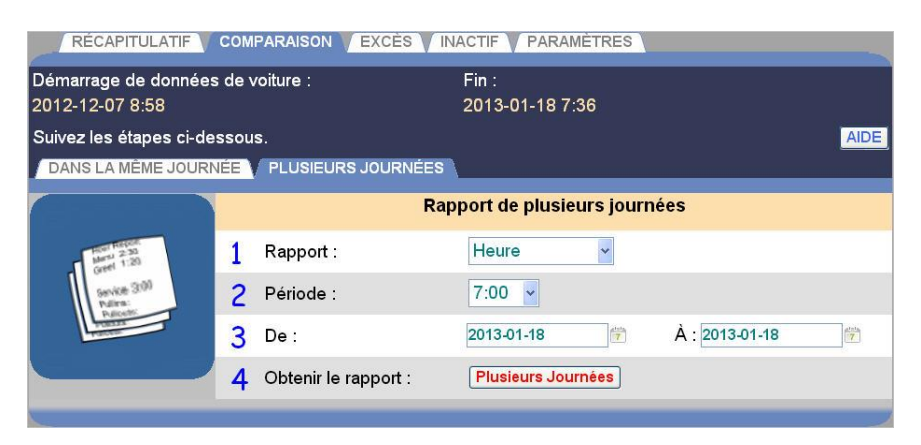

#### **Création d'un rapport de comparaison de plusieurs journées**

1. Cliquez sur la flèche de la liste déroulante sur la droite du champ **Rapport** et sélectionnez la période de rapport du rapport que vous voulez générer.

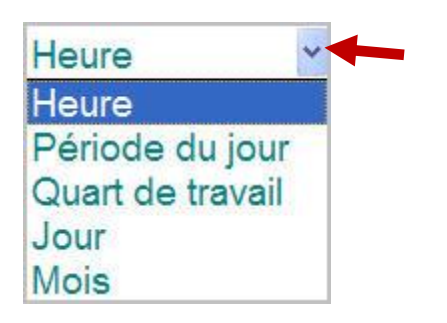

- 2. Cliquez sur la flèche de la liste déroulante sur la droite du champ **Période** et sélectionnez la période que vous voulez voir sur le rapport. Cette information peut varier selon le type de rapport que vous ayez sélectionné.
- 3. Cliquez sur les icônes de calendrier sur la droite des champs **De** et **À** et sélectionnez sur les calendriers déroulants les dates couvertes par le rapport, de sorte que vous puissiez comparer la même période sur deux ou plusieurs jours. Les dates que vous sélectionnez doivent être comprises entre les dates de **Début** et de **Fin** des **données de voiture,** affichées en haut de l'écran.

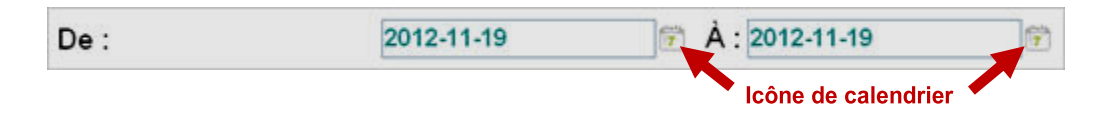

4. Cliquez sur le bouton **PLUSIEURS JOURNÉES** sur la droite de Obtenir le rapport pour générer le rapport.

**ATTENTION : ce rapport peut être très long, selon les dates que vous choisissez. Par exemple, le rapport Jour du 1/1/2014 au 1/1/2015 va générer un rapport de comparaison des jours pour 365 jours, soit près de 60 pages.**

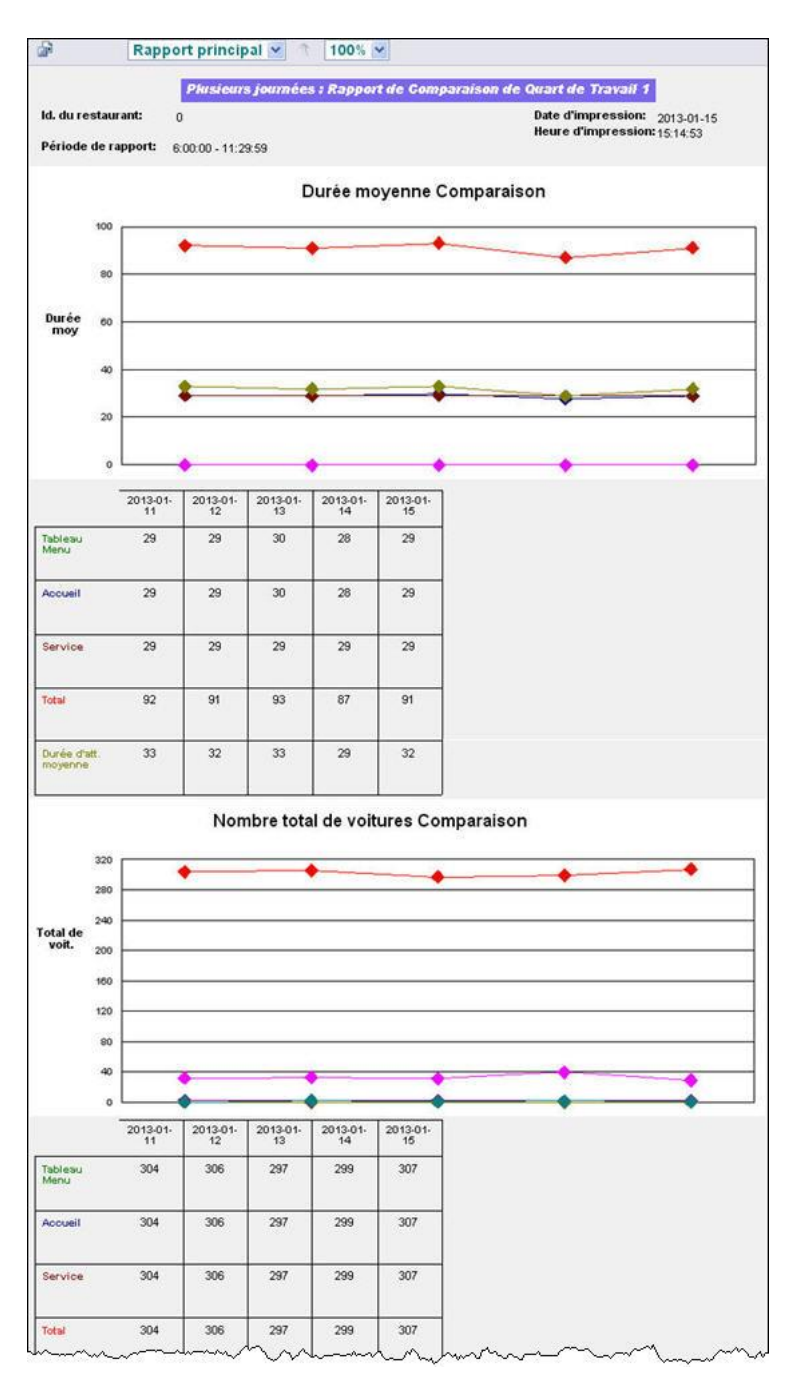

#### **Exemple de rapport de comparaison de plusieurs journées**

## <span id="page-35-0"></span>RAPPORTS D'EXCES

Les rapports d'excès fournissent un résumé des voitures qui dépassent une quantité de temps que vous configurez pour les événements de voie, tels que le panneau d'affichage du menu, le service ou le temps total.

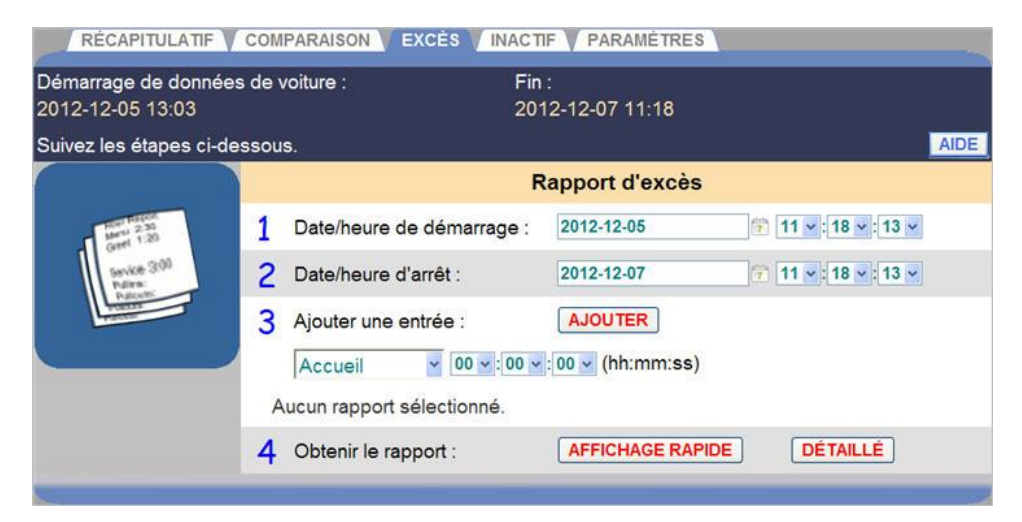

#### **Création du rapport d'excès**

1. Cliquez sur les icônes de calendrier et sur la flèche de la liste déroulante sur la droite des champs **Date/heure de démarrage** et **Date/heure d'arrêt**, et sélectionnez les dates et heures, minutes, secondes de démarrage et d'arrêt pour les temps excessifs que vous voulez voir dans le rapport. Les dates et les heures que vous sélectionnez doivent être comprises entre les dates de **Début** et de **Fin** des **données de voiture**, affichées en haut de l'écran.

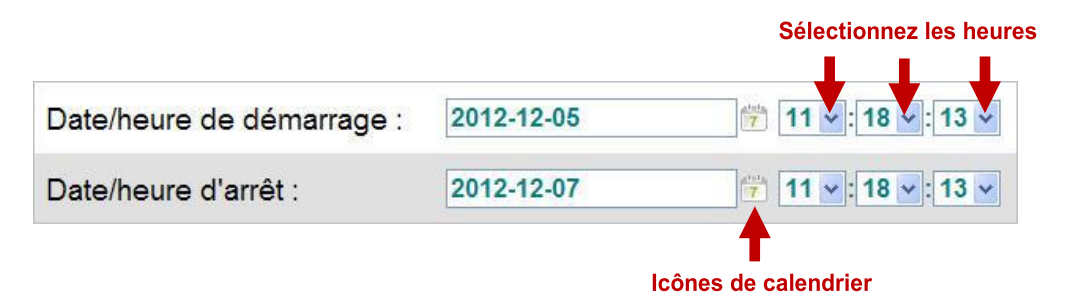

2. Cliquez sur la flèche de la liste déroulante sous **Ajouter entrée** pour sélectionner un événement de voie que vous voulez voir sur le rapport d'excès. Puis cliquez sur les flèches de la liste déroulante et sélectionnez le temps d'excès (en heures, minutes et secondes) pour cet événement.
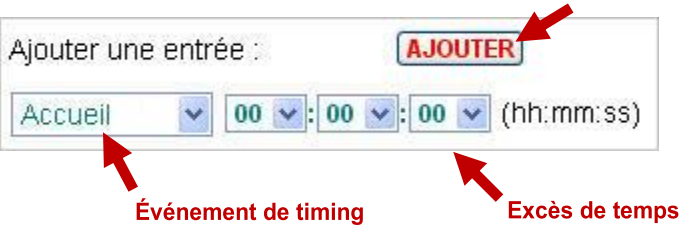

3. Cliquez sur le bouton **AJOUTER** pour ajouter cette entrée au rapport.

Chaque événement s'ajoute à la liste au-dessous du champ **Ajouter entrée.**

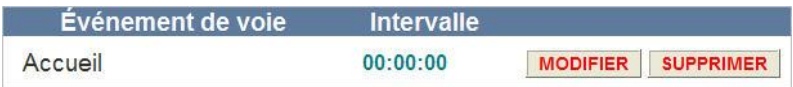

Répétez cette étape pour les autres événements de voie jusqu'à ce que vous ayez fini d'ajouter tous les événements de voie que vous voulez voir dans le rapport. Il y aura une entrée sur le rapport pour chaque dépassement de cette quantité de temps pour l'événement de voie sélectionné, pendant la période que vous avez sélectionnée.

- 4. Si vous voulez modifier le temps d'un de ces événements, cliquez sur le bouton **Modifier** sur la droite de cet événement. Si vous voulez supprimer un de ces événements, cliquez sur le bouton **Supprimer** pour l'événement que vous voulez supprimer.
- 5. Cliquez sur **AFFICHAGE RAPIDE** pour un rapport condensé, moins détaillé ou cliquez sur **DÉTAILLÉ** pour obtenir un rapport complet et plus détaillé.

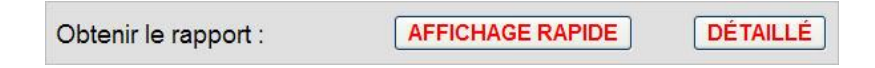

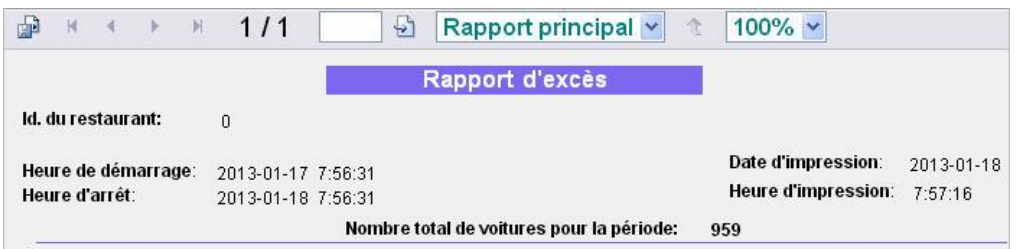

**Exemple de rapport d'excès d'affichage rapide**

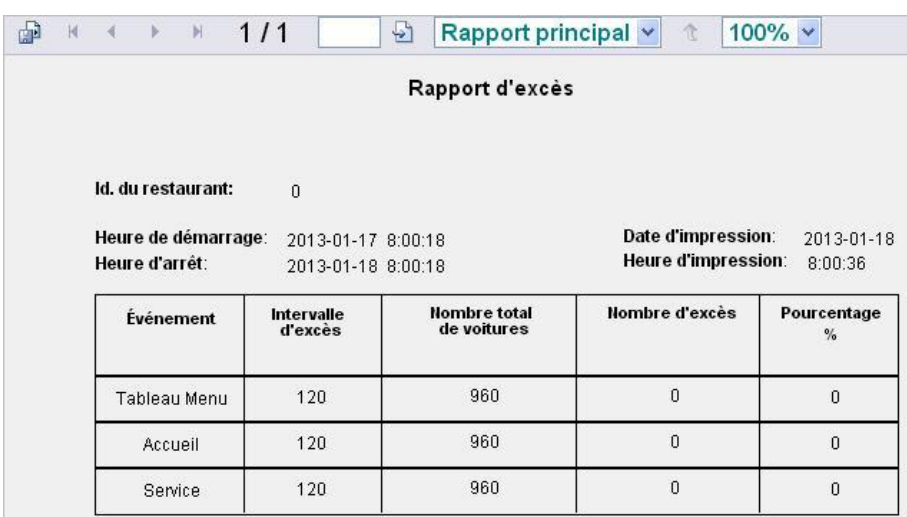

**Exemple de rapport d'excès détaillé**

# RAPPORTS D'INACTIVITE

Les rapports d'inactivité vous montrent les moments où il n'y a pas eu d'activité dans les événements de voie sélectionnés dans la voie de service au volant, aux dates et heures que vous choisissez.

**ATTENTION : ce rapport peut être très long. Par exemple, si vous configurez le rapport pour montrer les heures de démarrage et d'arrêt pour une année avec un intervalle de temps d'une seconde, le rapport comportera une entrée pour chaque seconde de l'année.**

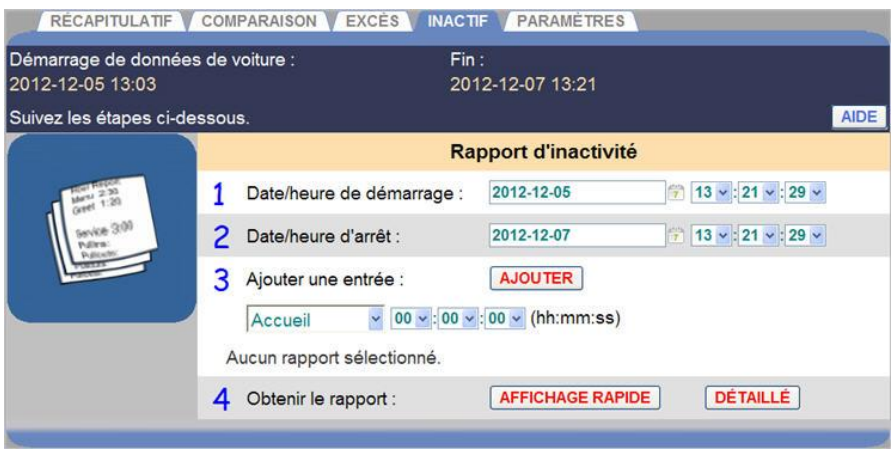

## **Créer un rapport d'inactivité**

1. Cliquez sur les icônes de calendrier et sur la flèche de la liste déroulante sur la droite des champs **Date/heure de démarrage** et **Date/heure d'arrêt,** et sélectionnez les dates et heures, minutes, secondes et AM/PM de démarrage et d'arrêt pour les temps excessifs que vous voulez voir dans le rapport. Les dates et heures que vous sélectionnez doivent être comprises entre les dates de **Début** et de **Fin** des **données de voiture,** affichées en haut de l'écran.

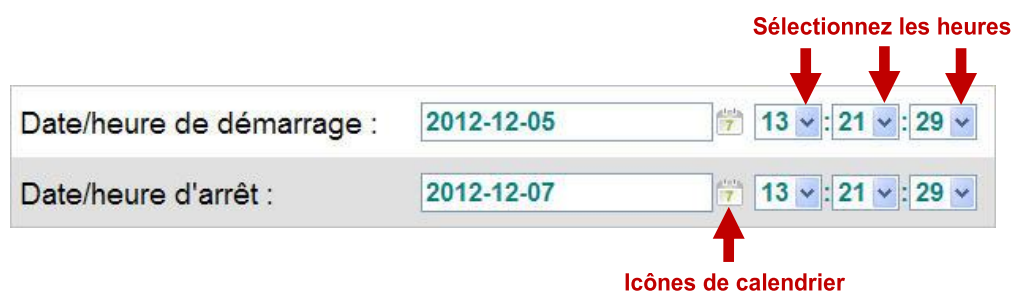

2. Cliquez sur la flèche de la liste déroulante sur la droite du champ de bienvenue et sélectionnez l'événement de voie que vous voulez ajouter au rapport d'inactivité. Puis sélectionnez la durée (en heures, minutes et secondes) de l'événement sur les listes déroulantes. Il y aura une entrée sur le rapport pour chaque période d'inactivité pour cet événement de voie, dépassant ce laps de temps, pendant la période que vous avez sélectionnée. Cliquez sur le bouton AJOUTER.L'événement s'ajoute à la liste au-dessous des champs Ajouter entrée. Répétez cette étape pour les autres événements de voie jusqu'à ce que vous ayez fini d'ajouter toutes les entrées dans le rapport.

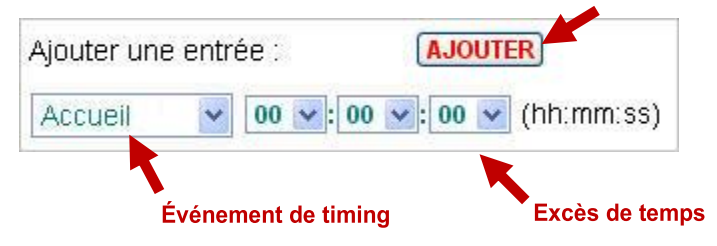

3. Si vous voulez modifier la durée définissant un excès pour un de ces événements, cliquez sur le bouton **Modifier**. Si vous voulez supprimer un de ces événements, cliquez sur le bouton **Supprimer** pour l'événement que vous voulez supprimer.

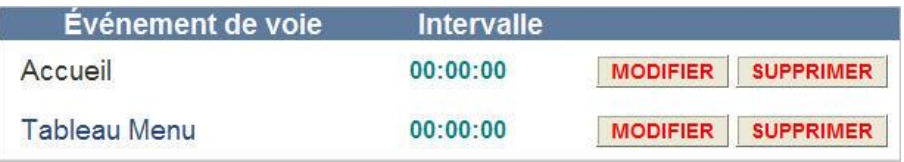

4. Cliquez sur **AFFICHAGE RAPIDE** pour un rapport condensé, moins détaillé ou cliquez sur **DÉTAILLÉ** pour obtenir un rapport complet et plus détaillé.

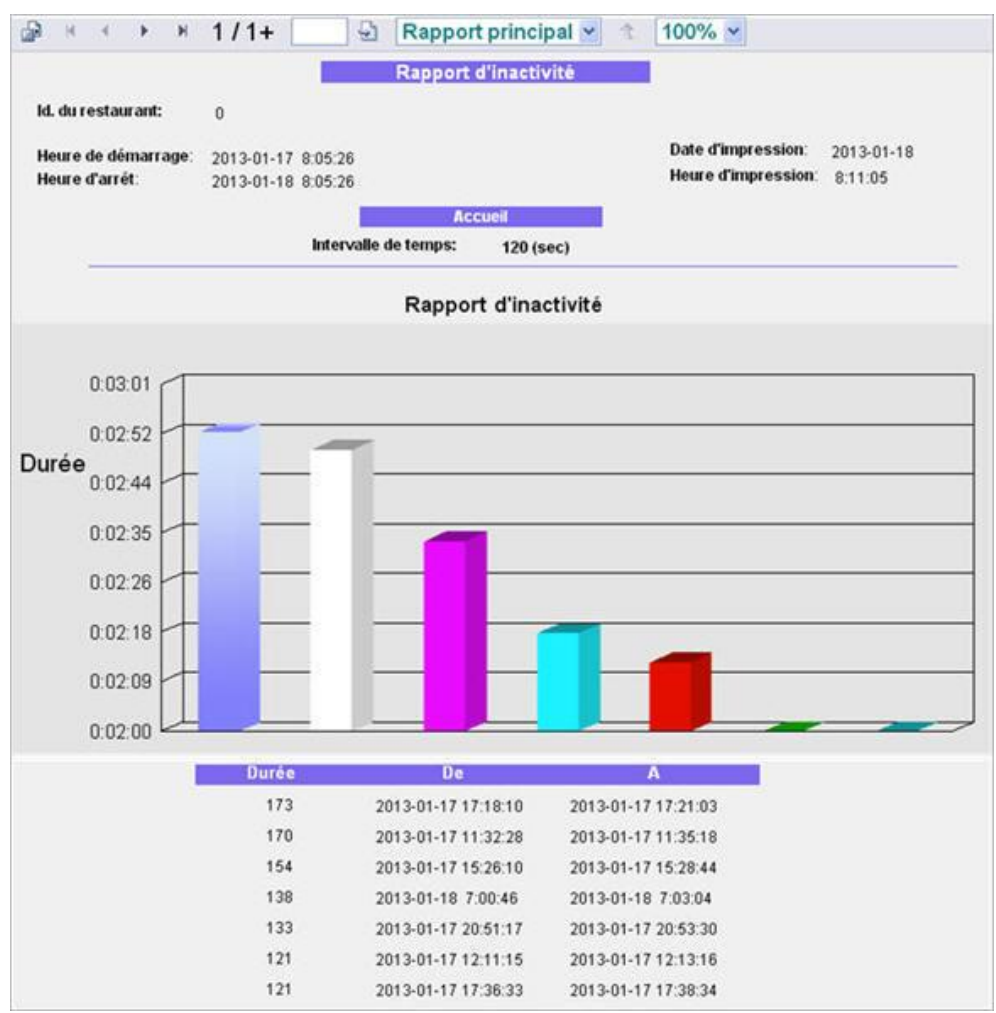

**Exemple de rapport d'inactivité d'affichage rapide**

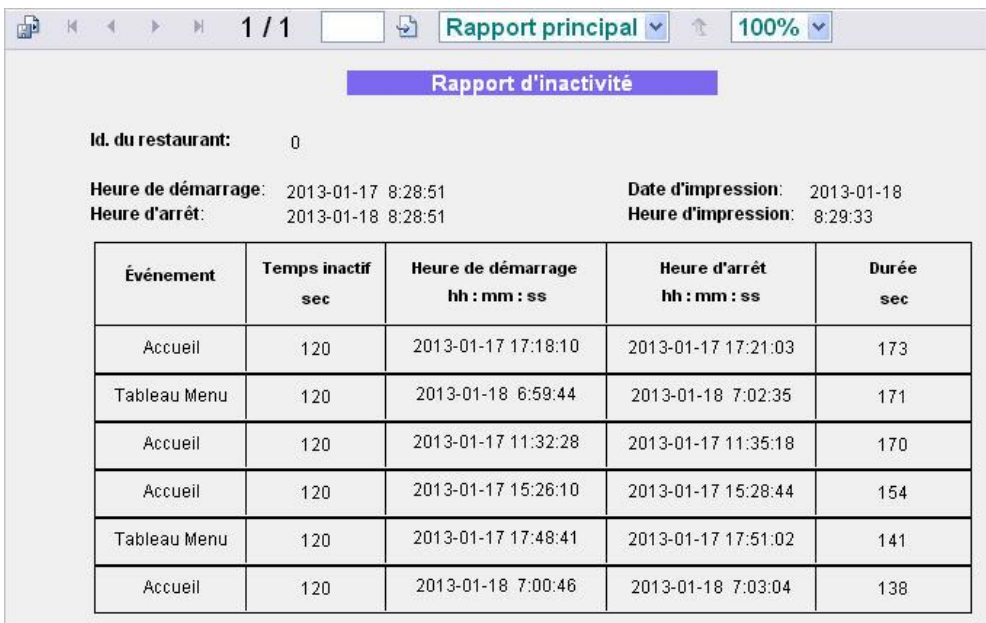

**Exemple de rapport d'inactivité détaillé**

## RAPPORTS DE PARAMETRES

Ces rapports constituent des listes des différents types de réglages qui ont été effectués pour votre ZOOM®. Vous pouvez imprimer n'importe quel rapport individuel ou vous pouvez sélectionner le **rapport de tous les paramètres**, qui décrit comment le ZOOM® est configuré.

**REMARQUE : vous devez imprimer un rapport de tous les paramètres et le conserver dans un endroit sûr, de sorte que vous disposiez d'un dossier de les paramètres de restaurant. Si vous avez un jour besoin de réinitialiser le ZOOM® aux paramètres d'usine par défaut, ce rapport vous aidera à ressaisir rapidement vos paramètres.**

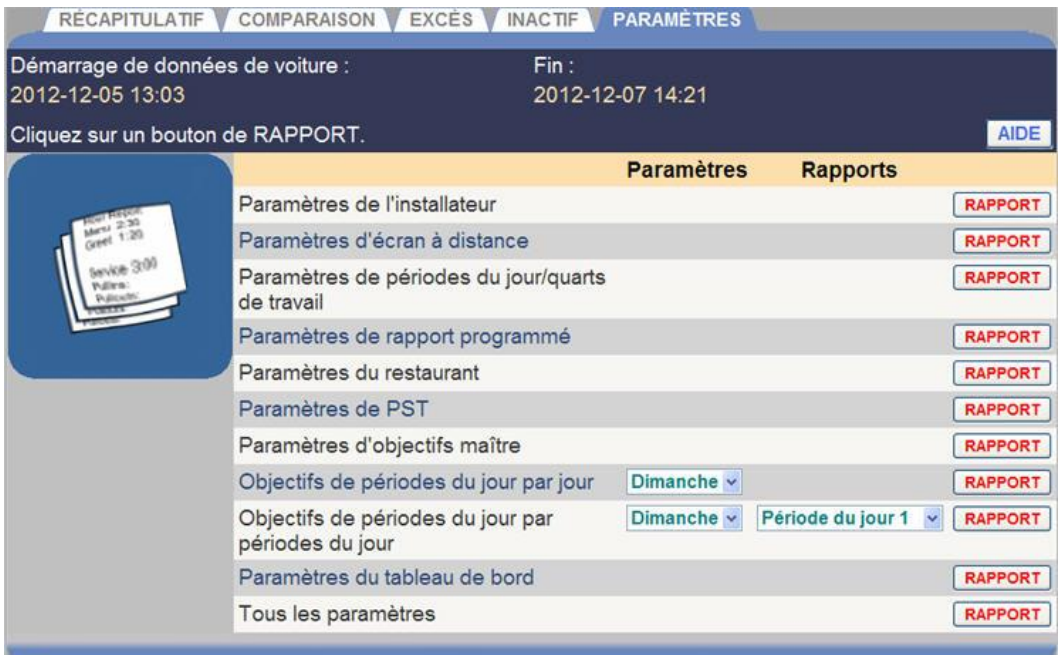

## **Créer un rapport de paramètres**

Cliquez sur le bouton **RAPPORT** sur la droite du rapport que vous voulez exécuter.

Des exemples de tous les rapports de paramètres sont donnés ci-après.

## Rapport des paramètres d'installateur

Ce rapport inclut les configurations de voie, les temps d'attente et de service, les paramètres de détecteurs et d'autres informations de configuration.

**REMARQUE : le réglage des voies, des détecteurs ou des événements peut provoquer la réinitialisation d'autres paramètres.**

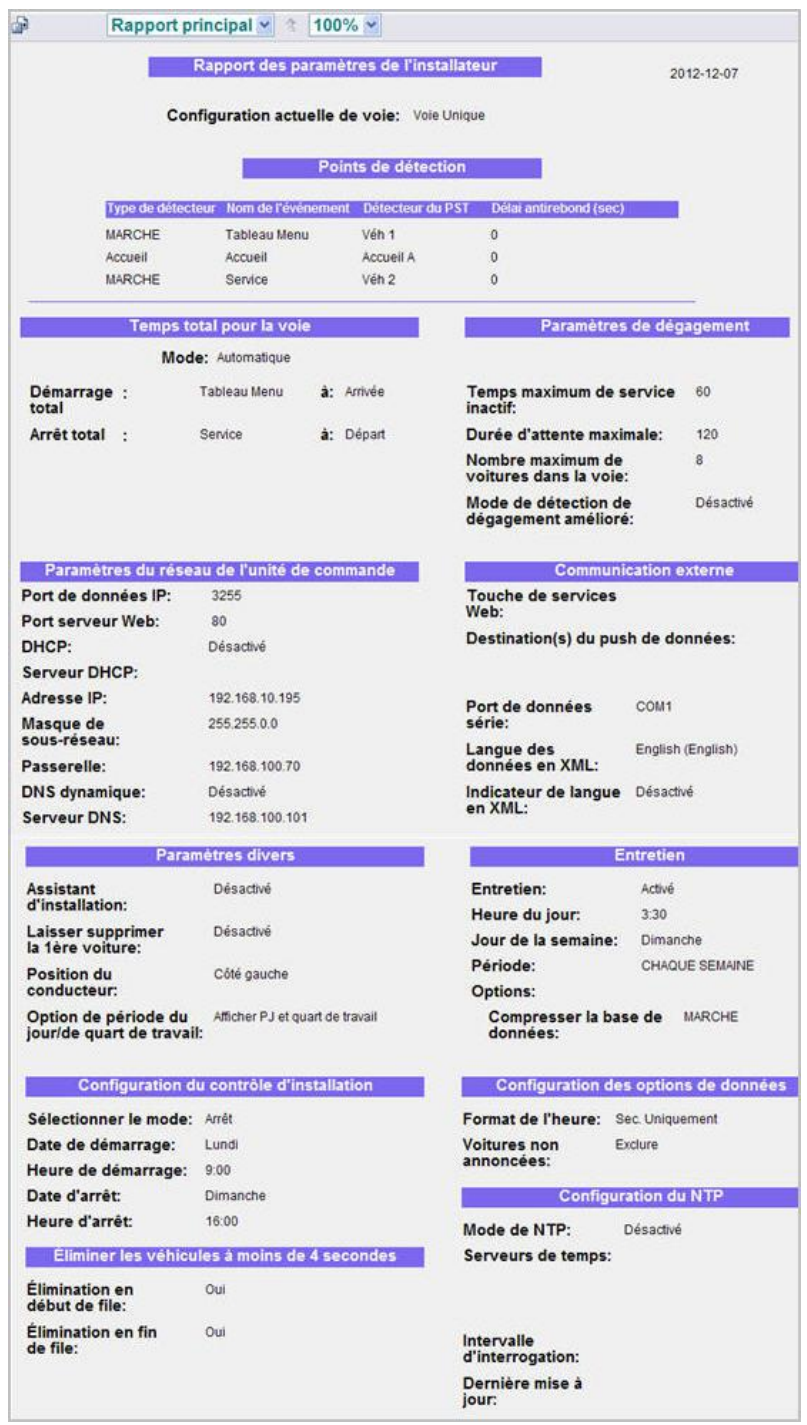

**Exemple de rapport des paramètres d'installateur**

## Rapport des paramètres de l'écran à distance

Ce rapport inclut des paramètres régissant les informations affichées sur les écrans à distance, telles que les événements de voie, les objectifs et les signaux sonores.

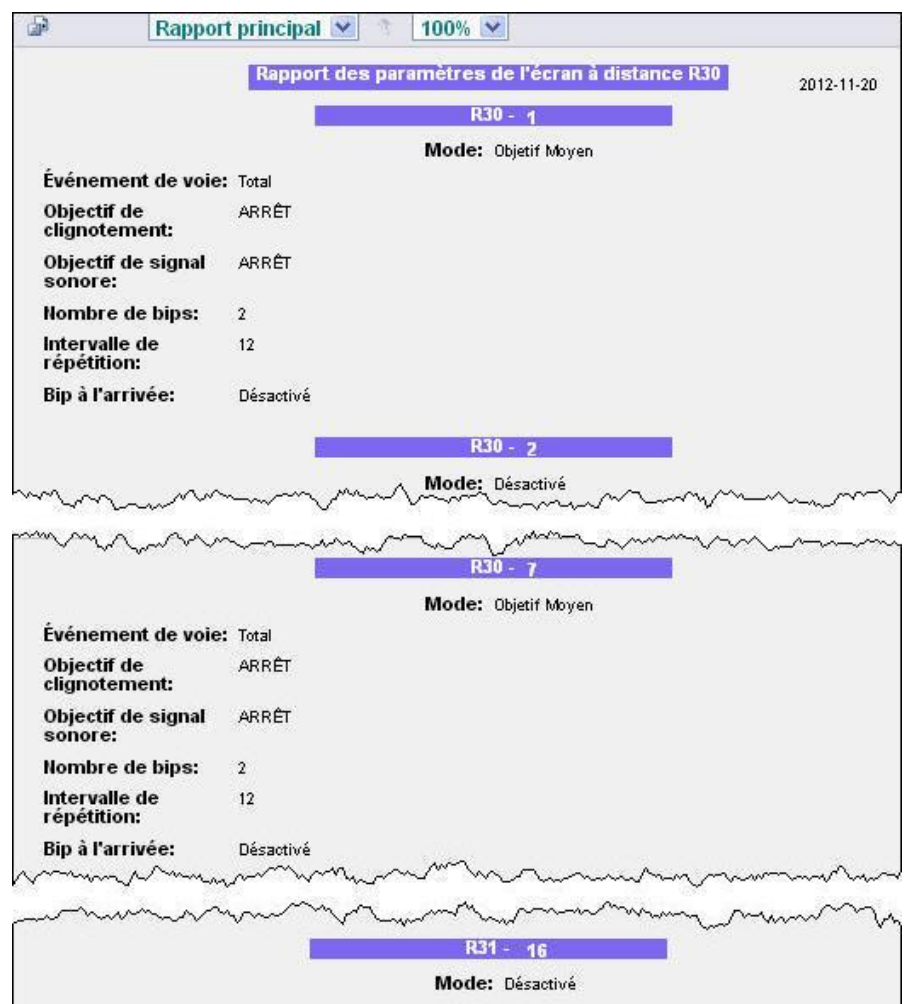

**Exemple de rapport des paramètres de l'écran à distance**

## Rapport des paramètres des périodes du jour/quart de travail

Ce rapport affiche les heures qui divisent chaque jour en périodes du jour et quarts de travail. Veuillez noter que chaque période du jour commence lorsque la période du jour précédente se termine, mais que les quarts de travail peuvent se chevaucher.

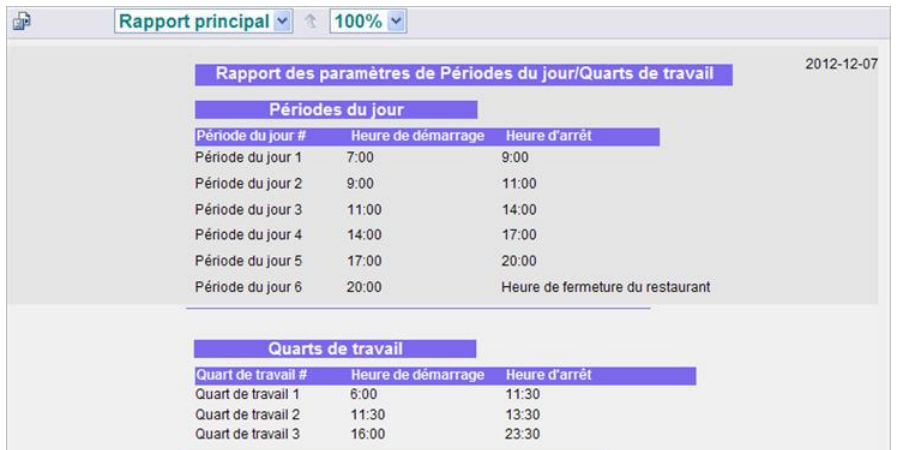

**Exemple de rapport des paramètres des périodes du jour/ quarts de travail**

## Rapport des paramètres de rapports programmés

Ce rapport est une liste des **rapports programmés** qui sont générés automatiquement, y compris les événements de voie qui sont rapportés, la période couverte par le rapport et l'heure à laquelle il est généré.

| ÷                                                                                                    |                        | Rapport principal v                        | $100\%$ $\star$                       |                  |                                                        |                                                              |                |
|----------------------------------------------------------------------------------------------------|------------------------|--------------------------------------------|---------------------------------------|------------------|--------------------------------------------------------|--------------------------------------------------------------|----------------|
|                                                                                                    |                        |                                            |                                       |                  | Rapport des paramètres du rapport                      |                                                              | 2012-12-10     |
|                                                                                                    |                        |                                            |                                       |                  | <b>Rapports planifies</b>                              |                                                              |                |
| Rapport                                                                                                | Actides.               | Etendue                                    |                                       |                  |                                                        | <b>Heure d'impression</b>                                    |                |
| Heure:                                                                                                 | ARRÊT                  | De:<br>De:                                 | 6:00<br>23:00                         | Á.<br>A:         | 22:00<br>23:00                                         |                                                              |                |
| Période du<br>jour:                                                                                    | ARRÊT                  | De:<br>De:                                 | 7                                     | Å:<br>A:         | 6<br>12                                                |                                                              |                |
| Quart de<br>travail:                                                                                   | ARRÊT                  | Quart de travail 1:<br>Quart de travail 2: |                                       | MARCHE<br>MARCHE |                                                        |                                                              |                |
|                                                                                                    |                        | Quart de travail 3:                        |                                       | <b>MARCHE</b>    |                                                        |                                                              |                |
| Jour:                                                                                                  | ARRET                  | De:                                        | Dimanche                              | A:               | Samedi                                                 | At end of each day                                           |                |
| Semaine:                                                                                               | ARRÊT                  |                                            | Option: Périodes du jour irrégulières |                  |                                                        | At end of each week                                          |                |
| Mois:                                                                                                  | ARRÊT                  |                                            |                                       |                  |                                                        | At end of each month                                         |                |
| <b>Cumul annuel:</b>                                                                                   | ARRÊT                  |                                            |                                       |                  |                                                        | At end of each month & year                                  |                |
| Courriel:                                                                                              | ARRÊT                  |                                            | Adresse source:                       |                  | Sortie prevue                                          | ZOOM@Timer.com                                               |                |
|                                                                                                    |                        |                                            | Adresse de destination:               |                  |                                                        |                                                              |                |
|                                                                                                    |                        |                                            | Serveur SMTP (sortant):               |                  |                                                        |                                                              |                |
|                                                                                                    |                        |                                            | Port SMTP:                            |                  | 25                                                     |                                                              |                |
|                                                                                                    |                        |                                            | Nom d'utilisateur SMTP:               |                  |                                                        |                                                              |                |
|                                                                                                    |                        |                                            | Mot de passe SMTP:                    |                  |                                                        |                                                              |                |
|                                                                                                    |                        |                                            | SMTP SSL:                             |                  | ARRÊT                                                  |                                                              |                |
| Imprimer:                                                                                              | ARRÊT                  |                                            | Nom d'imprimante:                     |                  |                                                        |                                                              |                |
|                                                                                                    |                        |                                            | Format de rapport:                    |                  | PDF                                                    |                                                              |                |
|                                                                                                    |                        |                                            |                                       |                  | Format récapitulatif                                   |                                                              |                |
| Articles à afficher dans l'événement                                                                   |                        |                                            |                                       |                  |                                                        |                                                              |                |
| Durée moyenne:                                                                                         |                        |                                            | MARCHE                                |                  |                                                        |                                                              |                |
| Nombre total de voitures:                                                                              |                        |                                            | MARCHE                                |                  |                                                        |                                                              |                |
| Durée d'événement résumée:                                                                             |                        |                                            | MARCHE                                |                  |                                                        |                                                              |                |
| Cliquez pour voir les détails<br>d'objectifs:<br><b>Cliquez pour voir les temps</b><br>les plus longs: |                        |                                            | MARCHE<br>MARCHE                      |                  |                                                        |                                                              |                |
| Evénements à afficher dans le rapport                                                                  |                        |                                            |                                       |                  |                                                        |                                                              |                |
| <b>Tableau Menu</b>                                                                                    |                        |                                            | MARCHE                                |                  |                                                        |                                                              |                |
| Accueil                                                                                                |                        |                                            | MARCHE                                |                  |                                                        |                                                              |                |
| Service<br>Total                                                                                       |                        |                                            | MARCHE<br>MARCHE                      |                  |                                                        |                                                              |                |
|                                                                                                    |                        |                                            |                                       |                  |                                                        |                                                              |                |
| <b>Description du restaurant:</b>                                                                      | <b>Articles divers</b> |                                            | ARRÊT                                 |                  |                                                        | <b>Options d'impression</b><br><b>Style d'impression des</b> | Court (1 page) |
| Heures de démarrage/arrêt de                                                                           |                        |                                            | ARRÊT                                 |                  | récapitulatifs:                                        |                                                              |                |
| période du jour:<br>Légende : objectifs de temps<br>standard:                                          |                        |                                            | ARRET                                 |                  |                                                        |                                                              |                |
|                                                                                                    |                        |                                            |                                       |                  | Format de comparaison                                  |                                                              |                |
| Type de graphique du<br>rapport:                                                                       |                        |                                            | Barre                                 |                  |                                                        |                                                              |                |
|                                                                                                    |                        |                                            |                                       |                  | Evénements au graphique dans le rapport de comparaison |                                                              |                |
| Options de voie 1                                                                                      |                        | Duree                                      |                                       |                  | Cars                                                   |                                                              |                |
| Durée moyenne:                                                                                         |                        | MARCHE                                     |                                       |                  | <b>MARCHE</b>                                          |                                                              |                |
| Véhicules non<br>annoncés:                                                                             |                        | MARCHE                                     |                                       |                  |                                                        |                                                              |                |
| Dégagements:                                                                                           |                        | MARCHE                                     |                                       |                  |                                                        |                                                              |                |
| Evenements<br><b>Tableau Menu</b>                                                                      |                        | <b>Durée</b><br>MARCHE                     |                                       |                  | <b>Voitures</b><br>MARCHE                              |                                                              |                |
| Accueil                                                                                                |                        | <b>MARCHE</b>                              |                                       |                  | MARCHE                                                 |                                                              |                |
| Service                                                                                                |                        | MARCHE                                     |                                       |                  | MARCHE                                                 |                                                              |                |
| Total                                                                                                  |                        | MARCHE                                     |                                       |                  | MARCHE                                                 |                                                              |                |

**Exemple de rapport des paramètres de rapport programmé**

## Rapport des paramètres du restaurant

Ceci est un rapport des heures d'ouverture pour chaque jour de la semaine, et des paramètres de comptabilité.

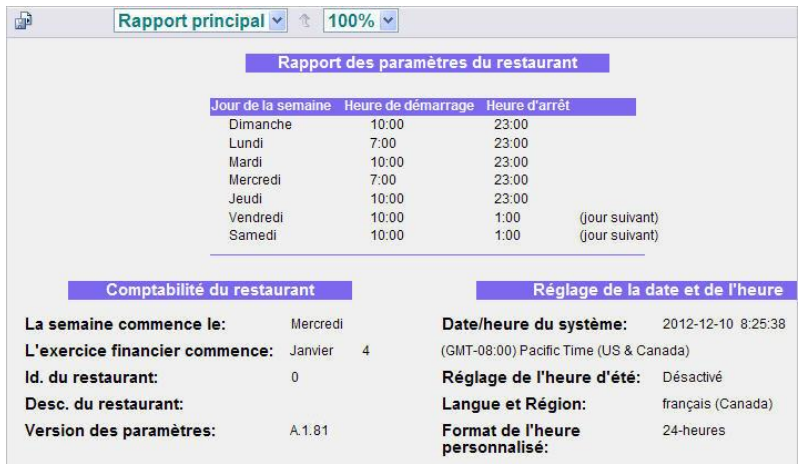

**Exemple de rapport des paramètres du restaurant**

## Rapport des paramètres du PST

Ceci est un rapport des paramètres de réseau et de polarité des détecteurs pour le PST, qui ont été configurés par l'installateur de ZOOM®.

| ⊕<br>Rapport principal v<br>$100\% \sim$<br>仓 |                                                      |                               |                            |  |  |  |  |  |
|-----------------------------------------------|------------------------------------------------------|-------------------------------|----------------------------|--|--|--|--|--|
|                                               |                                                      | Rapport des paramètres du PST | 2013-01-18                 |  |  |  |  |  |
|                                               | Paramètres du réseau PST                             |                               |                            |  |  |  |  |  |
|                                               |                                                      |                               |                            |  |  |  |  |  |
| DHCP:                                         | Désactivé                                            |                               |                            |  |  |  |  |  |
| Adresse IP:                                   | 192.168.10.171                                       |                               |                            |  |  |  |  |  |
| Port IP:                                      | 3256                                                 |                               |                            |  |  |  |  |  |
| Masque de<br>sous-réseau:                     | 255.255.0.0                                          |                               |                            |  |  |  |  |  |
| Passerelle:                                   | 192.168.100.70                                       |                               |                            |  |  |  |  |  |
| Port Telnet:                                  | 23                                                   |                               |                            |  |  |  |  |  |
| <b>Adresse MAC:</b>                           | 00-90-C2-C7-F4-D7                                    |                               |                            |  |  |  |  |  |
| Version du<br>processeur principal:           | 1.11                                                 |                               |                            |  |  |  |  |  |
| Version du<br>coprocesseur:                   | 1.01                                                 |                               |                            |  |  |  |  |  |
|                                               |                                                      |                               |                            |  |  |  |  |  |
|                                               | Détecteur Paramètres<br><b>Détecteur</b><br>Polarité |                               | Paramètres de mot de passe |  |  |  |  |  |
| 1:                                            | Négatif                                              | Mot de passe:                 | 180980                     |  |  |  |  |  |
| 2:                                            | Négatif                                              |                               |                            |  |  |  |  |  |
| 3:                                            | Négatif                                              |                               |                            |  |  |  |  |  |
| 4:                                            | Négatif                                              |                               |                            |  |  |  |  |  |
| 5:                                            | Négatif                                              |                               |                            |  |  |  |  |  |
| 6:                                            | Négatif                                              |                               |                            |  |  |  |  |  |
| 7:                                            | Négatif                                              |                               |                            |  |  |  |  |  |
| 8:                                            | Négatif                                              |                               |                            |  |  |  |  |  |

**Exemple de rapport des paramètres du PST**

## Rapport des paramètres des objectifs maîtres

Ceci est une liste des objectifs maîtres de service, qui ont été configurés pour chaque événement de voie. Une fois saisis, les objectifs sont copiés dans tous les objectifs de service de période du jour.

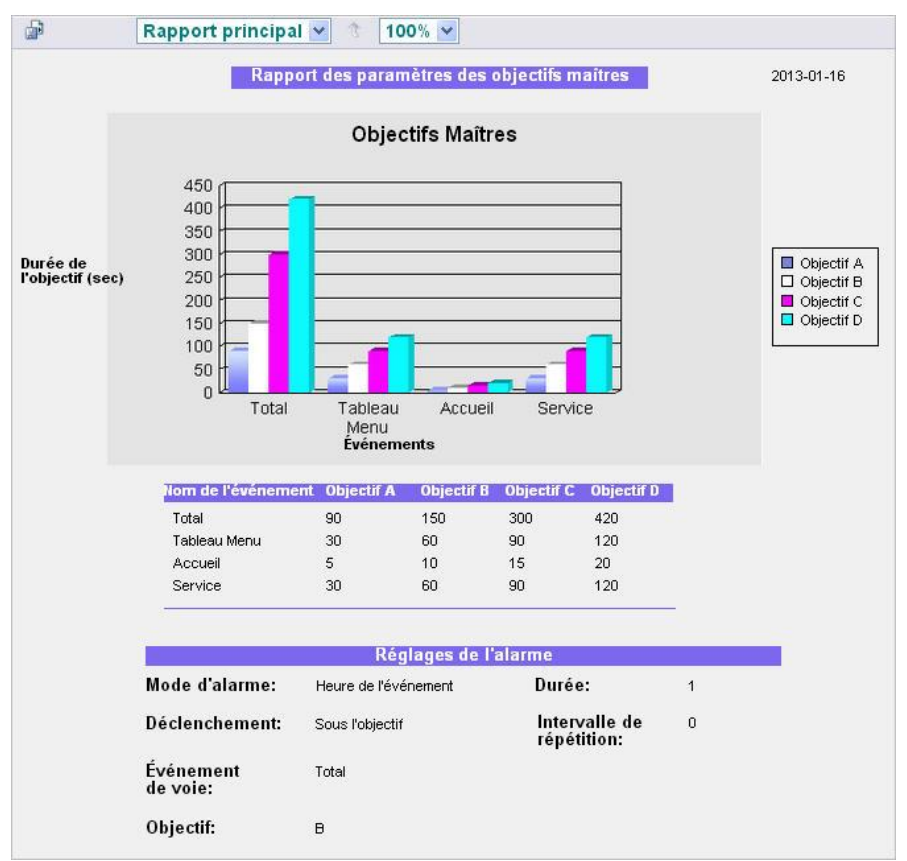

**Exemple de rapport des paramètres des objectifs maîtres**

## Rapport d'objectifs de période du jour par jour

Ceci est une liste des objectifs de période du jour qui ont été configurés pour chaque jour de la semaine. Ces objectifs seront normalement configurés à des valeurs spécifiques qui ne sont pas couvertes par les objectifs maîtres.

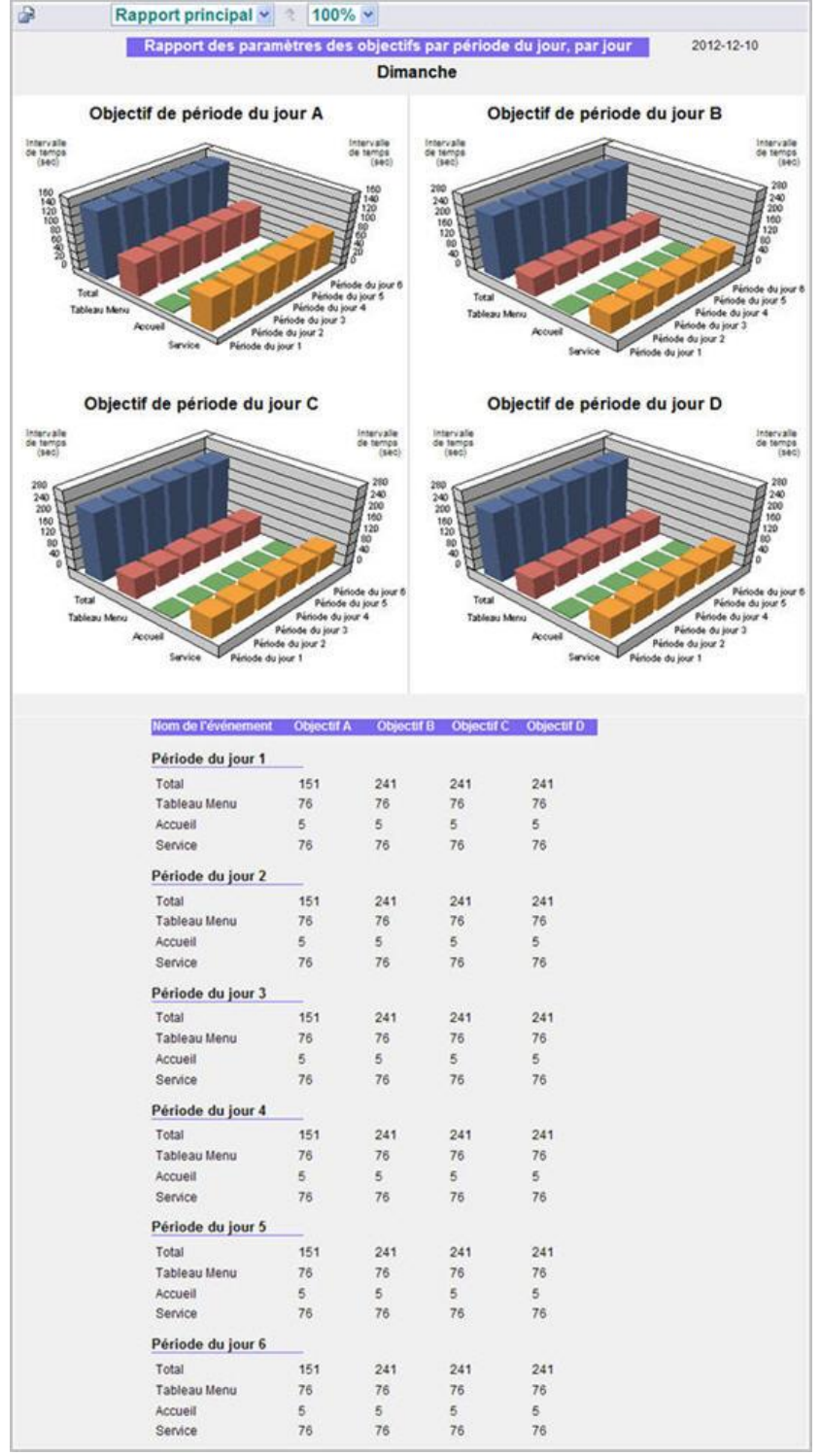

#### **Exemple de rapport d'objectifs de périodes du jour par jour**

## Rapport d'objectifs de périodes du jour par périodes du jour

Ceci est une liste d'objectifs qui ont été configurés pour chaque périodes du jour.

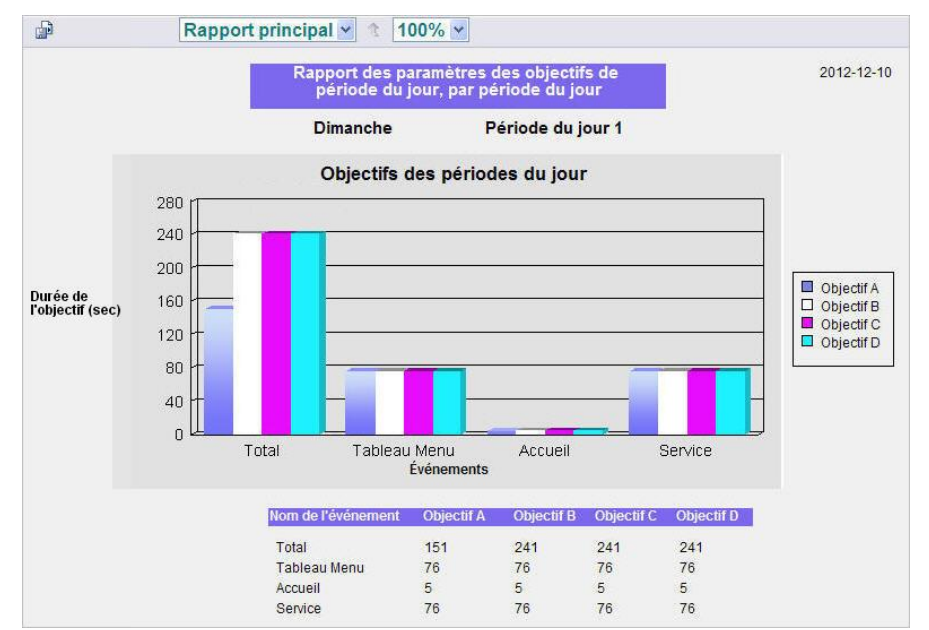

**Exemple de rapport d'objectifs de périodes du jour par périodes du jour**

## Rapport des paramètres du tableau de bord

Ceci est un rapport des paramètres actuels du tableau de bord.

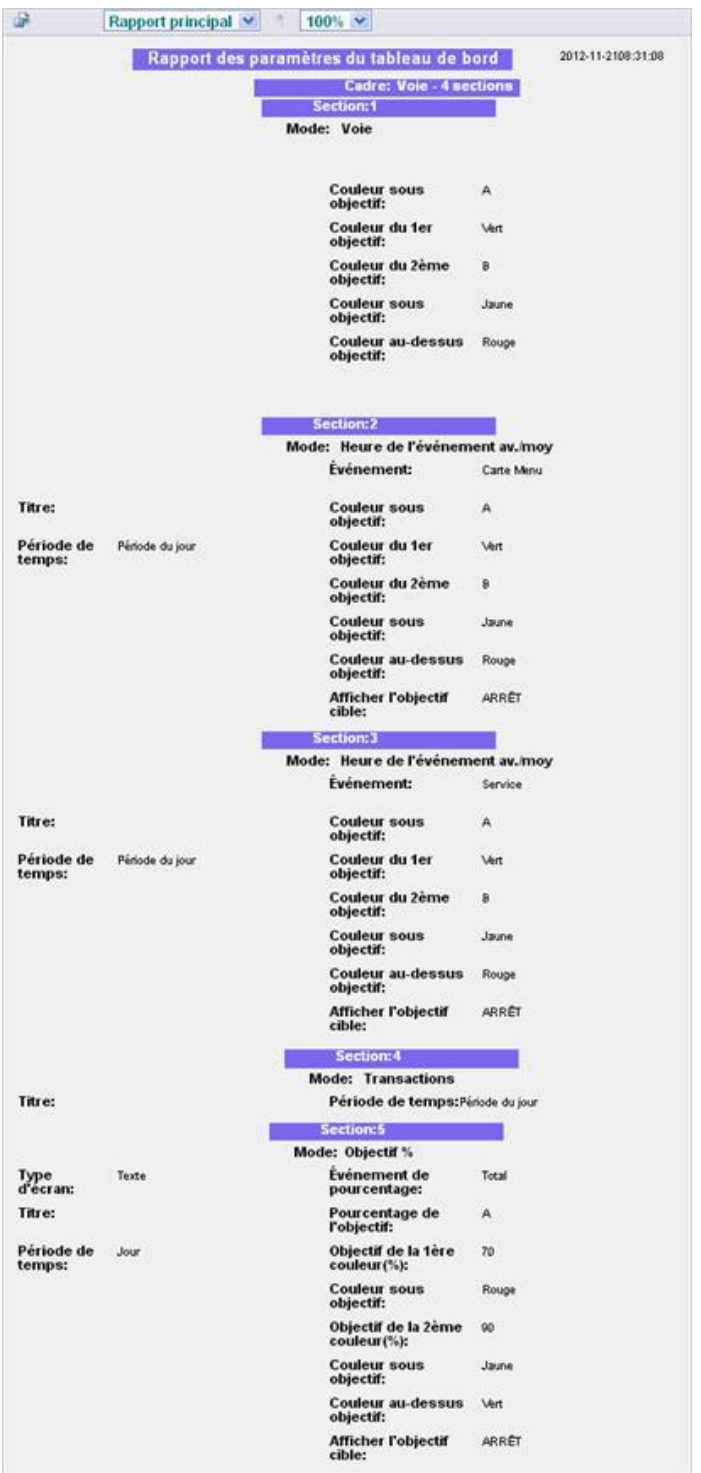

**Exemple de rapport des paramètres du tableau de bord**

## Rapport de tous les paramètres

Ceci est une combinaison de tous les rapports des paramètres de ZOOM®.

# CHAPITRE 5 PARAMÈTRES

Les paramètres du ZOOM® peuvent être visualisés et modifiés par tous les individus autorisés. Pour modifier certains paramètres, vous devez avoir un mot de passe. Reportez-vous au tableau [Les autorisations](#page-22-0) pour connaître quels sont les paramètres que vous êtes autorisé à modifier.

Pour modifier n'importe quel paramètre de ZOOM® :

1. Sur le tableau de bord, cliquez sur le bouton **Menu** dans le coin supérieur gauche de l'écran. La barre de menus s'affiche dans la partie supérieure de l'écran.

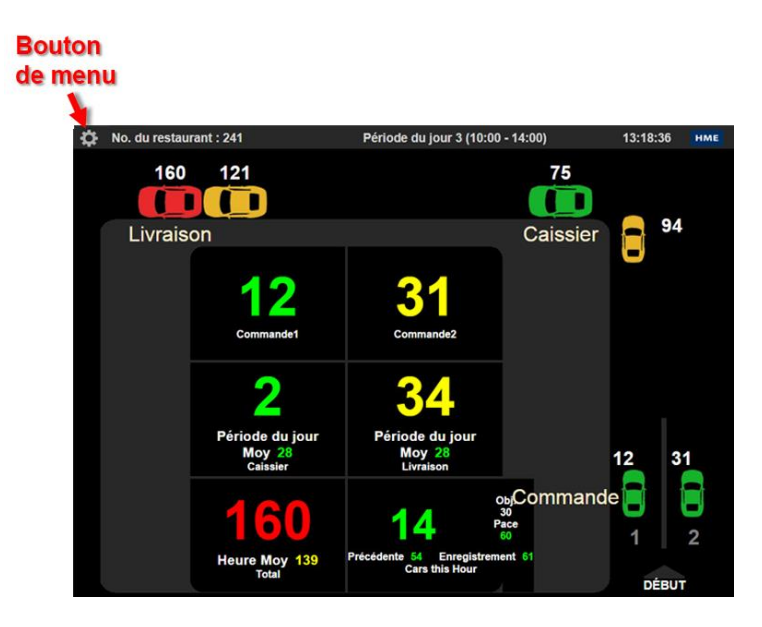

2. Placez votre curseur sur **PARAMÈTRES** dans la barre de menus. **PARAMÈTRES** est surligné en bleu et un menu PARAMÈTRES se déroule. Sur le menu PARAMÈTRES, cliquez sur le type des paramètres que vous voulez modifier.

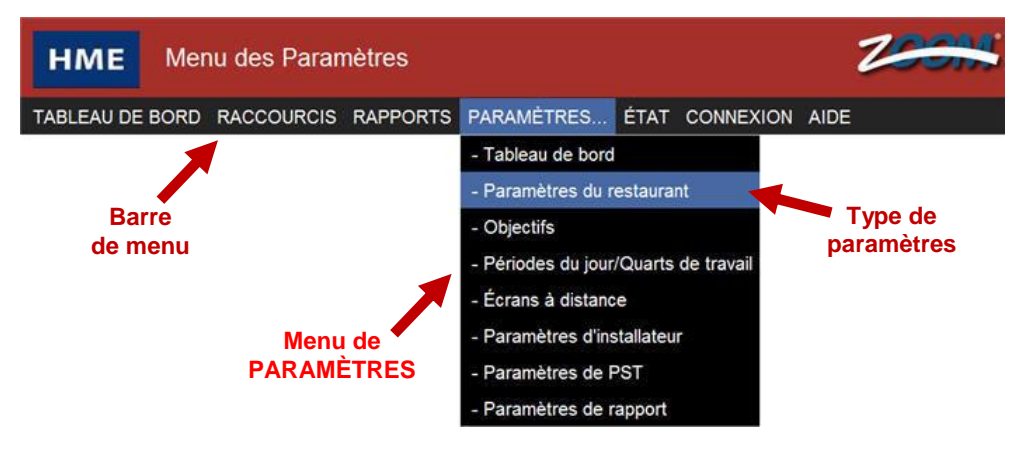

## PARAMETRES DU TABLEAU DE BORD

Vous pouvez sélectionner les informations qui s'afficheront sur le tableau de bord et configurer leur apparence.

**REMARQUE : si les mots de passe ont été établis, vous pouvez être invité à vous connecter comme administrateur de restaurant, ou plus, pour pouvoir modifier les paramètres du tableau de bord.**

Placez votre curseur sur PARAMÈTRES dans la barre de menu, puis cliquez sur Tableau de bord dans le menu déroulant.

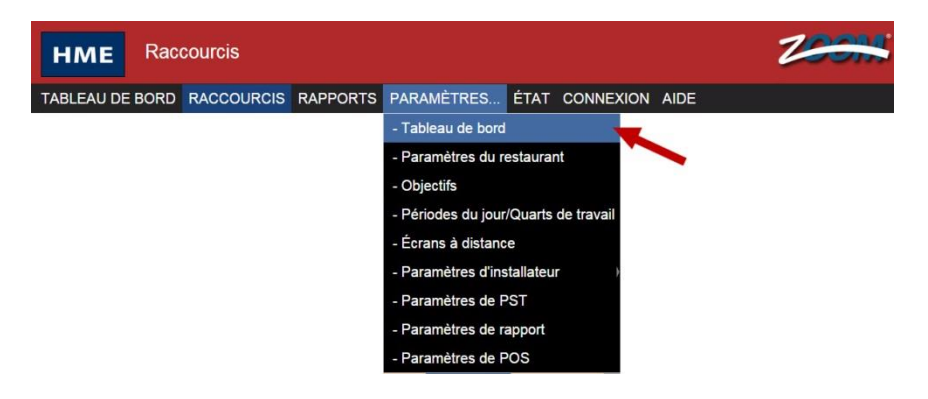

L'écran TABLEAU DE BORD s'affiche.

1. Cliquez sur le bouton **Modifier** pour faire des modifications.

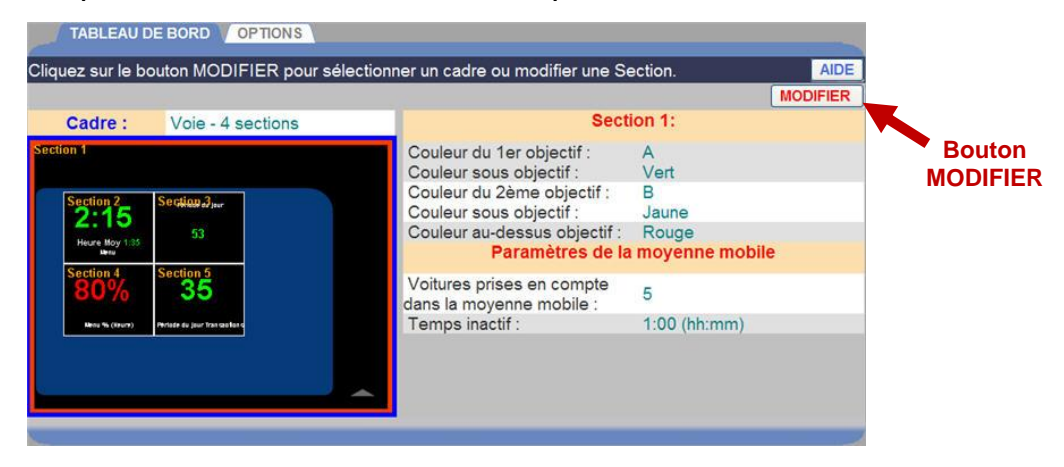

2. Pour modifier la mise en page des sections dans le cadre du tableau de bord, cliquez sur la liste déroulante du **Cadre** et sélectionnez une autre option de mise en page du cadre. Lorsque vous cliquez sur une option, l'écran change de sorte que vous puissiez voir sa mise en page (surlignée en bleu) avant de continuer à effectuer d'autres modifications.

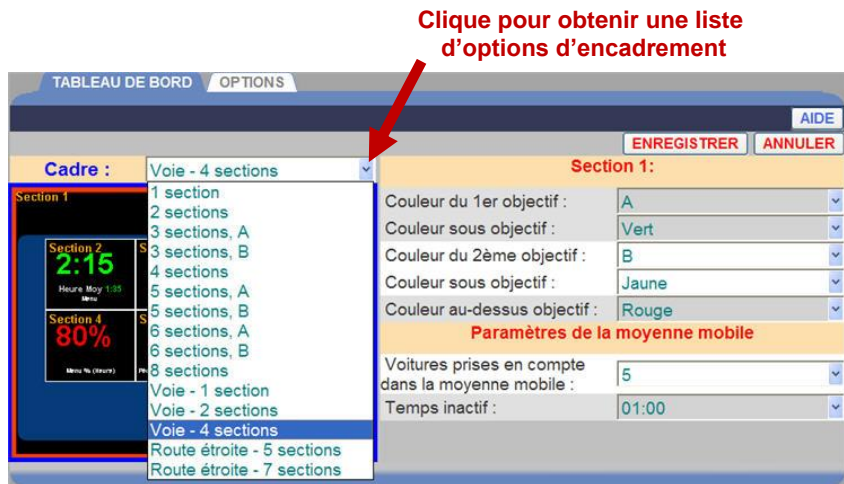

3. Cliquez sur la section que vous voulez modifier sur l'écran du cadre. Une ligne rouge l'entoure, et le côté droit de l'écran affiche tous les paramètres qui peuvent être modifiés dans cette section.

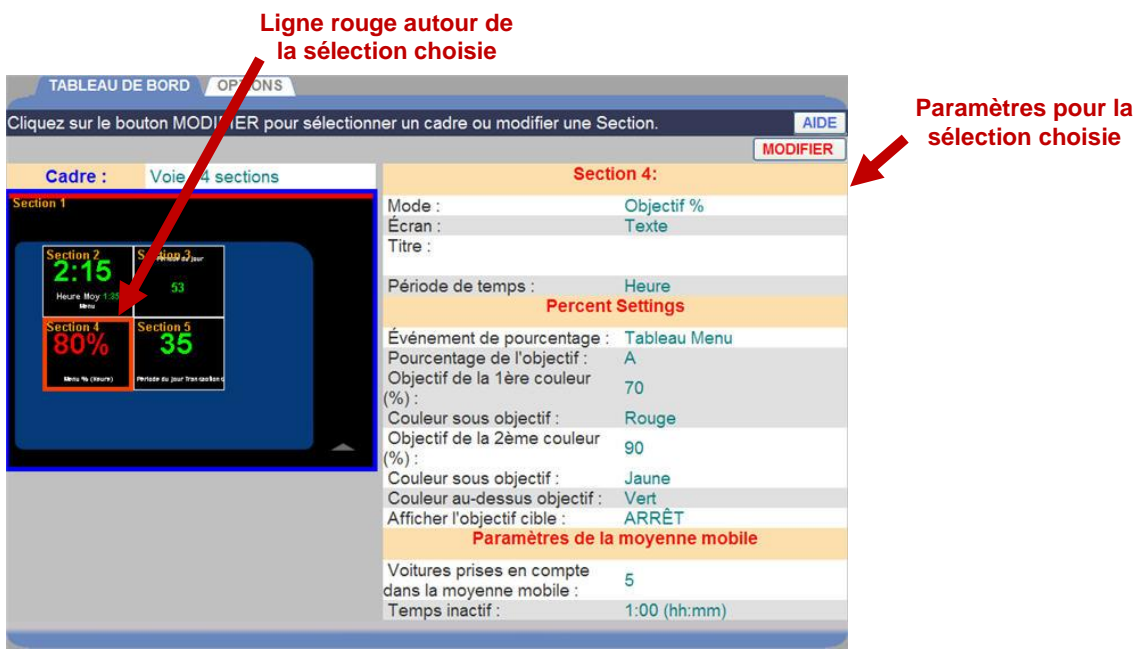

4. Pour changer les données affichées dans la section soulignée, cliquez sur la flèche de la liste déroulante sur la droite du champ **Mode** pour voir cette liste déroulante, et cliquez sur un élément de la liste.

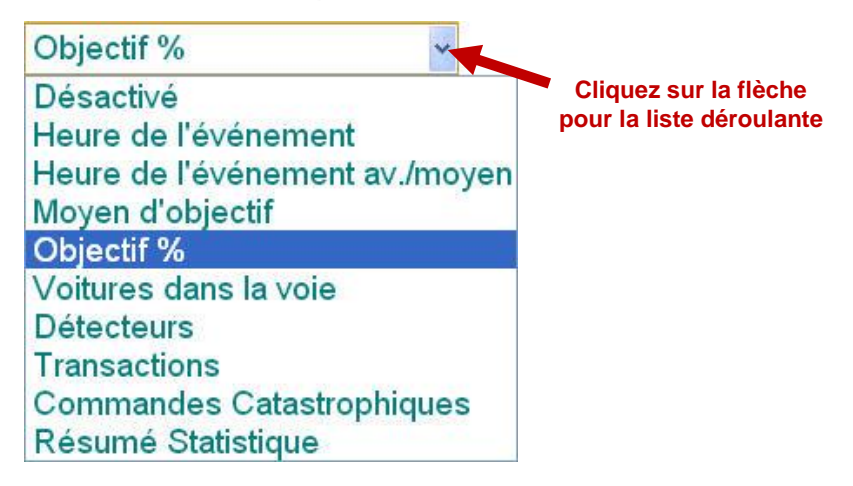

#### **Les définitions des modes sont les suivantes :**

Le **mode désactivé** est quand « Désactivé » est affiché dans une section du Tableau de bord ; aucune donnée n'est affichée dans cette section.

Le **mode Durée de l'événement** présente l'information en temps réel (durée actuelle) pour la voiture à l'emplacement de l'événement sélectionné.

Le **mode Durée de l'événement avec moyenne** présente la même information que **mode Durée de l'événement**, avec en plus la durée moyenne de présence des voitures à l'emplacement de cet événement.

Le **mode Moyenne d'objectif** présente la durée moyenne à l'événement sélectionné.

Le **mode Objectif %** présente le pourcentage de voitures sur/sous l'objectif à l'événement sélectionné.

Le **mode Voitures dans la voie** présente le nombre de voitures qui sont arrivées au premier point de détection ACTIVÉ dans votre voie de service au volant, mais qui n'ont pas encore quitté le dernier point de détection ACTIVÉ.

Le **mode Détecteurs** présente une flèche vers le haut ▲ s'il y a actuellement une voiture à un point de détection, et une flèche vers le bas ▼ s'il n'y a pas de voiture à un point de détection. Le nom du point de détection apparaît au-dessous de la flèche.

Le **mode Transactions** présente le nombre de transactions (nombre total de voitures) dans la période en cours (heure, période du jour ou jour).

Le **mode Commandes catastrophiques** présente le nombre de commandes qui ont dépassé l'objectif de commandes catastrophiques sélectionné.

Le **mode Résumé statistique** présente les données récapitulatives sélectionnées pour l'heure et les périodes de jour actuelles.

5. Selon le mode que vous avez sélectionné, vous pouvez modifier les événements suivants en cliquant sur les flèches de leur liste déroulante ou saisir un texte dans un champ.

**Écran :** disponible uniquement pour les modes Moyenne d'objectif, Objectif % et Voitures dans la voie. Affiche la section sélectionnée du Tableau de bord comme un texte ou un graphe.

**Voie :** utilisée uniquement dans des restaurants de service au volant. Sélectionnez une voie de service au volant dans la liste déroulante.

**Événement :** disponible uniquement pour les modes Durée de l'événement, Durée de l'événement avec moyenne, Moyenne d'objectif et Commandes catastrophiques. Sélectionnez l'événement dans la liste déroulante.

**Pourcentage de l'événement :** disponible uniquement pour le mode Objectif %. Sélectionnez l'événement dans la liste déroulante.

**Objectif de la 1ère couleur :** disponible uniquement pour les modes Durée de l'événement, Durée de l'événement avec moyenne et Moyenne d'objectif. Sélectionnez un objectif que vous souhaitez afficher dans une couleur de votre choix.

**Objectif de la 2ème couleur :** disponible uniquement pour les modes Durée de l'événement, Durée de l'événement avec moyenne et Moyenne d'objectif. Sélectionnez un objectif que vous souhaitez afficher dans une couleur de votre choix.

**Pourcentage de l'objectif :** disponible uniquement pour le mode Objectif %. Sélectionnez dans la liste déroulante l'objectif que vous aimeriez afficher sur le tableau de bord lorsque les pourcentages de l'objectif sont atteints.

**Objectif de la 1ère couleur % :** disponible uniquement pour le mode Objectif %. Sélectionnez le premier pourcentage de l'objectif en pourcent que vous aimeriez afficher sur le tableau de bord.

**Objectif de la 2ème couleur % :** disponible uniquement pour le mode Objectif %. Sélectionnez le deuxième pourcentage de l'objectif en pourcent que vous aimeriez afficher sur le tableau de bord.

**Objectif de la 1ère couleur (voitures) :** disponible uniquement pour le mode Voitures dans la voie. Sélectionnez comme premier objectif le nombre maximum de voitures dans la voie avant que le nombre sur le tableau de bord ne change de couleur.

**Objectif de la 2ème couleur (voitures) :** disponible uniquement pour le mode Voitures dans la voie. Sélectionnez comme deuxième objectif le nombre maximum de voitures dans la voie avant que le nombre sur le tableau de bord change de couleur une deuxième fois.

**Objectif de commandes catastrophiques :** disponible uniquement pour le mode Commandes catastrophiques. Sélectionnez dans la liste déroulante l'objectif que vous aimeriez utiliser comme seuil pour calculer le nombre de commandes catastrophiques.

**Objectif de la 1ère couleur (commandes) :** disponible uniquement pour le mode Commandes catastrophiques. Sélectionnez comme premier objectif le nombre maximum de commandes catastrophiques avant que le nombre sur le tableau de bord ne change de couleur.

**Objectif de la 2ème couleur (commandes) :** disponible uniquement pour le mode Commandes catastrophiques. Sélectionnez comme deuxième objectif le nombre maximum de commandes catastrophiques avant que le nombre sur le tableau de bord change de couleur une deuxième fois.

**Couleur sous l'objectif :** disponible uniquement pour les modes Durée de l'événement, Durée de l'événement avec/moyen, Moyen d'objectif, Objectif %, Voitures dans la voie et Commandes catastrophiques. Sélectionnez la couleur d'affichage lorsque le temps est inférieur à l'objectif cible sélectionné.

**Couleur au-dessus de l'objectif :** disponible uniquement pour les modes Durée de l'événement, Durée de l'événement avec/moyen, Moyen d'objectif, Objectif %, voitures dans la voie et Commandes catastrophiques. Sélectionnez la couleur d'affichage lorsque le temps est supérieur à l'objectif cible sélectionné.

**Période de temps :** disponible uniquement pour les modes Durée de l'événement avec moyenne, Moyenne d'objectif, Objectif %, Transactions et Commandes catastrophiques. Sélectionnez la période de temps que vous voulez afficher : Heure, période du jour, journée ou demi-heure.

Les modes Durée de l'événement avec moyenne, Moyenne d'objectifs et Transactions incluent deux options supplémentaires qui vous permettent de surveiller la durée de traversée moyenne pour les 30 ou 60 minutes les plus récentes; Demi-heure passée et Heure passée.

**Titre :** Cliquez sur le champ, et un clavier apparaît. Utilisez le clavier pour définir le titre de l'événement. Vous pouvez choisir comment vous appelez un événement. La mesure de temps ne change pas, indépendamment de l'appellation.

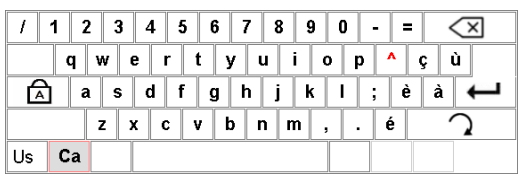

**Afficher l'objectif cible :** disponible pour la plupart des modes. Sélectionnez l'objectif de couleur cible dont la valeur sera affichée dans la section.

**Afficher la cadence :** disponible pour le mode Transactions seulement. Affiche le nombre estimé de voitures qui seront servies avant la fin de l'heure à la cadence actuelle, en fonction de votre rendement passé. La cadence s'affiche en vert, jaune ou rouge, en fonction de vos objectifs de transactions.

Les nombreux verts indiquent que vous avez dépassé l'objectif et les nombres rouges signifient que l'objectif n'a pas été atteint. Les nombres jaunes s'affichent lorsque la cadence reste entre les objectifs de transactions A et B.

- 6. Lorsque vous avez terminé vos modifications, cliquez sur le bouton **ENREGISTRER** pour enregistrer vos modifications, ou sélectionnez **ANNULER** si vous décidez de ne pas les enregistrer.
- 7. Cliquez sur **TABLEAU DE BORD** dans le Menu pour rentrer à l'écran du Tableau de bord.

## PARAMETRES DU RESTAURANT

Placez votre curseur sur PARAMÈTRES dans la barre de menu, puis cliquez sur Paramètres du restaurant dans le menu déroulant. L'écran Modifier les paramètres du restaurant s'affiche.

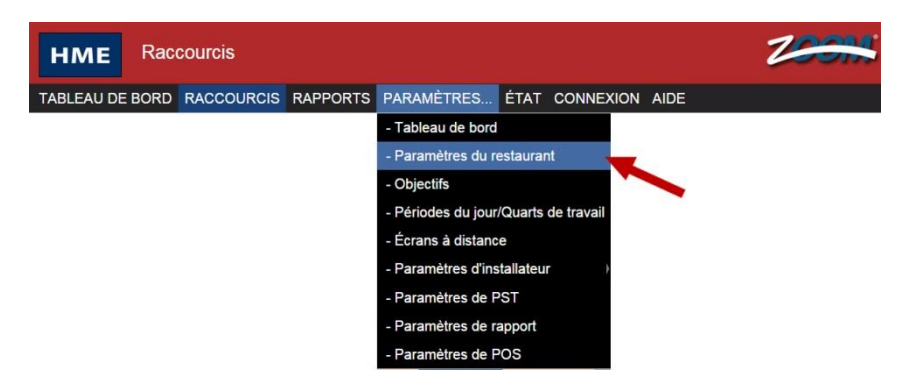

Cliquez sur un des onglets suivants montrés en haut de l'écran pour choisir les paramètres du restaurant que vous voulez voir ou modifier.

HEURES COMPTABILITÉ MOTS DE PASSE ADMINISTRATEUR DU SERVICE AU VOLANT

#### Configuration des heures d'ouverture du restaurant

1. Cliquez sur le bouton **MODIFIER** à droite du jour que vous voulez modifier.

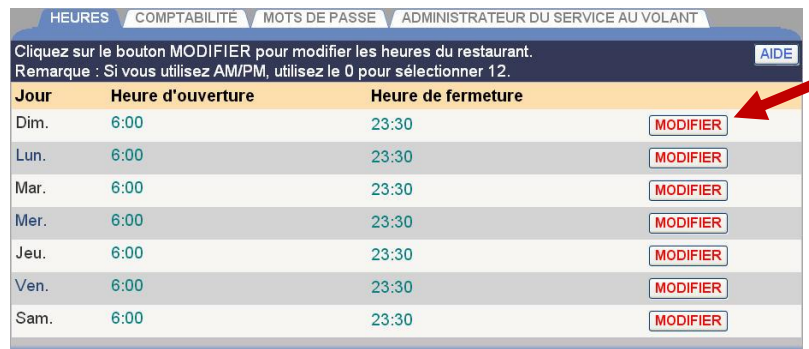

2. Sélectionnez l'**Heure d'ouverture,** et puis l'**Heure de fermeture** (heures, minutes, AM ou PM) à partir des listes déroulantes du jour sélectionné. Pour fermer le restaurant pour un jour donné, cliquez sur la casse **DÉSACTIVÉ.** Si votre restaurant ouvre 24 heures sur 24, fixez la même heure d'ouverture et de fermeture.

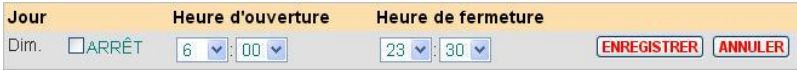

#### **REMARQUE : si vous utilisez le mode AM/PM, utilisez « 0 » dans le champ des heures pour sélectionner midi ou minuit.**

- 3. Cliquez sur le bouton **ENREGISTRER** pour enregistrer vos modifications. Si vous ne voulez pas enregistrer vos modifications, cliquez sur le bouton **ANNULER** pour les annuler.
- 4. Si vous voulez modifier les heures d'ouverture pour les autres jours, répétez les étapes 1 à 3.

#### Configuration de la comptabilité du restaurant

1. Cliquez sur le bouton **MODIFIER** pour ouvrir l'écran de modification.

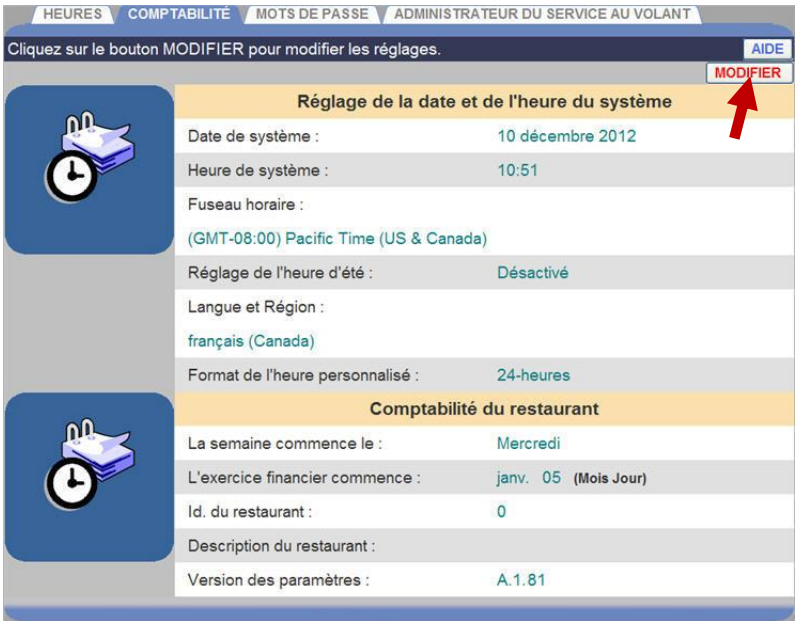

2. Pour configurer la date, l'heure, le fuseau horaire et l'heure d'été du système correspondant à l'emplacement de votre restaurant, procédez comme suit :

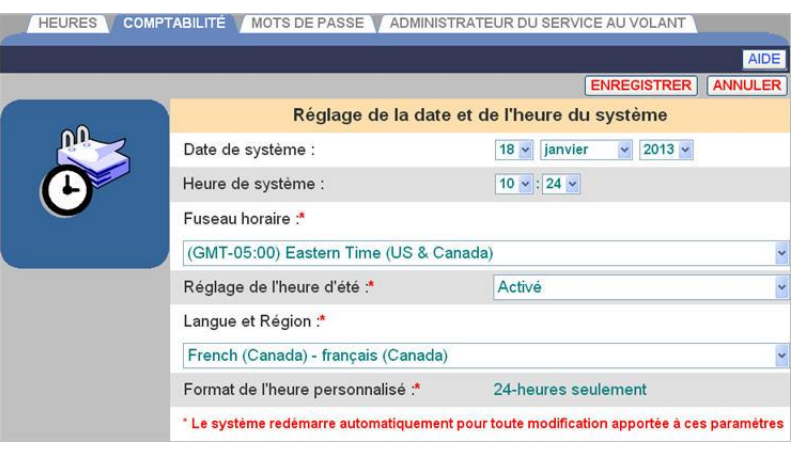

Cliquez sur les listes déroulantes sur la droite de **Date du systèm**e et sélectionnez la date actuelle (mois, jour, année).

Cliquez sur les listes déroulantes sur la droite de **Heure du système** et sélectionnez l'heure actuelle (heures, minutes, AM ou PM).

Sélectionnez votre **Fuseau horaire** dans la liste déroulante.

Pour activer l'heure d'été, sélectionnez **Activée** à partir de la liste déroulante sur la droite de **Réglage de l'heure d'été**. Sinon, sélectionnez **Désactivée**.

Cliquez sur la liste déroulante à droite de **Langue** et **Région** pour sélectionner la langue et l'emplacement de votre restaurant.

Sélectionnez si l'heure dans votre région est affichée avec un format de 12 heures (par exemple : 02:30 PM), ou de 24 heures (par exemple : 14:30).

**REMARQUE : si les paramètres régionaux du système que vous avez sélectionnés (le pays) ne prennent pas en charge le format de 12 heures, seul le format de 24 heures sera disponible.**

- 3. Cliquez sur le bouton **ENREGISTRER** pour enregistrer vos modifications. Si vous ne voulez pas enregistrer vos modifications, cliquez sur le bouton **ANNULER**.
- 4. Ou continuez la modification de la Comptabilité restaurant, selon vos besoins :

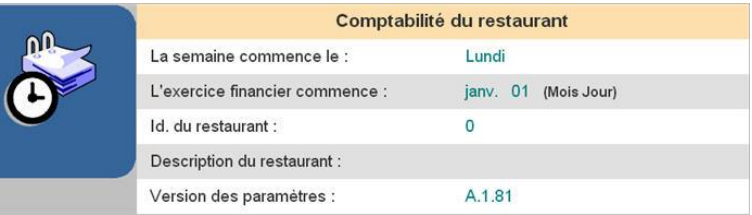

Sélectionnez le jour où vous voulez que votre semaine comptable commence dans la liste déroulante La semaine commence le.

Sélectionnez le mois et le jour où commence l'année fiscale de votre restaurant à partir de la liste déroulante L'exercice fiscal commence.

Saisissez votre **Description du restaurant** en cliquant dans le champ pour faire apparaître un clavier virtuel. Utilisez ce clavier pour saisir une description unique qui identifie votre restaurant. Cliquez hors du champ lorsque vous avez terminé.

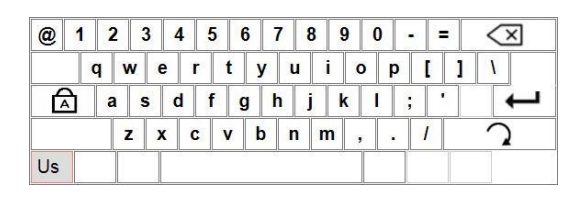

5. Cliquez sur le bouton **ENREGISTRER** pour enregistrer vos modifications. Si vous ne voulez pas enregistrer vos modifications, cliquez sur le bouton **ANNULER**.

#### Modification des mots de passe

Utilisez cet écran pour configurer ou modifier les mots de passe facultatifs des utilisateurs de ZOOM® suivants : Niveau du tableau de bord, Rapports uniquement, Administrateur du restaurant ou Administrateur de district. Si ces mots de passe ont été configurés, seules les personnes connaissant le mot de passe peuvent effectuer des activités telles que la modification des données affichées sur le tableau de bord ou l'exécution de rapports non programmés. Si aucun mot de passe n'est défini pour un rôle d'utilisateur, les activités de ce rôle sont accessibles à tous les utilisateurs. Reportez-vous au tableau [Les](#page-22-0)  [autorisations](#page-22-0) de connexion.

1. Cliquez sur la flèche de la liste déroulante sur la droite du champ **Sélectionner l'utilisateur** et sélectionnez l'utilisateur titulaire du mot de passe que vous voulez mettre à jour.

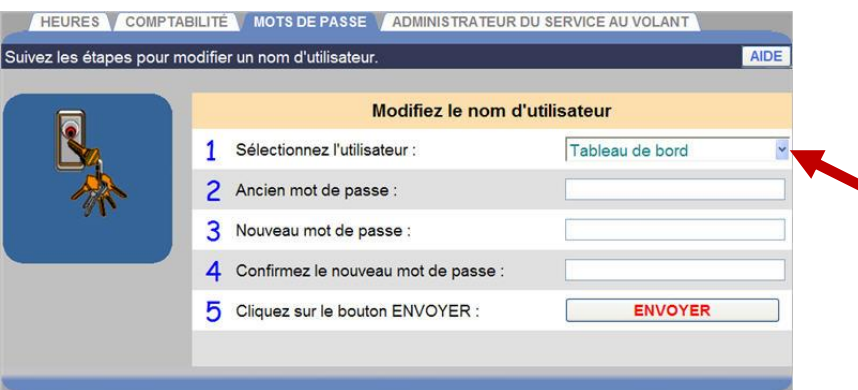

2. Si vous changez un mot de passe existant, cliquez dans le champ Ancien mot de passe et saisissez l'ancien mode passe de l'utilisateur sélectionné.

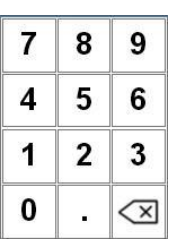

**REMARQUE : si vous avez oublié votre mot de passe et que le système vous refuse l'accès, contactez l'assistance technique HME pour un mot de passe temporaire que vous pouvez utiliser pour accéder au système et configurer un nouveau mot de passe. Assistance technique HME : 1-800-848-4468**

- 3. Cliquez sur le champ Nouveau mot de passe et saisissez le nouveau mot de passe de l'utilisateur.
- 4. Cliquez sur le champ Confirmer le nouveau mot de passe et saisissez le même mot de passe une deuxième fois pour le confirmer.
- 5. Répétez les étapes 1 à 4 pour chaque mot de passe que vous souhaitez définir ou modifier.
- 6. Lorsque vous ayez terminé, cliquez sur le bouton **ENVOYER**.

## Configuration de l'administrateur du service au volant

Utilisez l'écran Configuration de l'administrateur du service au volant si le détecteur reste allumé une fois qu'une voiture a quitté un emplacement et vous devez donc réinitialiser les détecteurs de véhicules.

Cliquez sur le bouton **RÉINITIALISER** pour **Réinitialiser les détecteurs de véhicule**.

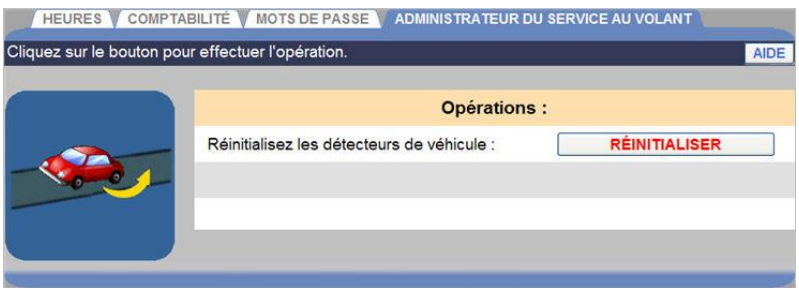

**ATTENTION : Les détecteurs de véhicule ne doivent pas être réinitialisés lorsqu'un véhicule est sur la voie.**

# **OBJECTIFS**

Vous pouvez établir des objectifs pour chaque événement de voie suivi par le ZOOM®. Vous pouvez aussi établir le système de sorte qu'il vous alerte lorsque les durées d'objectifs de service ont été dépassées.

Vous pouvez établir des objectifs pour chaque événement de voie suivi par le ZOOM®. Vous pouvez aussi établir le système de sorte qu'il vous alerte lorsque les durées d'objectifs de service ont été dépassées.

Placez votre curseur sur PARAMÈTRES dans la barre de menu, puis cliquez sur Objectifs dans le menu déroulant. L'écran Modifier les objectifs s'affiche.

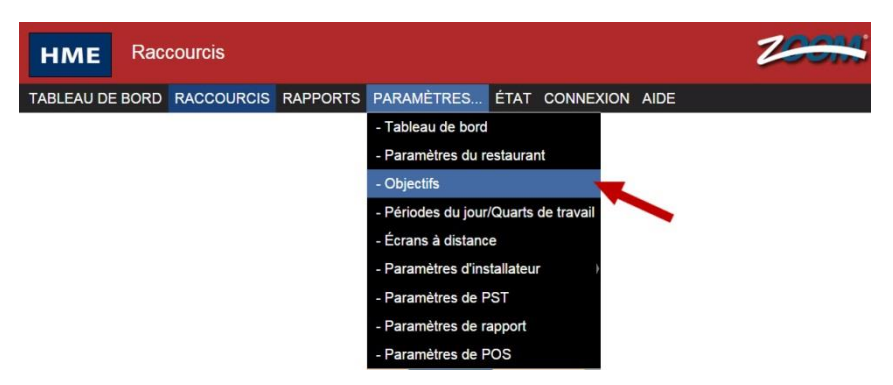

Cliquez sur l'un des onglets de l'écran Modifier les objectifs pour établir des objectifs.

```
OBJECTIFS MAÎTRES | OBJECTIFS DE PÉRIODES DU JOUR | TRANSACTION GOALS | ALARMES
```
## Objectifs maîtres

<span id="page-64-0"></span>Vous pouvez configurer les objectifs de service maître pour toutes les périodes du jour pour chaque jour de la semaine. OBJECTIFS MAÎTRES vous permet de définir le même objectif pour chaque jour de la semaine. Vous pouvez configurer les objectifs de service de périodes du jour spécifiques pour n'importe quelle période du jour de n'importe quel jour de la semaine. Pour plus d'informations voir Configuration [des objectifs de p](#page-66-0)ériodes du jour.

## **Paramètres des objectifs maîtres**

1. Cliquez sur le lien **MODIFIER** à côté de l'**événement** que vous voulez modifier.

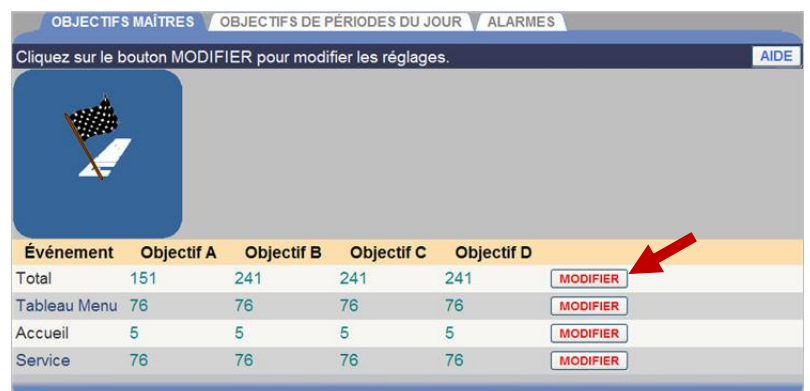

2. Sélectionnez les durées (minutes : secondes) à partir de la liste déroulante pour l'**événement** et l'**objectif** sélectionné.

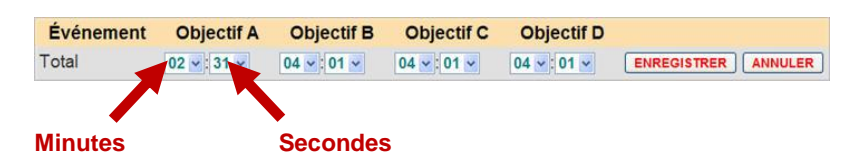

**REMARQUES : le temps minimum pour l'objectif A est 0:01 (une seconde).** 

**Les durées peuvent s'afficher soit sous le format minutes:secondes soit en secondes uniquement, selon la façon dont le format de l'heure est configuré. Voir la section correspondante dans Paramètres d'installateur.**

**Chaque objectif doit être supérieur ou égal à tous les objectifs précédents. L'objectif B doit être supérieur à l'objectif A, et ainsi de suite.**

**Lorsque vous modifiez les objectifs maîtres, vos modifications remplacent automatiquement tous les objectifs de période du jour individuelle antérieurement définis. Vous pouvez ensuite modifier des objectifs de période du jour, qui supplanteront les objectifs maîtres récemment créés pour les périodes du jour concernées.**

- 3. Cliquez sur le bouton **ENREGISTRER** pour enregistrer vos modifications. Si vous ne voulez pas enregistrer vos modifications, cliquez sur le bouton **ANNULER**.
- 4. Continuez à modifier des Événements selon les besoins, en répétant les Étapes 1-3.

## Objectifs de période du jour

Vous pouvez configurer des objectifs de service de période du jour individuelle pour n'importe quelle période du jour, pour n'importe quel jour de la semaine. Lorsque vous configurez un objectif de période du jour individuelle, il remplace, *pour cette période du jour seulement,* n'importe quel objectif maître que vous pouvez avoir configuré.

### <span id="page-66-0"></span>**Configuration des objectifs de période du jour**

1. Cliquez sur les onglets **JOUR** et **PÉRIODE DU JOUR** pour l'objectif que vous voulez modifier.

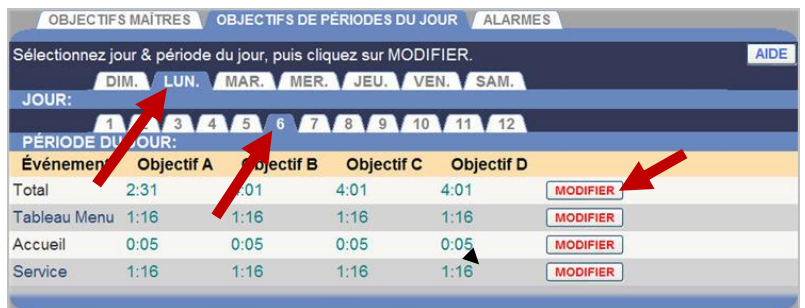

2. Cliquez sur le bouton **MODIFIER** pour ouvrir l'écran de modification de l'événement que vous voulez modifier.

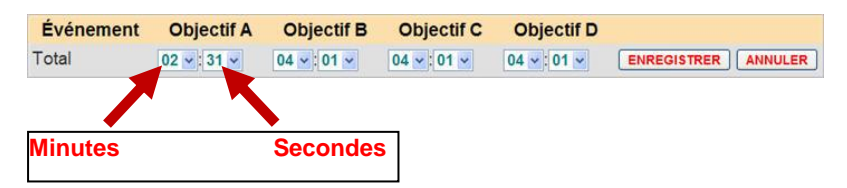

3. Sélectionnez la flèche de la liste déroulante pour les minutes et secondes de chaque objectif que vous voulez modifier, de l'objectif A à l'objectif D.

**REMARQUES : le temps minimum pour l'objectif A est 0:01 (une seconde).** 

**Les durées peuvent s'afficher soit sous le format minutes:secondes soit en secondes uniquement, selon la façon dont le format de l'heure est configuré. Voir la section correspondante dans paramètres d'installateur.**

**Chaque objectif doit être supérieur ou égal à tous les objectifs précédents. L'objectif B doit être supérieur à l'objectif A, et ainsi de suite.**

**Lorsque vous modifiez les objectifs maîtres, vos modifications remplacent automatiquement tous les objectifs de période du jour individuelle antérieurement définis. Vous pouvez ensuite modifier des objectifs de période du jour, qui supplanteront les objectifs maîtres récemment créés pour les périodes du jour concernées.**

4. Cliquez sur le bouton **ENREGISTRER** pour enregistrer vos modifications. Si vous ne voulez pas enregistrer vos modifications, cliquez sur le bouton **ANNULER**.

## Objectifs de transactions

Travailler en ayant des objectifs peut aider à augmenter la rapidité du service en choisissant des objectifs quotidiens pour les transactions horaires (nombre de voitures par heure). Les objectifs définis ici contrôleront la couleur d'affichage des nombres de transactions indiqués sur le tableau de bord.

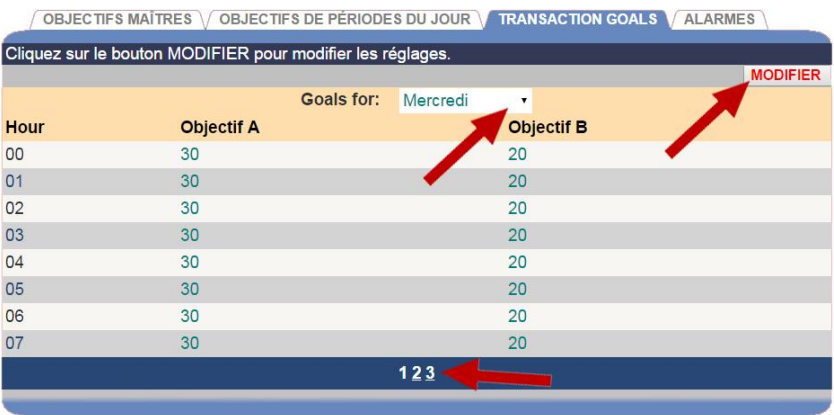

#### **Définition des objectifs de transactions**

- 1. Cliquez sur le menu déroulant pour sélectionner le jour de la semaine pour lequel les objectifs seront fixés.
- 2. Cliquez sur le bouton MODIFIER pour accéder aux valeurs des objectifs A et B. Chaque valeur saisie se réfère au nombre de transactions qui doivent avoir lieu dans l'heure qui suit l'heure indiquée (par exemple: «6am» veut dire «de 6 à 7 heures»).
- 3. Cliquez sur l'option 1, 2 ou 3 en bas de la fenêtre pour accéder aux autres heures de la journée sélectionnée.
- 4. Cliquez sur le bouton ENREGISTRER pour enregistrer vos modifications. Si vous ne voulez pas enregistrer vos modifications, cliquez sur le bouton ANNULER.

## Alarmes

L'alarme peut être un flash clignotant facultatif ou une sonnerie connectée à l'équipement de ZOOM®.

Le ZOOM® permet d'utiliser un mode Durée de l'événement, ou un mode Voitures dans la voie. Le mode **Durée de l'événement** active l'alarme sur la base de la durée d'un événement spécifique. Le mode **Voitures dans la voie** active l'alarme sur la base du nombre de voitures dans la voie.

Les options disponibles, selon le mode sélectionné sont :

- **Déclenchement :** le passage de Au-dessous de l'objectif ou à Au-dessus de l'objectif qu'active l'alarme.
- **Événement de voie :** un événement qui se déclenche au-dessous de l'objectif ou au-dessus de l'objectif. Les événements sont définis dans les détecteurs d'installateur. Pour obtenir plus d'informations, voir les détecteurs. Disponible uniquement pour le mode Durée de l'événement.
- **Objectif :** l'objectif an niveau duquel l'alarme s'active. Les objectifs sont définis sous Paramètres. Voir
- [Paramètres des objectifs](#page-64-0) maîtres pour plus d'informations. Disponible uniquement pour le mode durée de l'événement.
- **Nombre maximum de voitures :** le nombre maximum de voitures qui peuvent être dans la voie avant que l'alarme s'active. Disponible uniquement pour le mode Voitures dans la voie.
- **Voie :** la voie qui est surveillée. Disponible uniquement pour le mode Voitures dans la voie.
- **Durée :** le nombre de secondes que l'alarme reste activée.
- **Intervalle de répétition :** le nombre de secondes après une alarme avant qu'elle puisse se répéter.

## **Pour activer l'alarme**

1. Cliquez sur l'onglet **ALARMES** pour ouvrir l'écran des Alarmes.

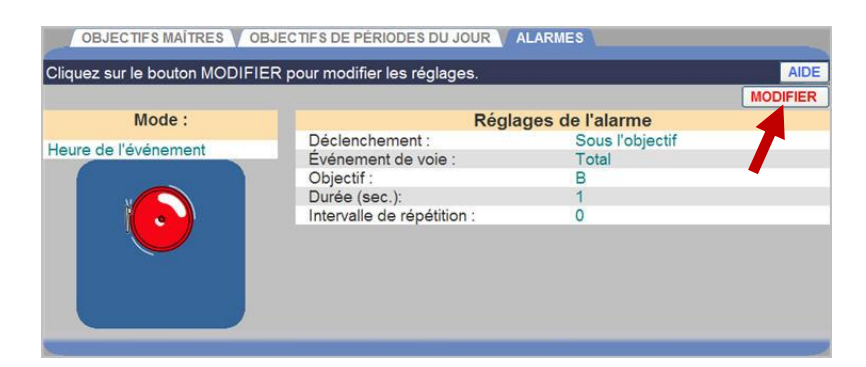

2. Cliquez sur le lien **MODIFIER** pour modifier l'alarme.

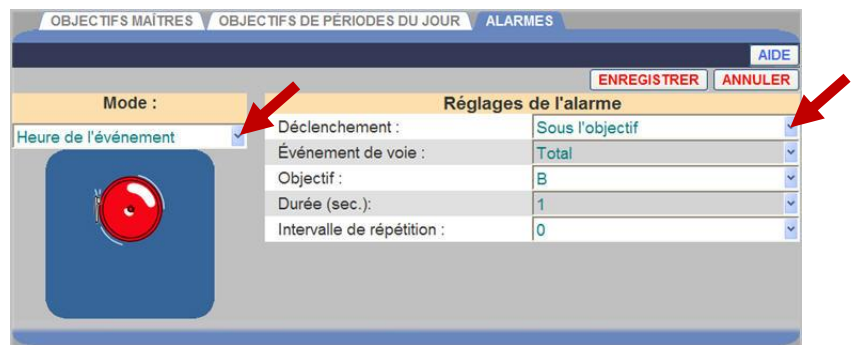

3. Cliquez sur la flèche de la liste déroulante sur la droite du champ **Mode**. Pour activer l'alarme, sélectionnez si vous voulez utiliser l'alarme pour le mode **Durée de l'événement** ou pour le mode **Voitures dans la voie**. Sélectionnez **DÉSACTIVÉ** pour désactiver l'alarme.

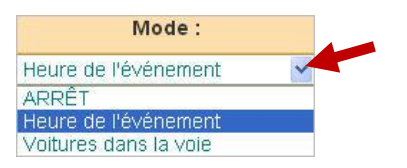

- 4. Si vous avez sélectionné le mode **Durée de l'événement** ou le mode **Voitures dans la voie**, cliquez sur les flèches de la liste déroulante sur la droite de chaque champ sous **Réglages de l'alarme** pour effectuer les réglages souhaités.
- 5. Cliquez sur le bouton **ENREGISTRER** pour enregistrer vos modifications. Si vous ne voulez pas enregistrer vos modifications, cliquez sur le bouton **ANNULER**.

## PERIODES DU JOUR /QUARTS DE TRAVAIL

Placez votre curseur sur **PARAMÈTRES** sur la barre de menus, puis cliquez sur **Périodes du jour/Quarts de travail** sur le menu PARAMÈTRES.

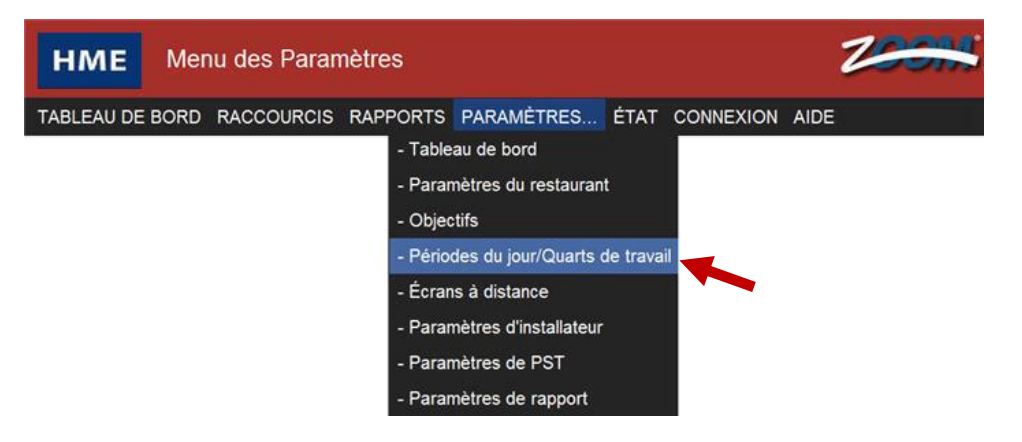

Cliquez sur l'onglet **PÉRIODES DU JOUR** ou **QUARTS DE TRAVAIL,** selon ce que vous souhaitez configurer ou modifier.

PÉRIODES DU JOUR VOUARTS DE TRAVAIL

La configuration des périodes du jour vous permet d'examiner l'activité de votre restaurant à des moments différents pendant la journée du restaurant. Par exemple, occupé en début de matinée, activité plus lente en fin de matinée, occupé au cours de la période du déjeuner, lent dans l'après-midi ou occupé à l'heure du dîner. La journée peut être divisée en jusqu'à 12 périodes du jour, pouvant durer jusqu'à plusieurs heures.

Vous pouvez aussi suivre l'activité pour chaque quart de travail. Vous pouvez configurer 3 quarts de travail sur la base d'un jour de 24 heures.

Les quarts de travail peuvent se chevaucher ; les périodes du jour ne peuvent pas se chevaucher.
# Configuration des périodes du jour

Notez les conseils suivants pour configurer les périodes du jour :

- Il y a 12 périodes de période du jour possibles, numérotées de 1 à 12. Vous pouvez configurer le nombre de périodes du jour dont vous avez besoin, et vous n'êtes pas forcé d'en définir 12.
- Les heures de période du jour que vous configurez s'appliquent à **chaque** jour de la semaine.
- La période du jour 1 s'applique à la journée du restaurant qui commence ce jour calendaire. Voir Configuration des heures d'ouverture du
- Il n'y a pas d'écart entre la fin d'une période du jour et le début de la période du jour suivante.
- Une période du jour peut s'étendre jusqu'à minuit. Saisissez l'heure correcte pour la période du jour et le ZOOM® va suivre la date correctement.

# **Configurer les périodes du jour**

1. Cliquez sur le bouton **MODIFIER** pour la période du jour que vous voulez modifier.

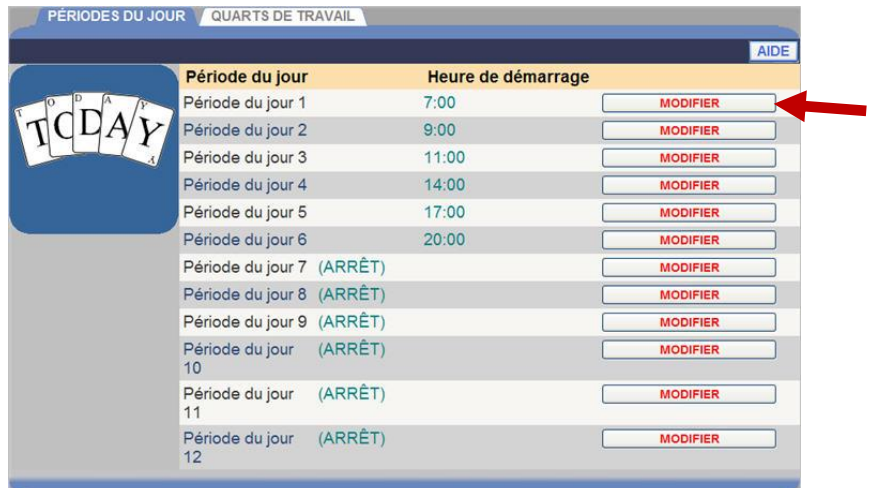

2. Sélectionnez **Heure de démarrage** (Heures, Minutes, AM ou PM) dans la liste déroulante pour la période du jour sélectionnée.

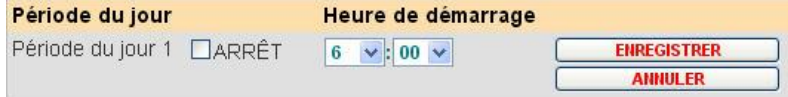

Chaque période du jour se termine quand la prochaine commence. La dernière période du jour se termine à l'heure de fermeture du restaurant, que vous pouvez définir dans Configuration des heures d'ouverture du restaurant dans Paramètres du restaurant.

Si vous voulez désactiver une période du jour (ne pas l'utiliser), cochez la case à côté de **DÉSACTIVÉ.**

- 3. Cliquez sur le bouton **ENREGISTRER** pour enregistrer vos modifications. Si vous ne voulez pas enregistrer vos modifications, cliquez sur le bouton **ANNULER**.
- 4. Si vous voulez modifier d'autres paramètres de période du jour, répétez les étapes 1 à 3.

# Configuration des quarts de travail

Observez les conseils suivants pour la configuration des quarts de travail :

- Les heures peuvent s'afficher soit sous le format minutes : secondes soit en secondes uniquement, selon la façon dont le format de l'heure est configuré.
- Les quarts de travail que vous configurez s'appliquent à **tous** les jours de la semaine.
- Les quarts de travail peuvent se chevaucher, et il peut avoir un écart entre les quarts de travail. S'il y a un écart entre les quarts de travail, aucun enregistrement ne sera communiqué sur le rapport de quarts de travail pour cette période-là.
- La quart de travail 1 ne peut pas commencer avant l'heure d'ouverture la plus matinale (ou plus tôt dans la journée) saisie dans Configuration des heures d'ouverture du restaurant sous Paramètres du restaurant.
- Les quarts de travail 2 et 3 peuvent se chevaucher avec la quart de travail antérieure, mais elles ne peuvent pas commencer avant ou à la même heure que la quart de travail antérieure. Par exemple, si la quart de travail 1 est fixée à 7:00am – 9:00am, la quart de travail 2 ne peut pas commencer à 7:00am, mais elle peut commencer à 7:05am.
- La dernière quart de travail programmée doit être antérieure ou égale à l'heure de fermeture saisie dans Configuration des heures d'ouverture du restaurant dans Paramètres du restaurant.

# **Configurer les quarts de travail**

1. Cliquez sur le bouton **MODIFIER** pour la quart de travail que vous voulez modifier.

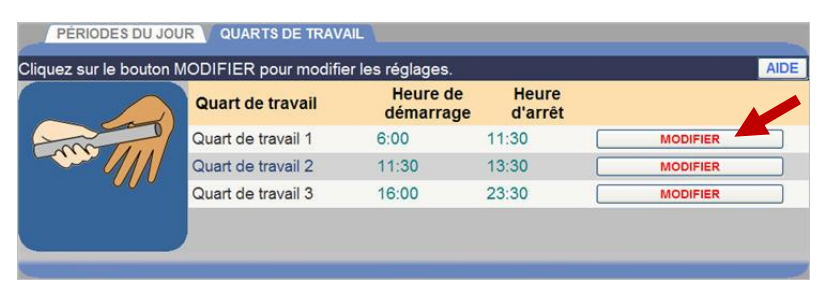

2. Sélectionnez **Heure de démarrage,** et puis **Heure d'arrêt** (heures, minutes, AM ou PM) à partir des listes déroulantes de la quart de travail sélectionnée.

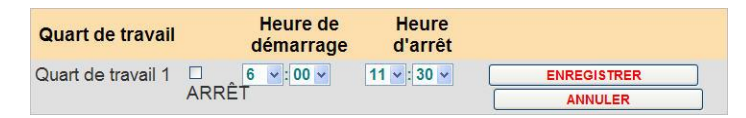

- 3. Pour désactiver une quart de travail, cochez la case à côté de **DÉSACTIVÉ.**
- 4. Cliquez sur le bouton **ENREGISTRER** pour enregistrer vos modifications. Si vous ne voulez pas enregistrer vos modifications, cliquez sur le bouton **ANNULER**.
- 5. Si vous voulez modifier d'autres paramètres des quarts de travail, répétez les étapes 1 à 4.

# ÉCRANS A DISTANCE

Si vous utilisez un écran à distance R31 ou R30 en option, utilisez cette option pour régler les paramètres. Placez votre curseur sur **PARAMÈTRES** dans la barre de menus, puis cliquez sur **Écrans à distance** dans le menu PARAMÈTRES.

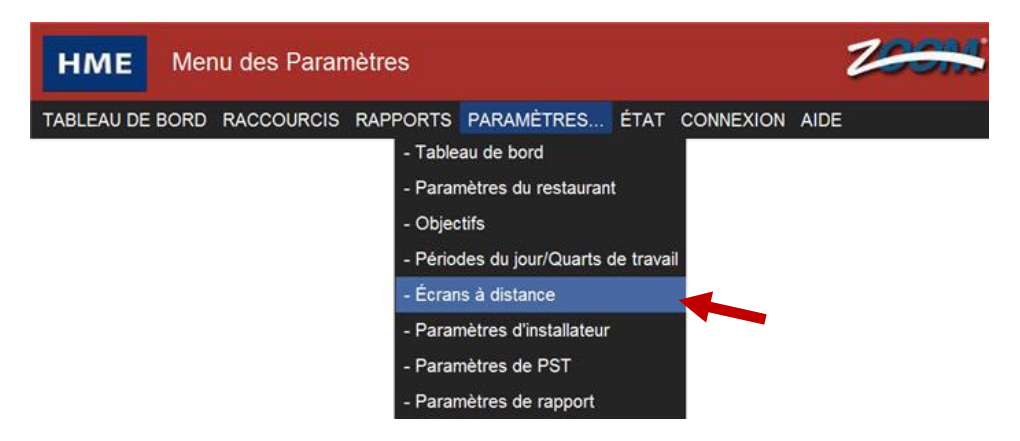

L'écran Modifier les écrans à distance s'affiche avec l'onglet **R31 À DISTANCE (rouge et vert)** actif.

Cliquez sur un des onglets si vous voulez afficher/modifier les opérations de **R31 À DISTANCE, R30 À DISTANCE** ou **ATTENTE**.

R31 À DISTANCE (rouge et vert) / R30 À DISTANCE (rouge uniquement) / ATTENTE

# Écran à distance R31

1. Cliquez sur le bouton **MODIFIER** pour ouvrir l'écran de modification.

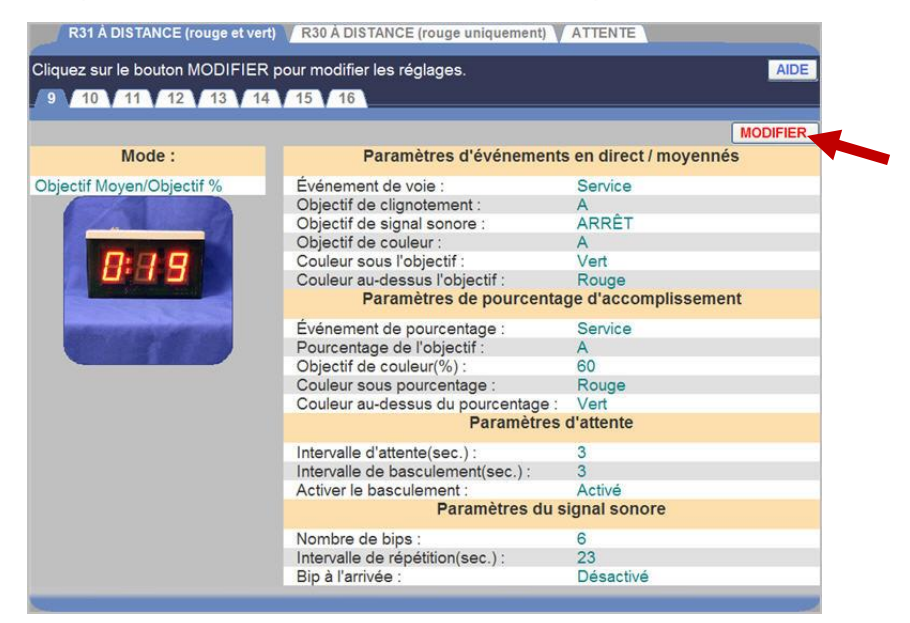

2. Cliquez sur un des onglets numérotés près du haut de l'écran, pour modifier le numéro correspondant à l'écran à distance installé dans le restaurant.

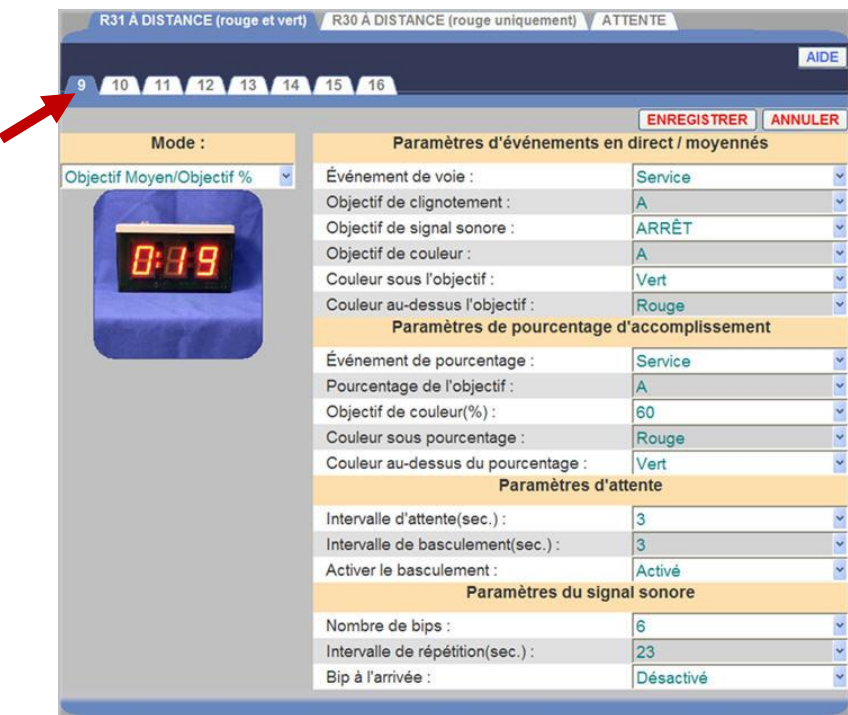

3. Cliquez sur la flèche de la liste déroulante sur la droite du champ **Mode** pour sélectionner le **Mode** que vous voulez utiliser pour suivre le détecteur de véhicule sélectionné.

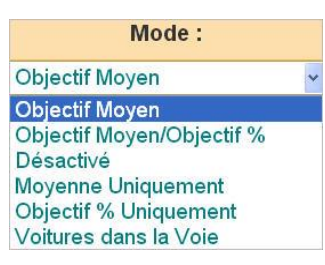

**Moyenne d'objectif :** dans ce mode, l'écran à distance montre les durées d'événement à mesure que les véhicules parcourent la voie de service au volant, et affiche les durées moyennes d'événements une fois que les durées d'événements ont été affichées pour une durée déterminée sans nouvel événement.

**Moyenne d'objectif/Objectif % :** dans ce mode, l'écran à distance montre les durées d'événements de façon similaire au mode Moyenne d'objectif. Cependant, contrairement au mode Moyenne d'objectif, ce mode permet aux écrans à distance d'alterner entre les durées moyennes d'événements et le pourcentage de véhicules au-dessous et au-dessus de l'objectif d'événement.

**Désactivé :** l'écran à distance est désactivé. L'écran sera sans affichage, avec un seul point clignotant.

**Moyenne uniquement :** dans ce mode, l'écran à distance montre la durée moyenne de l'événement assigné. Si l'écran à distance est en mode d'attente (lorsqu'il n'y a pas d'activité de service au volant), ce mode revient par défaut aux actions du mode Moyenne d'objectif.

**Objectif % uniquement :** dans ce mode, l'écran à distance affiche le pourcentage actuel de voitures avec un objectif de service au-dessous d'un objectif spécifié. Si l'écran à distance est en mode d'attente (lorsqu'il n'y a pas d'activité de service au volant), ce mode revient par défaut aux actions du mode Moyenne d'objectif.

**Voitures dans la voie :** dans ce mode, l'écran à distance montre le nombre actuel de voitures dans la voie spécifiée. Si l'écran à distance est en mode d'attente (lorsqu'il n'y a pas d'activité de service au volant), ce mode revient par défaut aux actions du mode Moyenne d'objectif.

4. Cliquez sur les flèches de la liste déroulante sur le côté droit de l'écran. Selon le mode sélectionné, les réglages suivants peuvent être effectués.

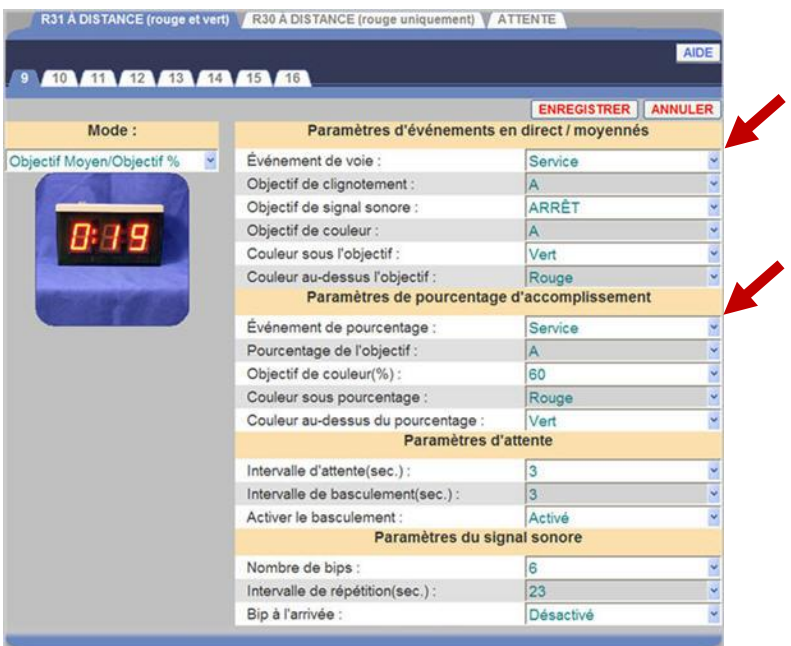

**Signal sonore à l'arrivée :** sélectionnez Activé si vous voulez un signal sonore pour indiquer qu'une voiture arrive à un événement de voie.

**Objectif de couleur :** sélectionnez l'objectif au niveau duquel l'écran change de couleur.

**Objectif de clignotement :** sélectionnez l'objectif au niveau duquel l'écran se met à clignoter.

**Événement de voie :** sélectionnez l'événement dont vous voulez afficher la durée sur l'écran à distance, comme par exemple Menu, Service, Total et ainsi de suite. Vous pouvez configurer les objectifs pour les événements sur Détecteurs dans les Paramètres d'installateur.

**Nombre de bips :** sélectionnez le nombre de bips émis quand une voiture arrive à un objectif d'événement de voie.

**Couleur au-dessus de l'objectif :** sélectionnez la couleur que vous voulez afficher lorsque l'événement sélectionné est au-dessus de l'objectif.

**Couleur au-dessus du pourcentage :** sélectionnez la couleur à afficher pour le pourcentage de voitures au-dessus de l'objectif sélectionné dans **Objectif de pourcentage**.

**Pourcentage de l'événement :** pourcentage de voitures au-dessus ou audessous de l'objectif pour l'événement sélectionné.

**Objectif de pourcentage :** sélectionnez l'objectif à afficher pour le pourcentage de voitures au-dessus ou au-dessous de l'objectif.

**Intervalle de répétition :** sélectionnez l'intervalle entre les bips.

**Intervalle d'attente :** sélectionnez le nombre de secondes (00 à 59) après la fin de l'événement sélectionné, avant que l'écran à distance passe en mode d'Attente.

**Intervalle de commutation :** Sélectionnez le temps en secondes que l'écran à distance met pour alterner entre la durée moyenne de l'événement et le pourcentage de voitures au-dessous de l'objectif, quand il est en mode d'attente.

**Objectif de signal sonore :** sélectionnez l'objectif au niveau duquel l'écran émet un signal sonore.

**Couleur au-dessous de l'objectif :** sélectionnez la couleur que vous voulez afficher lorsque l'événement sélectionné est au-dessous de l'objectif.

**Couleur sous le pourcentage :** sélectionnez la couleur à afficher pour le pourcentage de voitures au-dessous de l'objectif sélectionné comme **Objectif de pourcentage**.

5. Cliquez sur le bouton **ENREGISTRER** pour enregistrer vos modifications. Si vous ne voulez pas enregistrer vos modifications, cliquez sur le bouton **ANNULER**.

# Écran à distance R30

1. Cliquez sur le bouton **MODIFIER** pour ouvrir l'écran pour les modifications.

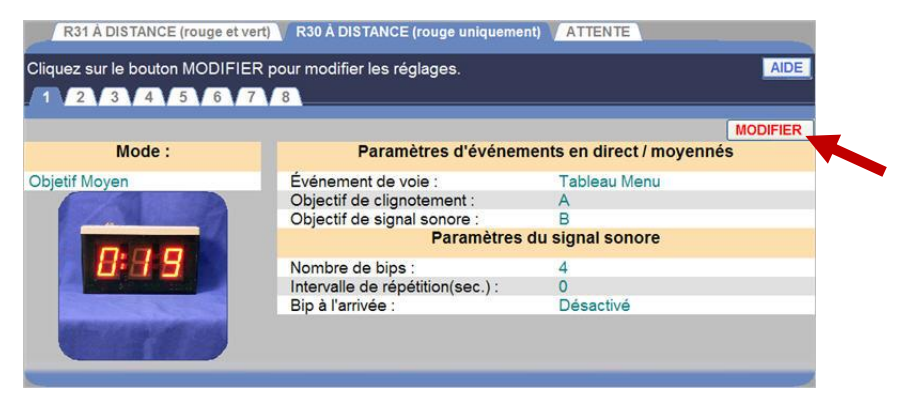

2. Cliquez sur un des onglets numérotés près du haut de l'écran, pour modifier les paramètres pour l'écran à distance R30.

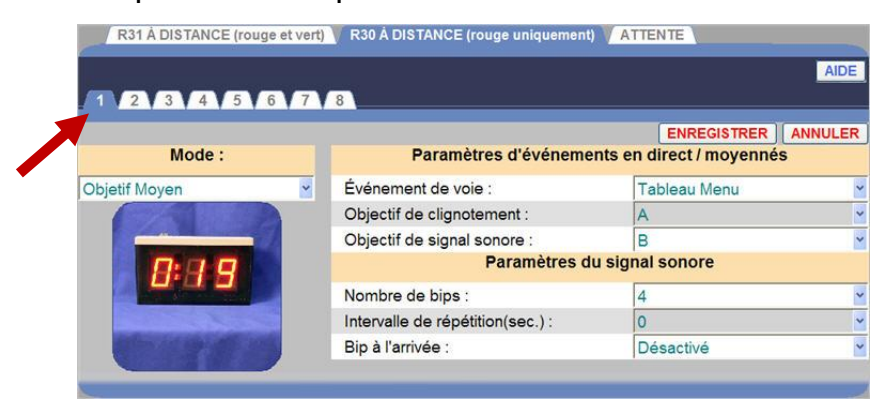

3. Cliquez sur la flèche de la liste déroulante sur la droite du champ **Mode** pour sélectionner le **Mode** que vous voulez utiliser pour suivre le détecteur de véhicule sélectionné.

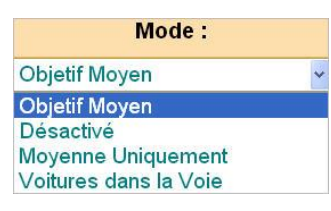

**Moyenne d'objectif :** dans ce mode, l'écran à distance montre les durées d'événement à mesure que les véhicules parcourent la voie de service au volant, et affiche les durées moyennes d'événements une fois que les durées d'événements ont été affichées pour une durée déterminée sans nouvel événement.

**Désactivé :** l'écran à distance est désactivé. L'écran sera sans affichage, avec un seul point clignotant.

**Moyenne uniquement :** dans ce mode, l'écran à distance montre la durée moyenne de l'événement assigné. Si l'écran à distance est en mode d'attente (lorsqu'il n'y a pas d'activité de service au volant), ce mode revient par défaut aux actions du mode Moyenne d'objectif.

**Voitures dans la voie :** dans ce mode, l'écran à distance montre le nombre actuel de voitures dans la voie spécifiée. Si l'écran à distance est en mode d'attente (lorsqu'il n'y a pas d'activité de service au volant), ce mode revient par défaut aux actions du mode Moyenne d'objectif.

4. Cliquez sur les flèches de la liste déroulante sur le côté droit de l'écran. En fonction du mode sélectionné, les réglages suivants peuvent être effectués.

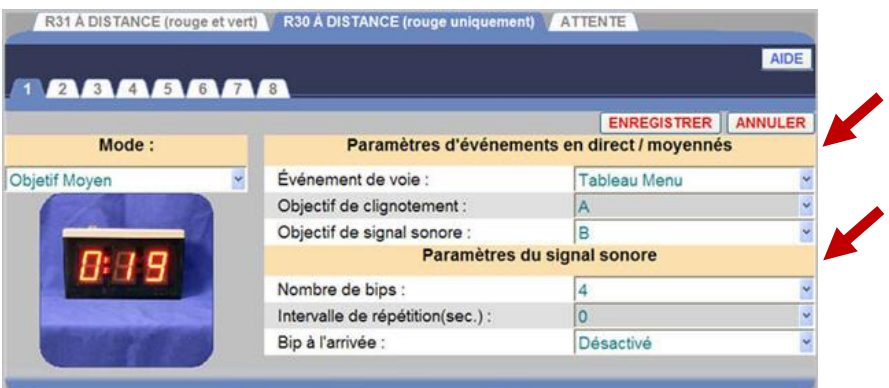

**Signal sonore à l'arrivée :** sélectionnez Activé si vous voulez un signal sonore pour indiquer qu'une voiture arrive à un événement de voie.

**Objectif de clignotement :** sélectionnez l'objectif au niveau duquel l'écran se met à clignoter.

**Voie :** sélectionnez la voie pour laquelle le nombre de voitures dans la voie sera surveillé.

**Événement de voie :** sélectionnez l'événement dont vous voulez afficher la durée sur l'écran à distance, comme par exemple Menu, Service, Total et ainsi de suite. Vous pouvez configurer les objectifs pour les événements sur Détecteurs dans les Paramètres d'installateur.

**Nombre de bips :** sélectionnez le nombre de bips émis quand une voiture arrive à un objectif d'événement de voie.

**Objectif de signal sonore :** sélectionnez l'objectif au niveau duquel l'écran émet un signal sonore.

**Intervalle de répétition :** sélectionnez l'intervalle entre les bips.

5. Cliquez sur le bouton **ENREGISTRER** pour enregistrer vos modifications. Si vous ne voulez pas enregistrer vos modifications, cliquez sur le bouton **ANNULER**.

# Attente de l'écran à distance

L'attente de l'écran à distance vous permet de sélectionner l'affichage de la moyenne du jour, de la moyenne de la périodes du jour ou de zéros sur les écrans à distance lorsqu'il n'y a pas d'activité pour l'événement sélectionné.

1. Cliquez sur le bouton **MODIFIER** pour ouvrir l'écran pour les modifications.

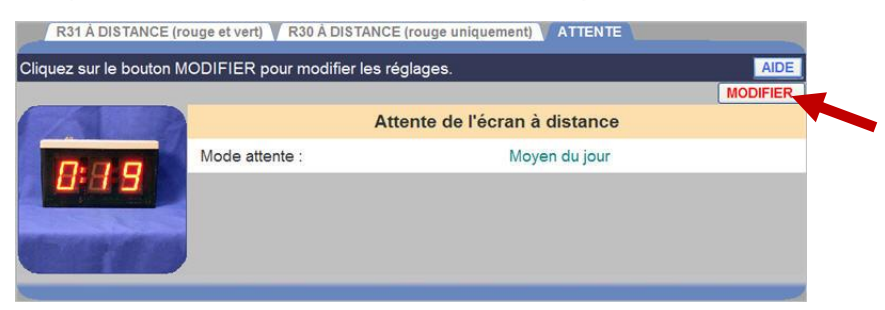

2. Cliquez sur la flèche de la liste déroulante sur la droite du champ **Mode attente** et sélectionnez **Moy. période du jour**, **Moyen du jour** ou **Zéro** à partir de la liste déroulante.

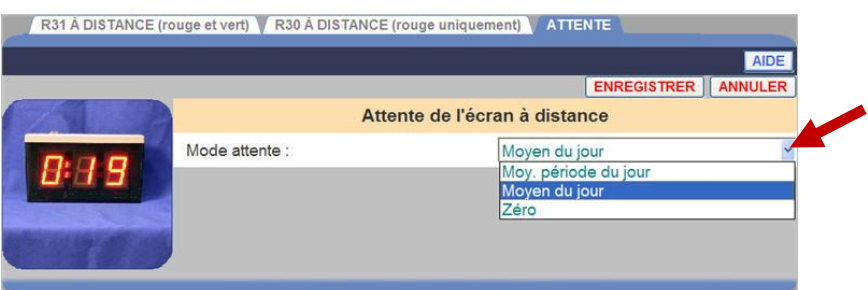

3. Cliquez sur le bouton **ENREGISTRER** pour enregistrer vos modifications. Si vous ne voulez pas enregistrer vos modifications, cliquez sur le bouton **ANNULER**.

# PARAMETRES D'INSTALLATEUR

**ATTENTION : la modification des paramètres d'installateur annule toutes les définitions de paramètres individuels faites depuis la dernière modification des paramètres d'installateur.**

Pour modifier les paramètres d'installateur, vous devez être autorisé à passer en mode **Paramètres d'installateur.** Reportez-vous au tableau [Les autorisations](#page-22-0) de connexion pour savoir si vous êtes autorisé à modifier les paramètres d'installateur.

Pour passer au mode Paramètres d'installation, cliquez sur le bouton MENU dans le coin supérieur gauche de l'écran du Tableau de bord. Placez votre curseur sur PARAMÈTRES dans la barre de menu et déplacez-le vers le bas jusqu'à Paramètres d'installation dans le menu PARAMÈTRES, puis cliquez sur Système ou Avancé.

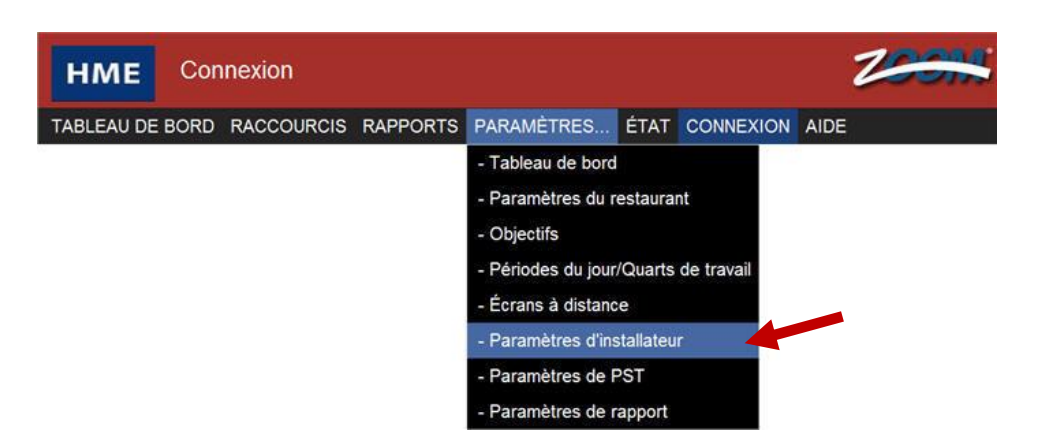

Si vous sélectionnez Système, les paramètres suivants seront disponibles.

RESTAURANT DÉTECTEURS V PARAMÈTRES DE VOIE V CONTRÔLE DE VOIE V CONFIG. DE VOIE V OPTIONS DE DONNÉES

Si vous sélectionnez Avancé, les paramètres suivants seront disponibles.

RÉSEAU DE L'UNITÉ DE COMMANDE DIVERS VENTRETIEN VCOMM. EXT. VHME CLOUD

**REMARQUE : Si vous n'êtes pas connecté ou si vous n'êtes pas autorisé à apporter des modifications à ces paramètres, l'écran de connexion suivant s'affiche.**

# **Connexion**

Le champ Sélectionner l'utilisateur affiche l'utilisateur qui est connecté actuellement.

# **Entrez vos informations de connexion**

- 1. Cliquez sur la flèche de la liste déroulante sur la droite du champ **Sélectionner l'utilisateur** et sélectionnez **Installateur**.
- 2. Cliquez dans le champ Mot de passe pour ouvrir le clavier virtuel. Cliquez sur les touches du clavier pour saisir votre mot de passe. (Si vous n'êtes pas sûr qu'un mot de passe soit nécessaire, reportez-vous au tableau [Les autorisations](#page-22-0) de connexion.) Cliquez hors du champ lorsque vous avez terminé.

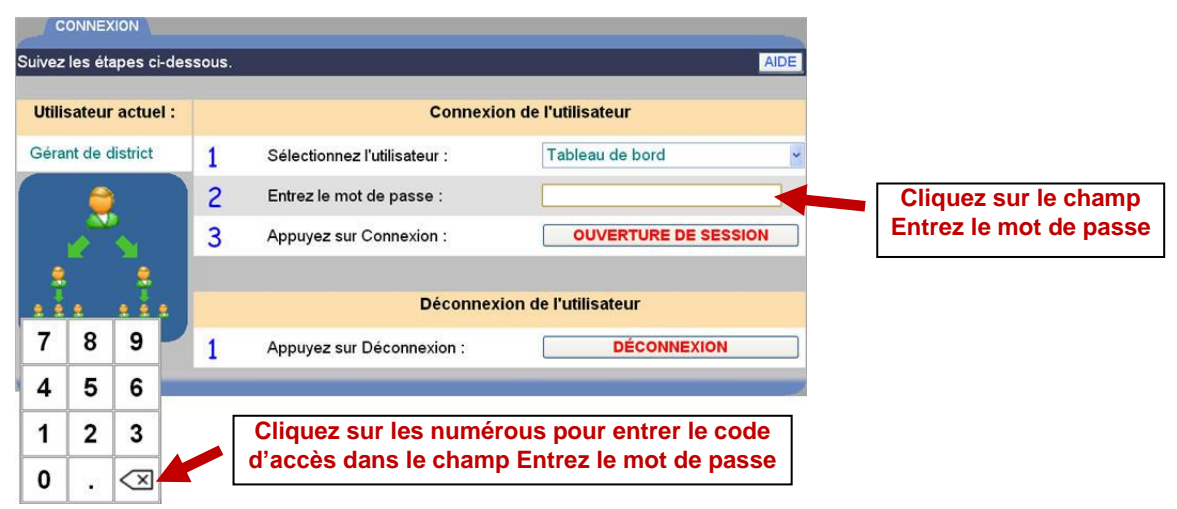

- 3. Cliquez sur le bouton **OUVERTURE DE SESSION**.
- 4. Lorsque vous avez terminé de définir les paramètres d'installateur ou d'effectuer d'autres activités de ZOOM®, retournez à l'écran de **CONNEXION** et cliquez sur le bouton **DÉCONNEXION**. Si vous ne vous déconnectez pas, après 10 minutes d'inactivité, vous serez déconnecté automatiquement et redirigé vers le tableau de bord.

Si vous avez sélectionné Paramètres avant de vous connecter en tant qu'installateur, vous serez automatiquement redirigé vers l'écran RESTAURANT.

Si vous avez sélectionné Avancé avant de vous connecter en tant qu'installateur, vous serez automatiquement redirigé vers l'écran RÉSEAU DE L'UNITÉ DE COMMANDE.

Pour modifier d'autres paramètres d'installation, cliquez sur l'un des autres onglets en haut de l'écran respectif.

### Paramètres système – restaurant

L'écran RESTAURANT est destiné aux informations qui permettent d'identifier votre restaurant.

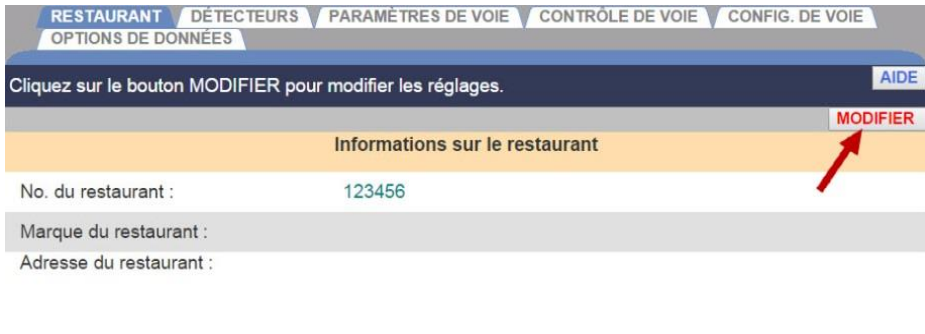

1. Pour entrer des informations d'identification de votre restaurant, cliquez sur MODIFIER sur l'écran RESTAURANT.

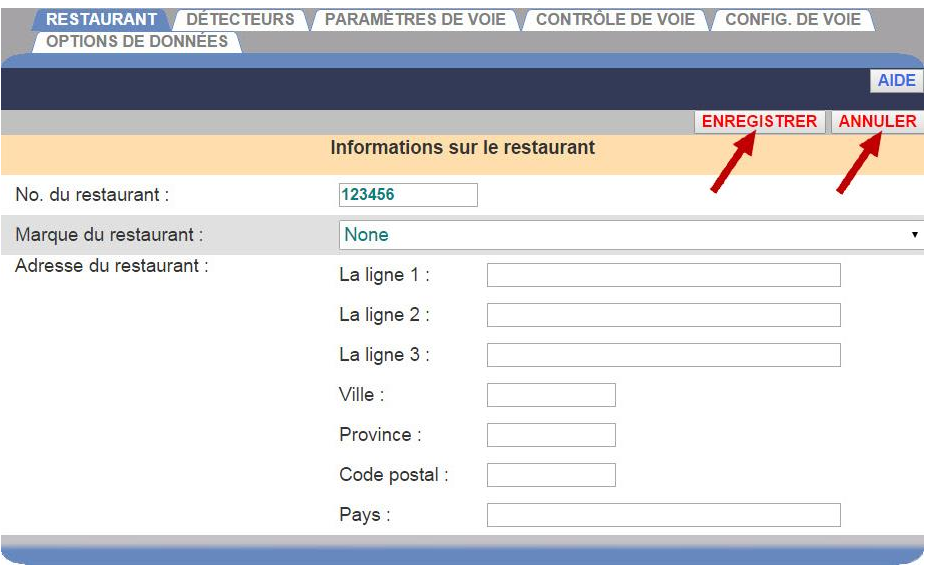

2. Saisissez le numéro, la marque et l'adresse de votre restaurant dans les champs appropriés, puis cliquez sur le bouton ENREGISTRER. Si vous ne voulez pas enregistrer vos modifications, cliquez sur le bouton ANNULER.

# Paramètres système - Détecteurs

C'est là que vous saisissez les informations au sujet des détecteurs de véhicule installés aux points de détection. Chaque ligne représente un point de détection. Il peut y avoir jusqu'à huit points de détection et deux points d'accueil dans un service au volant à voie unique, à double voie ou à voie en Y.

#### DÉTECTEURS / PARAMÈTRES DE VOIE V CONTRÔLE DE VOIE V CONFIG. DE VOIE V AVANCÉ V Cliquez sur le bouton MODIFIER pour modifier les réglages. AIDE **MODIFIER** Nom de l'événement Détecteur du PST Type de détecteur Délai **MARCHE** Tableau Menu Véh 1  $0<sub>sec</sub>$ Accueil Accueil Accueil A  $0$  sec. Véh 2 **MARCHE** Service 0 sec. ARRÊT ARRÊT ARRÊT

#### **Configuration typique d'un détecteur pour un service au volant à voie unique**

**Configuration typique d'un détecteur pour un service au volant à deux voies**

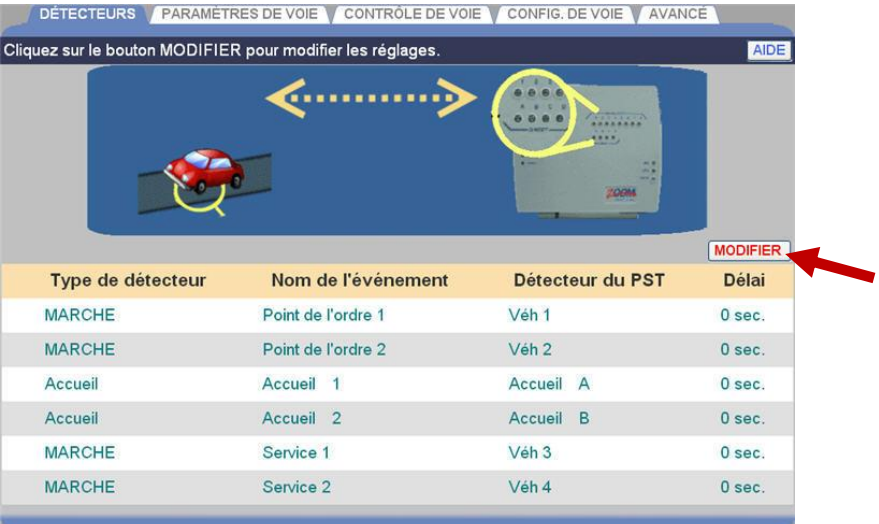

**REMARQUE : Dans un service au volant à double voie, seuls les premier, troisième, cinquième et septième points de détection peuvent être affectés à la voie 1 et seuls les second, quatrième, sixième et huitième points de détection peuvent être affectés à la voie 2.**

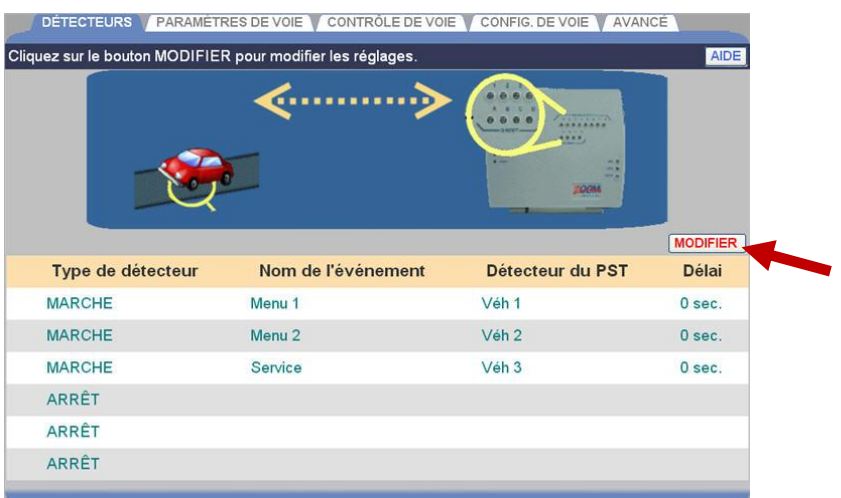

**Configuration typique d'un détecteur pour un service au volant à Voie en Y**

- 1. Cliquez sur le bouton **MODIFIER** pour ouvrir l'écran de modification.
- 2. Cliquez sur la flèche du menu de la liste déroulante pour chaque point de détection dans la (les) voie(s) de service au volant, un par un.

#### **REMARQUES :**

**● Dans la voie en Y, vous pouvez configurer un maximum de 8 détecteurs, ou 4 détecteurs et 2 bienvenues.**

**● Les noms d'événements de détecteur suivants ne s'utilisent que comme des «paires côte à côte » dans la voie en Y. Ils ne peuvent pas être utilisés séparément comme ils peuvent l'être dans les exploitations à voie unique et à deux voies.**

**● Ces noms d'événement de détecteur doivent être groupés par deux dans les voies en Y ;**

> **Menu 1 / Menu 2 Poste de Commande 1 / Poste de Commande 2 Guichet 1/Guichet 2**

**● Vous pouvez utiliser deux groupes de paires de détecteurs côte à côte, l'un après l'autre, comme par exemple Menu 1/Menu 2 et puis Guichet 1/Guichet 2.**

**● Il n'est pas possible d'insérer de détecteur individuel entre les deux groupes de paires côte à côte. Seules les bienvenues peuvent être insérées entre les paires.**

**● Une paire de détecteurs côte à côte ne peut pas être placée comme dernier détecteur de la voie. Le dernier détecteur de la voie doit être un détecteur simple ACTIVÉ.**

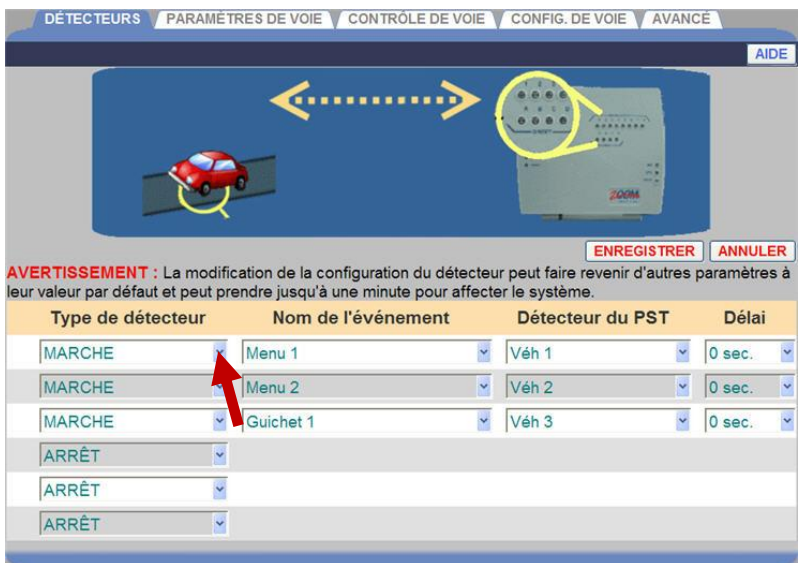

Les sélections suivantes s'affichent pour chaque point de détection actif.

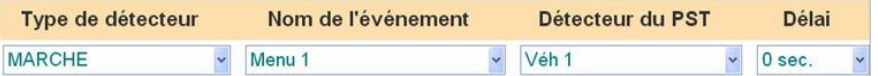

3. Cliquez sur la flèche de la première liste déroulante pour sélectionner un **Type de détecteur** pour ce point de détection. Le type de détecteur est la fonction que vous voulez que le détecteur exécute. Les types de détecteurs sont définis ci-dessous :

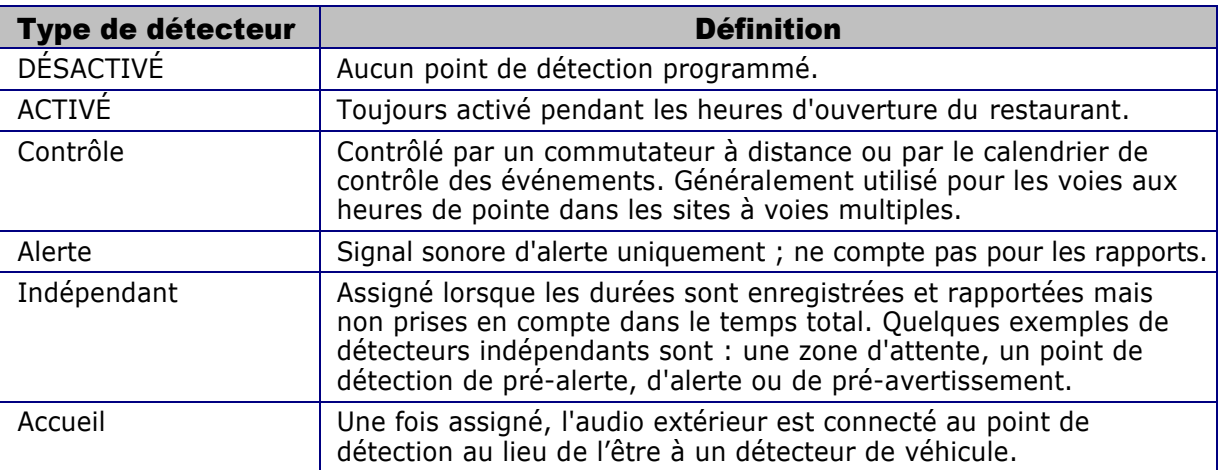

**REMARQUE : si les détecteurs indépendants sont sélectionnés, jusqu'à deux détecteurs s'affichent sur le tableau de bord si le tableau de bord est configuré pour afficher un cadre de voie.**

Notez les conseils suivants pour configurer les détecteurs :

- Une voie doit commencer par un détecteur ACTIVÉ ou de contrôle.
- Une voie doit finir avec un détecteur ACTIVÉ.
- Seuls deux détecteurs peuvent être définis en tant que détecteurs de Accueil.
- 4. Cliquez sur la flèche de la prochaine liste déroulante pour sélectionner un **Nom d'événement** à affecter à ce point de détection. Les noms d'événements suivants sont disponibles pour un service au volant à voie unique, à deux voies ou à voie en Y.

**REMARQUE : la bienvenue ne peut pas être placée avant le panneau d'affichage du menu (menu) dans la séquence des événements lorsqu'une voiture entre et se déplace à travers de la voie.**

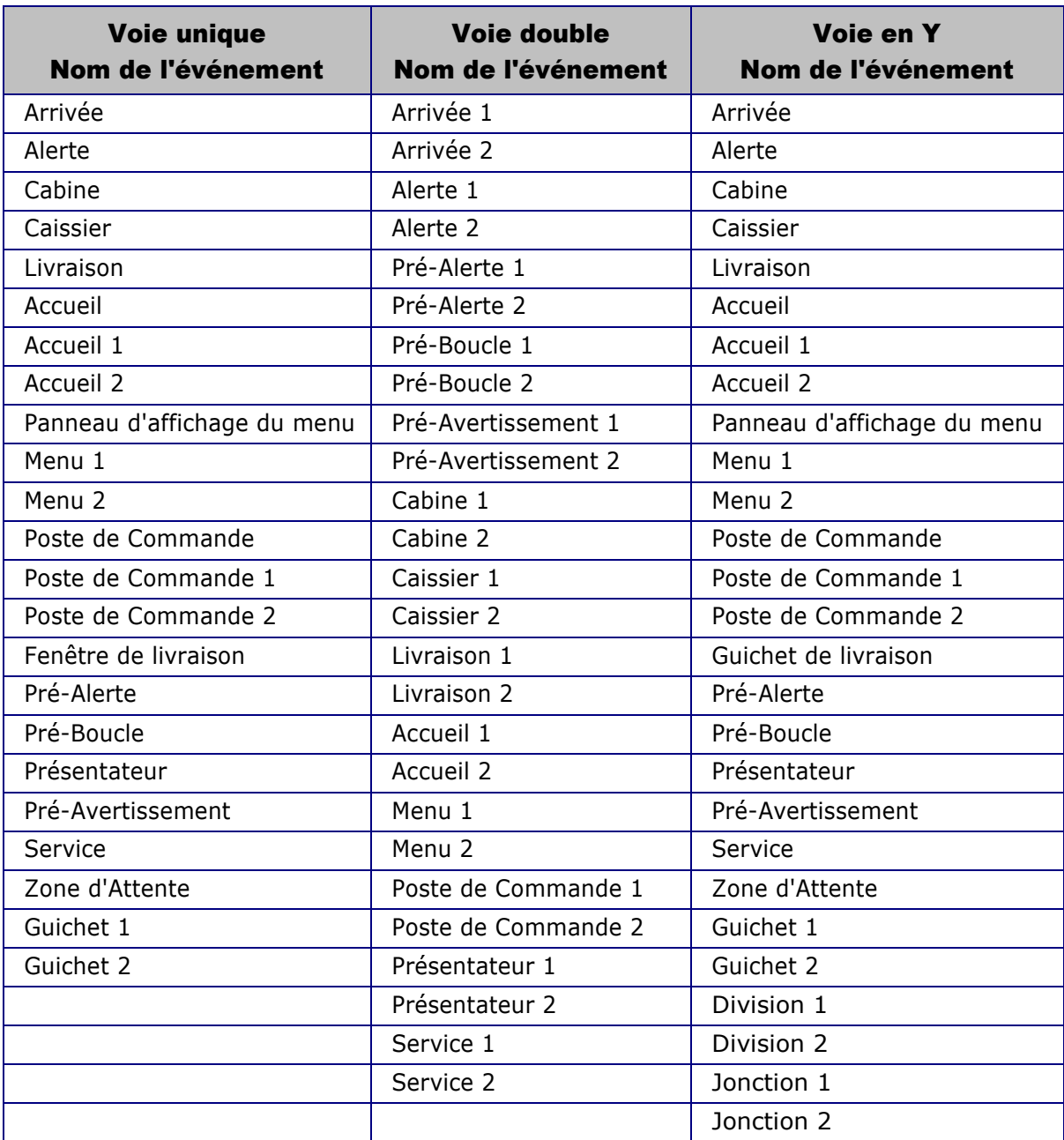

- 5. Cliquez sur la flèche de la liste déroulante suivante pour sélectionner le **Détecteur du PST** pour ce point de détection.
- 6. Cliquez sur la flèche de la liste déroulante suivante pour sélectionner une **Durée de temporisation** pour ce point de détection, de 0 à 9 secondes. Cela permet de ne pas mesurer des retards dont les employés ne sont pas responsables. Par exemple, un retard au niveau du panneau d'affichage du menu pour permettre au client d'ouvrir sa guichet ou un retard à la caisse pour permettre au client de sortir son argent, jusqu'à la durée de temporisation que vous avez choisie, ne seraient pas mesurés.
- 7. Cliquez sur la flèche de la liste déroulante suivante pour définir la Taille de file d'attente. Fixez des limites maximales au nombre de voitures qui peuvent tenir entre deux points de détection.

Il est important de mesurer le nombre de voitures qui peuvent tenir entre les deux points de détection choisis. Tous les nouveaux véhicules qui arrivent une fois ce nombre atteint seront ignorés dès la détection. Les valeurs possibles vont de 1 à 23, et la valeur par défaut est 2.

**IMPORTANT : l'espace entre les deux détecteurs est appelé file d'attente. Pour déterminer le nombre de voitures qui peuvent entrer dans une file d'attente, compter 6,1 mètres (20 pieds) par voiture entre les deux points de détection.** 

8. Cliquez sur le bouton ENREGISTRER pour enregistrer vos modifications. Si vous ne voulez pas enregistrer vos modifications, cliquez sur le bouton ANNULER.

# Paramètres système - Paramètres de voie

Pour chaque restaurant, il y a un nombre maximum de voitures qui peuvent tenir dans la voie de service, selon la longueur de la voie et de la taille d'une voiture typique. Vous pouvez configurer le ZOOM® pour éliminer les véhicules quand il y a des retards inhabituels dans un service ou lorsque le nombre maximal de voitures autorisées sur la voie est dépassé.

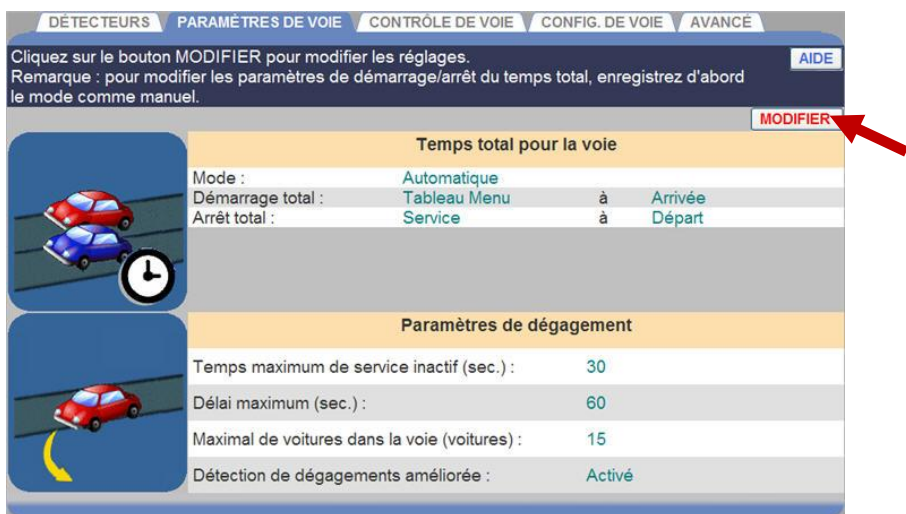

- 1. Cliquez sur le bouton **MODIFIER** pour ouvrir l'écran de modification.
- 2. Apportez des modifications, selon le besoin.

# **Temps total pour la voie**

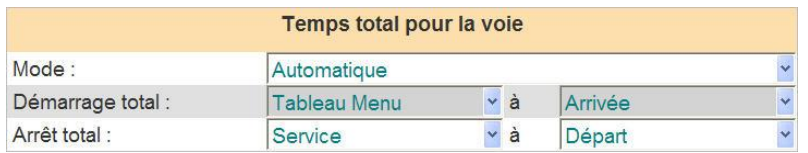

Le champ Mode peut être Automatique, si vous voulez que le ZOOM® calcule automatiquement le temps total en fonction des paramètres des DÉTECTEURS, ou Manuel si vous voulez contrôler manuellement les paramètres de temps total. Cliquez sur la flèche de la liste déroulante pour modifier ce réglage.

Le champ **Démarrer le total** sélectionne l'événement de voie où vous voulez commencer à calculer le temps total, et si vous voulez commencer à calculer le temps total à partir de l'Arrivée ou du Départ du véhicule à cet événement de voie. Cliquez sur les flèches de la première et la deuxième listes déroulantes pour modifier ces paramètres.

Le champ **Arrêter le total** sélectionne l'événement de voie où vous voulez commencer à calculer le temps total, et si vous voulez commencer à calculer le temps total à l'Arrivée ou le Départ du véhicule à cet événement de voie. Cliquez sur les flèches de la première et la deuxième listes déroulantes pour modifier ces paramètres.

# **Total 2 pour la voie**

Configurée de la même manière que la Durée totale pour la voie, cette deuxième durée totale du service au volant se concentre sur une autre zone du service, distincte, que vous souhaiteriez suivre. La deuxième durée totale calcule le temps entre deux détecteurs donnés de la voie du service au volant. Par exemple, la durée totale 2 entre l'arrivée à la caisse et le départ du présentoir ou entre le départ de caisse et l'arrivée au présentoir.

Vous pouvez également fixer des objectifs pour la durée totale 2 en utilisant le paramètre de durée totale 2 de la voie, qui se trouve parmi les Objectifs maîtres.

# **Paramètres de dégagement**

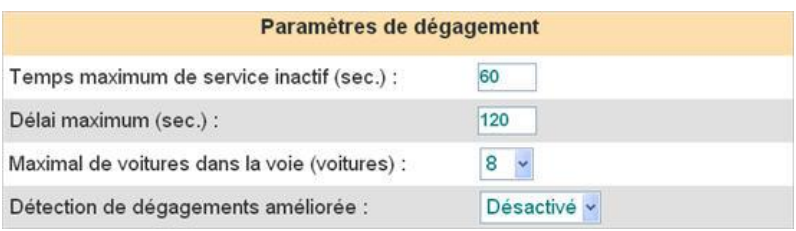

Le temps maximum de service inactif est la durée maximale pendant laquelle le dernier point de détection ACTIVÉ peut être vacant alors qu'il reste des voitures entre les autres points de détection ACTIVÉS. Cliquez sur les flèches de la liste déroulante sur la droite pour sélectionner le temps maximum de service inactif admissible. L'intervalle possible va de 00:01 (une seconde) à 10:00 (10 minutes).

La durée de temporisation maximale est la durée maximale allouée à un véhicule pour quitter un point de détection ACTIVÉ et arriver au point de détection ACTIVÉ suivant. Cliquez sur les flèches de la liste déroulante sur la droite pour sélectionner la durée maximale de temporisation admissible. L'intervalle possible va de 00:01 (une seconde) à 10:00 (10 minutes).

**REMARQUE : ZOOM® détermine qu'un véhicule est un dégagement SI un véhicule a été entre deux points de détection ACTIVÉS plus longtemps que la durée de temporisation maximale, ET SI le dernier point de détection ACTIVÉ est resté vacant au-delà du temps maximum de service inactif.**

Détection de dégagements améliorée applique le temps inactif du service à tous les détecteurs ACTIVÉS, et pas seulement au dernier. Pour activer cette fonction, cliquez sur la flèche sur la droite de Détection de dégagements améliorée et sélectionnez Activer.

**REMARQUE : en mode Détection de dégagements améliorée, ZOOM® détermine quel véhicule est un dégagement SI un véhicule a été entre deux points de détection ACTIVÉS au-delà de la durée de temporisation maximale ET SI le point de détection ACTIVÉ suivant a été vacant plus longtemps que le temps maximum de service inactif.**

La Détection améliorée des véhicules non annoncés fait référence aux véhicules non annoncés. Ce sont les voitures détectées à mi-chemin qui ne l'avaient pas été à l'entrée dans la voie. Le paramètre Activer vous permet de voir ces voitures dans le Tableau de bord et dans le Rapport des données brutes de voitures, ce qui est un enregistrement de toutes les détections.

3. Cliquez sur le bouton **ENREGISTRER** pour enregistrer vos modifications. Si vous ne voulez pas enregistrer vos modifications, cliquez sur le bouton **ANNULER**.

### Paramètres système – Contrôle de voie

Le contrôle de voie s'utilise pour les installations à deux voies où la deuxième voie n'est ouverte que pendant les périodes du jour de circulation intense. Par exemple, la deuxième voie peut avoir besoin d'être ouverte à l'heure du déjeuner.

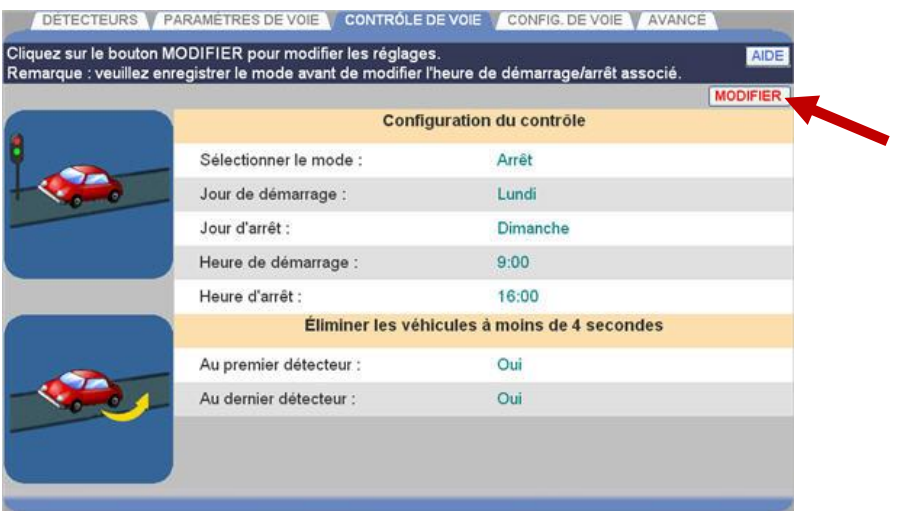

1. Cliquez sur le bouton **MODIFIER** pour ouvrir l'écran de modification.

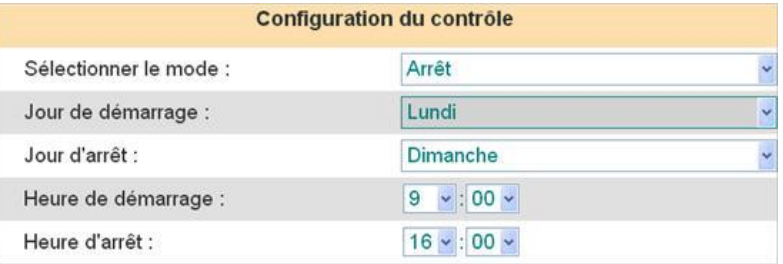

2. Cliquez sur la flèche de la liste déroulante sur la droite de **Sélectionner le mode** pour sélectionner le mode que vous voulez utiliser pour contrôler la voie.

**REMARQUE : seuls les événements qui ont été assignés au contrôle sous Détecteurs dans les paramètres d'installateur apparaissent sous Sélectionner le mode.**

**Automatique :** permet la programmation des heures d'ouverture et fermeture pour les événements assignés au Contrôle sous les Détecteurs dans les Paramètres d'installateur.

**Manuel :** permet au restaurant de contrôler l'ouverture et la fermeture des événements en utilisant un commutateur à distance.

**Désactivé :** aucun contrôle n'est défini.

- 3. Cliquez sur la flèche de la liste déroulante sur la droite de **Jour de démarrage** pour sélectionner le jour de la semaine auquel démarrer le contrôle de ce point de détection.
- 4. Cliquez sur la flèche de la liste déroulante sur la droite de **Jour d'arrêt** pour sélectionner le jour de la semaine auquel arrêter le contrôle de ce point de détection.
- 5. Cliquez sur les flèches de la liste déroulante sur la droite de **Heure de démarrage** et de **Heure d'arrêt** afin de définir les heures de démarrage et d'arrêt, en heures (hh), minutes (mm) et AM ou PM, pour contrôler ce point de détection.

**REMARQUE : les événements contrôlés s'ouvrent à l'heure programmée ou à l'heure d'ouverture du restaurant, si elle est postérieure, et ferment à l'heure programmée ou à l'heure de fermeture du restaurant, si elle est antérieure.**

6. Sélectionnez si vous voulez commencer l'élimination des véhicules restant dans la voie moins de 4 secondes dans la liste déroulante **Au premier détecteur**.

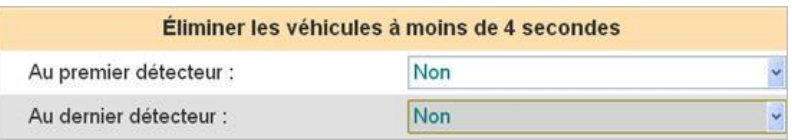

- 7. Sélectionnez si vous voulez terminer l'élimination des véhicules restant dans la voie moins de 4 secondes dans la liste déroulante **Au dernier détecteur**.
- 8. Cliquez sur le bouton **ENREGISTRER** pour enregistrer vos modifications. Si vous ne voulez pas enregistrer vos modifications, cliquez sur le bouton **ANNULER**.

# Paramètres système – Configuration de voie

La configuration de voie s'utilise pour configurer le nombre de voies dans ce restaurant.

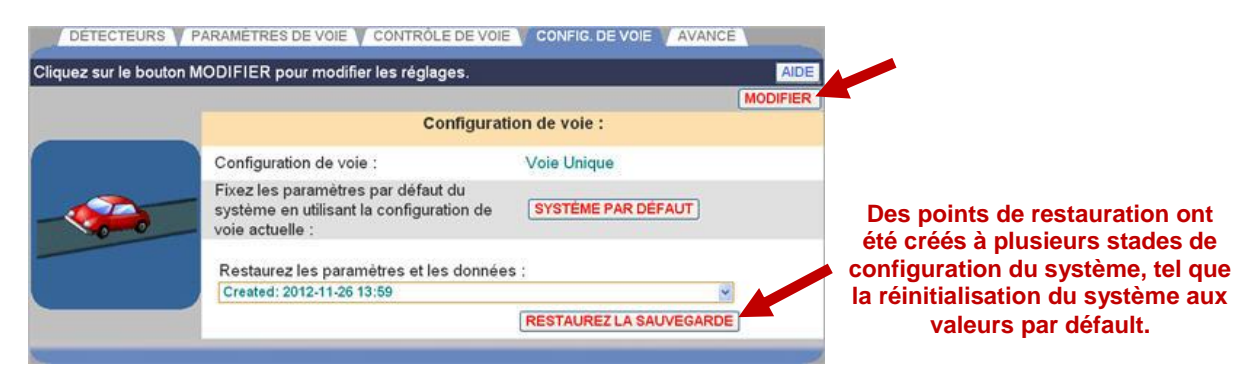

1. Cliquez sur le bouton **MODIFIER** pour ouvrir l'écran de modification.

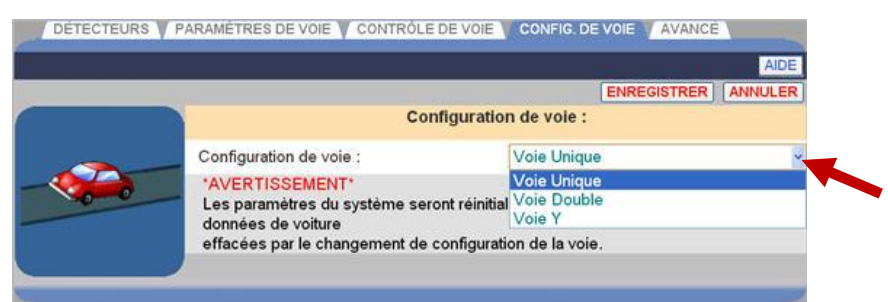

2. Cliquez sur la flèche de la liste déroulante sur la droite de la **Configuration de voie** et sélectionnez si vous avez une configuration de **[Voie unique,](#page-16-0) [Voie](#page-17-0)  [double](#page-17-0)** ou **[Voie en Y](#page-17-1)**.

**ATTENTION : si vous modifiez la configuration de voie, toutes les données brutes de voiture accumulées seront effacées et les paramètres de configuration de voie dépendants seront réinitialisés à leur valeur par défaut.**

3. Cliquez sur le bouton **ENREGISTRER** pour enregistrer vos modifications. Si vous ne voulez pas enregistrer vos modifications, cliquez sur le bouton **ANNULER**.

#### Paramètres système – Options de données

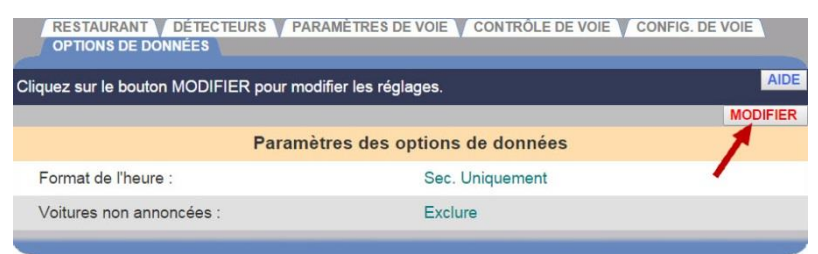

1. Cliquez sur le bouton MODIFIER pour ouvrir l'écran de modification.

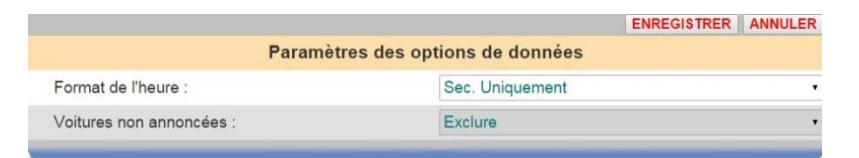

- 2. Cliquez sur la flèche déroulante dans le champ Format de l'heure pour choisir le format minutes et secondes (min:sec) ou secondes seulement (s seulement).
- 3. Cliquez sur la flèche déroulante dans le champ Véhicules non annoncés pour sélectionner l'inclusion ou l'exclusion dans les rapports et les calculs du tableau de bord des voitures qui entrent dans la voie de service au volant après le premier point de détection.
- 4. Cliquez sur le bouton ENREGISTRER pour enregistrer vos modifications. Si vous ne voulez pas enregistrer vos modifications, cliquez sur le bouton ANNULFR.

#### Avancé - Réseau de l'unité de commande

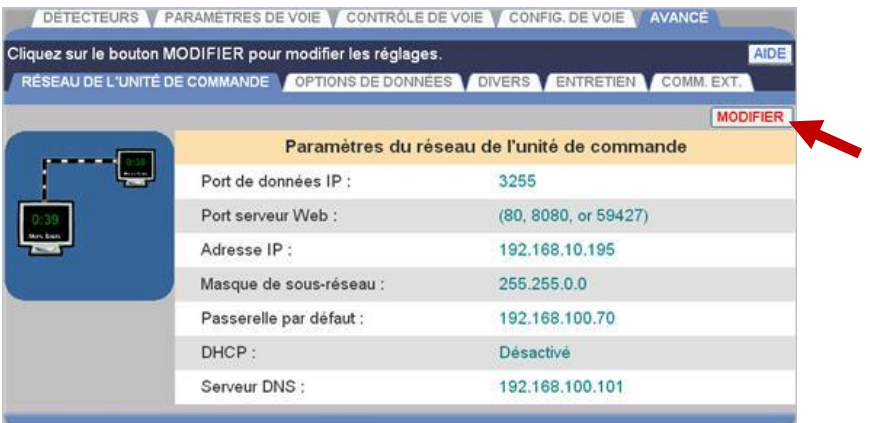

1. Cliquez sur le bouton **MODIFIER** pour ouvrir l'écran de modification.

**ATTENTION : contactez votre administrateur de réseau avant de modifier un de ces paramètres. N'apportez pas de modifications sans le conseil de votre administrateur de réseau.**

2. Cliquez sur le bouton **ENREGISTRER** pour enregistrer les modifications effectuées. Si vous ne voulez pas enregistrer vos modifications, cliquez sur le bouton **ANNULER**.

# Paramètres avancés – Divers

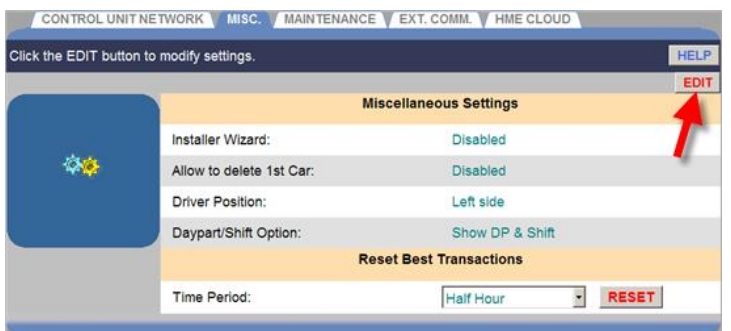

1. Cliquez sur le bouton MODIFIER pour ouvrir l'écran de modification.

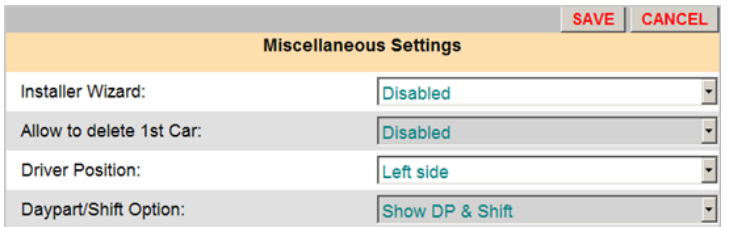

- 2. Cliquez sur la flèche déroulante dans le champ de l'Assistant d'installation pour sélectionner l'assistant. Utilisez-le seulement lorsque vous y êtes invité par HME.
- 3. Cliquez sur la flèche déroulante dans le champ Autoriser la suppression du 1er véhicule pour activer ou désactiver la suppression de la première voiture dans la voie.

**REMARQUE : si le champ Autoriser suppression 1ère voiture est activé, il s'affichera sur Paramètres du restaurant, dans l'écran Administrateur du service au volant. Lorsque cette fonction est activée, si le détecteur a un problème, si des voitures avec remorque ont traversé la voie ou si d'autres événements inhabituels ont eu lieu, les voitures dans la voie peuvent être hors séquence. Si cela se produit, la première voiture dans la voie peut être supprimée sur l'écran Administrateur du service au volant.**

- 4. Cliquez sur la flèche déroulante dans le champ Position du conducteur pour changer la position du conducteur dans la voiture. Ceci affectera la direction de déplacement des voitures sur l'écran du Tableau de bord de voie.
- 5. Cliquez sur le bouton d'option Période du jour/Quart de travail pour sélectionner les données de période du jour et de quart de travail qui s'afficheront sur le tableau de bord.

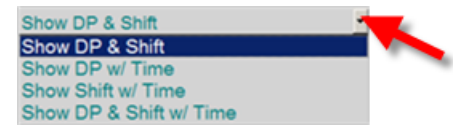

6. Cliquez sur le bouton ENREGISTRER pour enregistrer vos modifications. Si vous ne voulez pas enregistrer vos modifications, cliquez sur le bouton ANNULFR.

# Paramètres avancés - Entretien

L'écran d'entretien vous permet de mettre en place des activités d'entretien préventif qui seront effectuées automatiquement aux jours et heures de votre choix.

#### **REMARQUE : Pour que ZOOM® ait un meilleur rendement, l'entretien doit être activé.**

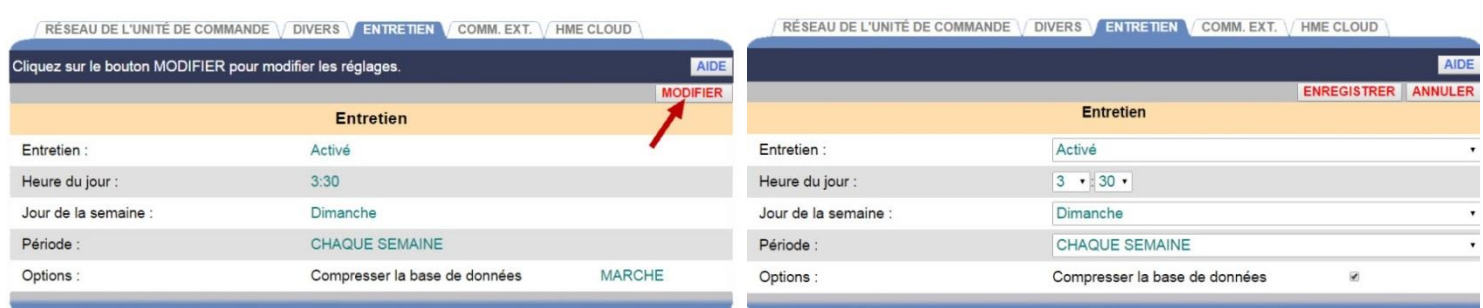

- 1. Cliquez sur le bouton MODIFIER pour ouvrir l'écran de modification.
- 2. Cliquez sur la flèche déroulante dans le champ Entretien afin d'activer ou de désactiver la vérification automatique pour l'entretien. Si vous sélectionnez Activé, le système redémarre à chaque occurrence de l'Heure du jour, Jour de la semaine et Période que vous sélectionnez.
- 3. Cliquez sur les flèches déroulantes dans les champs Heure du jour et Jour de la semaine afin de choisir le moment où l'entretien sera effectué.
- 4. Cliquez sur la flèche déroulante dans le champ Période pour que l'entretien soit effectué au même jour et à la même heure CHAQUE SEMAINE, TOUTES LES DEUX SEMAINES ou TOUTES LES TROIS SEMAINES.
- 5. Dans le champ Options, cliquez sur la case sur la droite si vous souhaitez que la base de données soit comprimée selon le calendrier que vous avez sélectionné. La compression de la base de données améliore les performances de ZOOM®. Si vous sélectionnez Comprimer la base de données, la compression sera effectuée avant le redémarrage du système.
- 6. Cliquez sur le bouton ENREGISTRER pour enregistrer vos modifications. Si vous ne voulez pas enregistrer vos modifications, cliquez sur le bouton ANNULER.

# Paramètres avancés – Communication externe

L'écran Communication externe contient les paramètres qui contrôlent les fonctions de communication externes prises en charge par le système  $Z$ OOM®.

1. Cliquez sur le bouton MODIFIER pour ouvrir l'écran de modification.

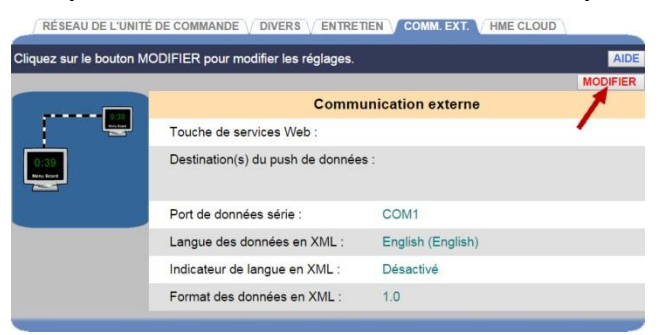

# 2. **Clé des services Web :**

Ce paramètre fournit la possibilité de protéger ce système ZOOM® contre toute connexion client non autorisée en utilisant un protocole de services Web. Si cette clé est définie, tout client des services Web doit la connaître pour accéder à ce système ZOOM®. Laissez ce champ clé vide si vous ne voulez pas protéger l'accès aux services Web de ce système ZOOM®. Pour de plus amples informations concernant la connectivité des services Web de ZOOM®, communiquez avec le département Marketing HME au 1-800-848-4468.

# 3. **Destination des données en mode push :**

Cliquer sur le bouton Ajouter une destination permet de spécifier le protocole Internet (IP), le port et le certificat de sécurité (facultatif) du périphérique ou des périphériques réseau exécutant une application capable de gérer une connexion TCP. Lorsque ce paramètre est configuré, ce

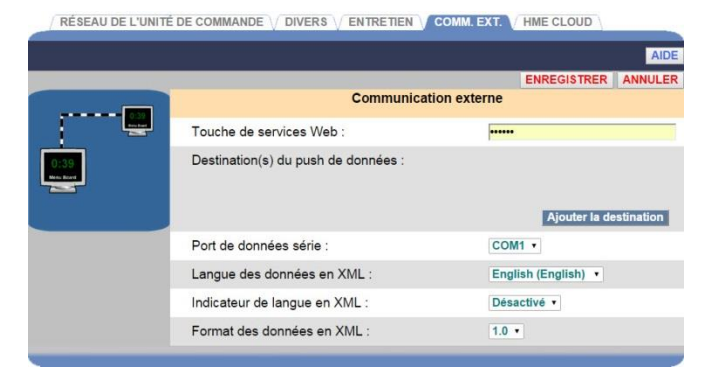

système ZOOM® enverra périodiquement les informations du service au volant aux destinations spécifiées sous le format XML. Laissez ces paramètres vides si vous ne voulez pas que ce système de ZOOM® envoie automatiquement les données.

#### 4. **Port de données série :**

Ce réglage vous permet de spécifier le port série COM du système qui sera utilisé pour les clients externes qui utilisent une connexion série.

# Paramètres avancés – HME CLOUD®

L'écran HME CLOUD® contient les paramètres de l'interface avec le système ZOOM® via le HME CLOUD®.

1. Cliquez sur l'un des boutons MODIFIER pour ouvrir l'écran de modification des paramètres de HME CLOUD ou pour saisir les informations concernant votre restaurant. Tous les changements de statut affichés sur la page seront mis à jour en cliquant sur ACTUALISER.

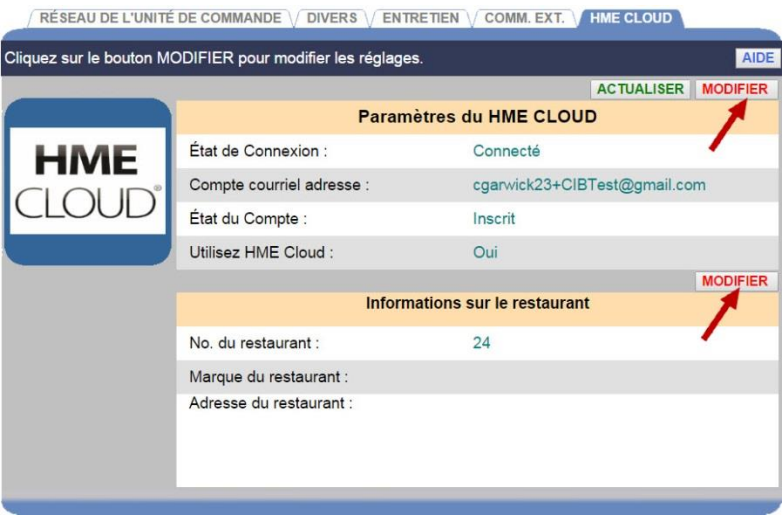

2. Saisissez ou modifiez les informations dans chacun des champs vides.

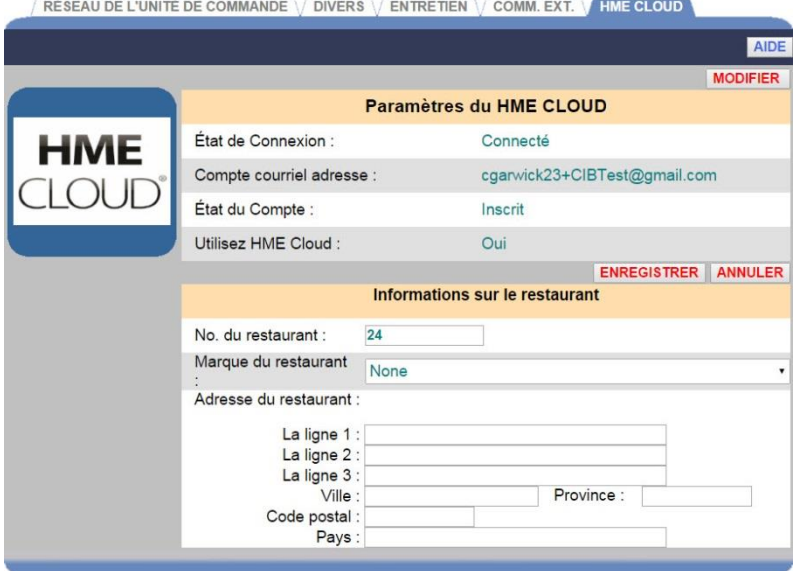

3. Cliquez sur le ou les boutons ENREGISTRER pour enregistrer vos modifications. Si vous ne voulez pas enregistrer vos modifications, cliquez sur le ou les boutons ANNULER.

# PARAMETRES DU PST

Le **PST** [\(Processeur de signal de temporisation](#page-10-0) ) reçoit des données en provenance des détecteurs de véhicules lorsque une voiture arrive à un point de détection ou le quitte, et envoie ces données à l'unité de commande pour qu'elles soient interprétées puis enregistrées dans la base de données. Le paramètre Polarité du détecteur permet au PST de s'interfacer avec HME et d'autres détecteurs de tiers. Les paramètres de réseau permettent à l'unité de commande de communiquer avec un ensemble de PST à une adresse IP particulière.

Pour entrer le mode **Paramètres du PST**, placez votre curseur sur **PARAMÈTRES** dans la barre de menus, et puis cliquez sur **Paramètres du PST** dans le menu PARAMÈTRES. Vous devez être autorisé à entrer dans le mode **Paramètres du PST.** Reportez-vous au tableau [Les autorisations](#page-22-0) pour savoir si vous êtes autorisé à modifier les paramètres du PST.

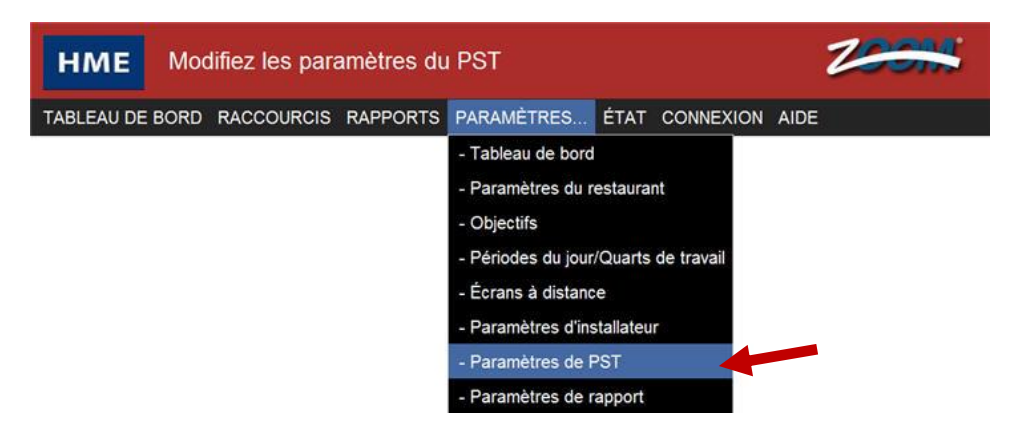

L'écran **Modifier les paramètres du PST** s'affiche avec l'onglet **DÉTECTEURS** actif. Pour modifier les paramètres de réseau ou de mot de passe, cliquez sur l'onglet **RÉSEAU** ou **MOT DE PASSE**.

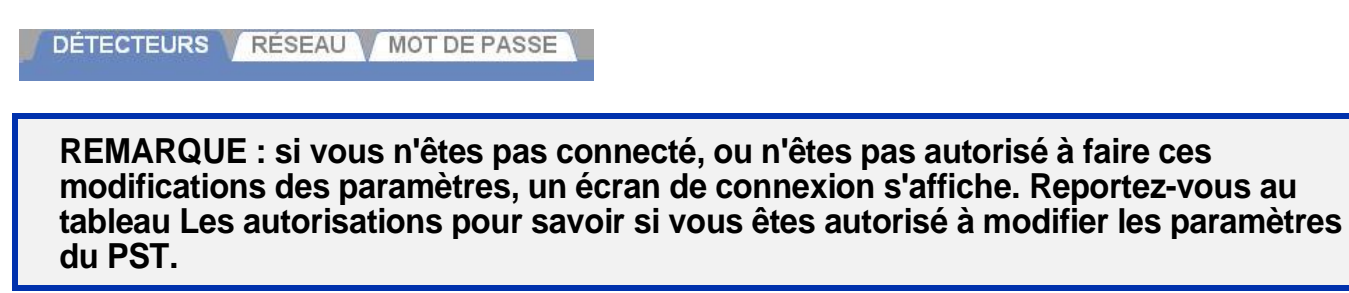

#### Réseau

**ATTENTION : les paramètres du réseau du PST ne doivent pas être modifiés à moins que votre système ZOOM® soit hors ligne ou que votre PST ait été remplacé par une nouvelle unité. Dans les deux cas, reportez-vous à la section Paramètres du PST dans votre copie imprimée du Rapport de tous les paramètres, et vérifiez que les paramètres de réseau sont exactement les mêmes que ceux qui figurent dans le rapport.**

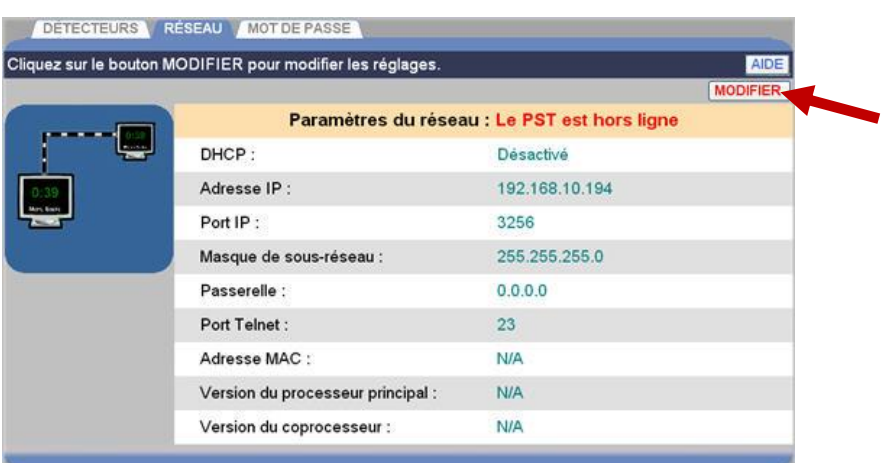

1. Cliquez sur le premier bouton MODIFIER pour modifier les paramètres de Connexion, en fonction des besoins. Cliquez sur le bouton ENREGISTRER pour enregistrer vos modifications. Si vous ne voulez pas enregistrer vos modifications, cliquez sur le bouton ANNULER. Tous les changements de statut seront mis à jour en cliquant sur ACTUALISER.

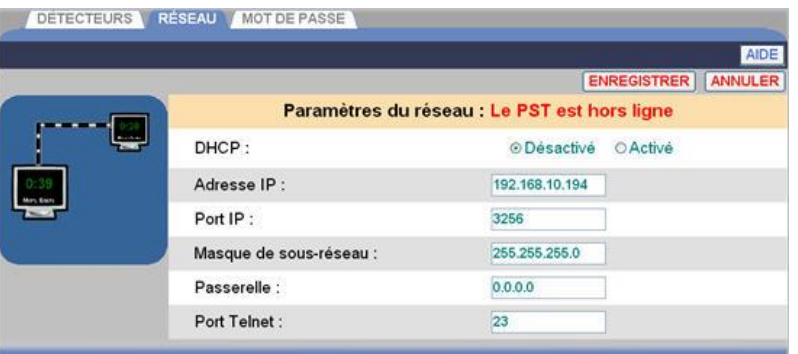

2. Cliquez au besoin sur le deuxième bouton MODIFIER pour modifier n'importe lequel des champs des Paramètres réseau du PST :

**DHCP** : Dynamic Host Configuration Protocol. DHCP permet à un administrateur de réseau de surveiller et distribuer des adresses IP à partir d'un point central. En fonctionnement normal, DHCP doit rester désactivé.

**Adresse IP** : adresse du protocole Internet. Une adresse d'ordinateur unique utilisée par plusieurs appareils électroniques (tels que des ordinateurs ou des routeurs) pour s'identifier et communiquer entre eux sur un réseau informatique.

**Port IP** : le nom ou l'adresse du port pour le réseau auquel vous voulez vous connecter.

**Masque de sous réseau** : divise le réseau en une série de sous-groupes ou sous réseaux pour accélérer la livraison des données par les routeurs.

**Passerelle** : un appareil (généralement un routeur) qui connecte un ou plusieurs ordinateurs sur un réseau à d'autres réseaux.

**Port Telnet** : le port IP par défaut pour une connexion Telnet est 23. Telnet est un programme qui s'exécute sur votre ordinateur, connecté à un serveur sur le réseau, pour contrôler à distance les périphériques de réseau.

3. Cliquez sur le bouton ENREGISTRER pour enregistrer vos modifications. Si vous ne voulez pas enregistrer vos modifications, cliquez sur le bouton ANNULER.

# **Détecteurs**

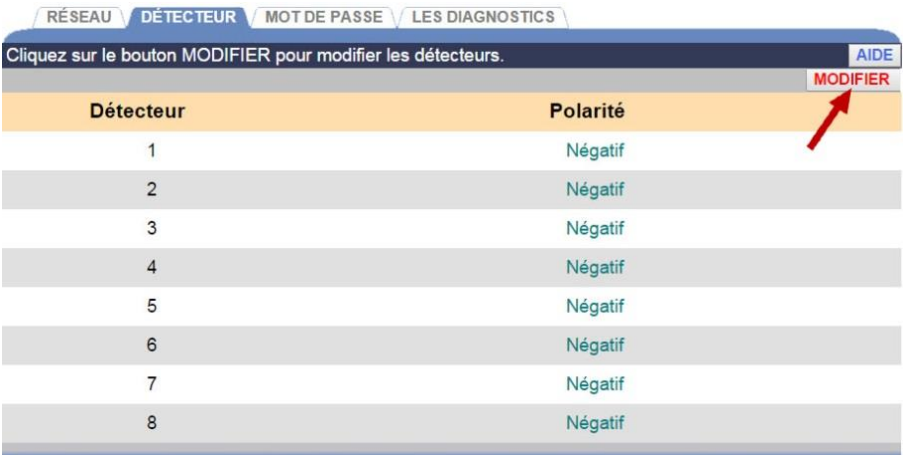

1. Cliquez sur le lien Modifier pour ouvrir les DÉTECTEURS à modifier.

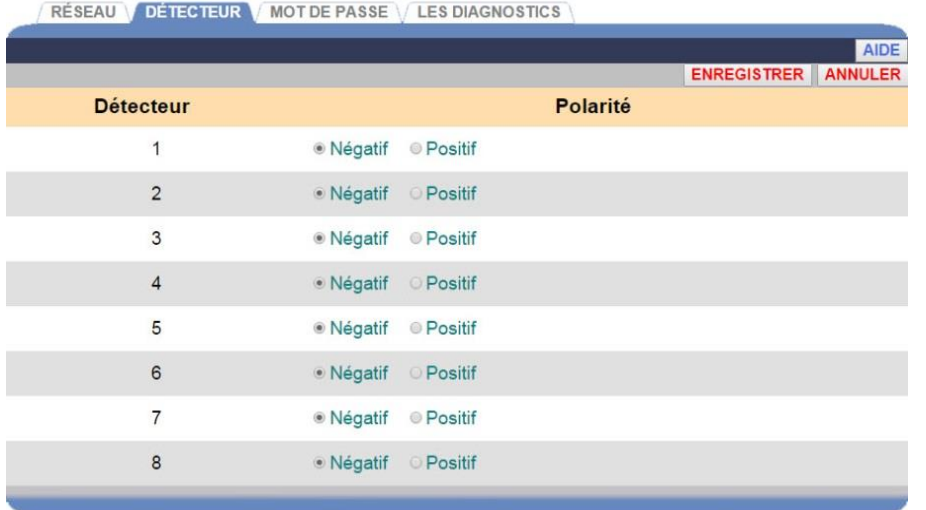

- 2. Réglez la polarité pour chaque détecteur en sélectionnant positif ou négatif.
- 3. Cliquez sur le bouton ENREGISTRER pour enregistrer vos modifications. Si vous ne voulez pas enregistrer vos modifications, cliquez sur le bouton ANNULER.

## Mot de passe

Un mot de passe du PST est nécessaire pour modifier les paramètres du ZOOM® par Telnet. Si vous voulez restreindre l'accès à des fonctions particulières, vous aurez besoin de créer des mots de passe. (Reportez-vous au tableau [Les](#page-22-0)  [autorisations](#page-22-0) de connexion.) Si un mot de passe doit être créé ou modifié, suivez ces instructions.

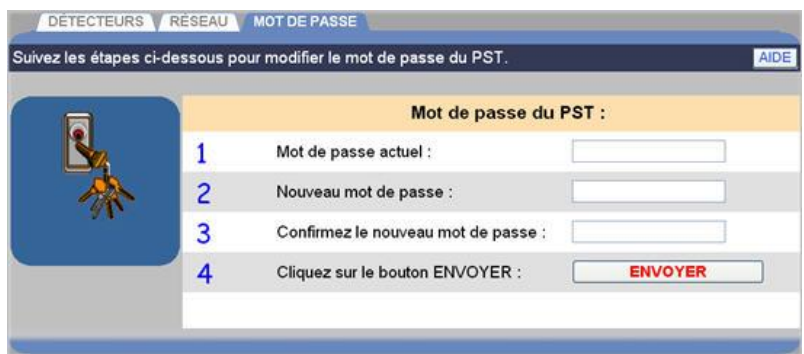

1. Cliquez sur le champ **Mot de passe actuel** et entrez votre mot de passe actuel du PST en cliquant sur les chiffres et/ou lettres du clavier déroulant. Cliquez hors du champ lorsque vous avez terminé.

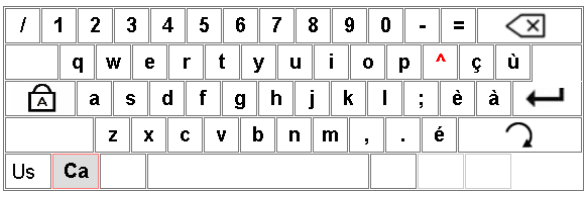

- 2. Cliquez sur le champ **Nouveau mot de passe** et saisissez un nouveau mot de passe du PST en cliquant sur les chiffres et/ou lettres du clavier déroulant. Cliquez hors du champ lorsque vous avez terminé.
- 3. Cliquez sur le champ **Confirmer le nouveau mot de passe** et confirmez le nouveau mot de passe du PST. Cliquez hors du champ lorsque vous avez terminé.
- 4. Cliquez sur le bouton **ENVOYER** pour enregistrer votre nouveau mot de passe du PST.

# **Diagnostics**

L'écran DIAGNOSTICS vous permet de vérifier les fonctions du PST.

**REMARQUE : les tests de diagnostic sont normalement exécutés uniquement lorsque vous consultez le personnel de soutien technique de HME, si vous rencontrez un problème avec votre ZOOM® .**

Avant de lancer un test de diagnostic du PST, vérifiez l'écran STATUT pour être sûr que le PST est connecté. Ensuite, cliquez sur la flèche de la liste déroulante sur la droite du champ Test PST et sélectionnez la fonction du PST que vous voudriez tester.

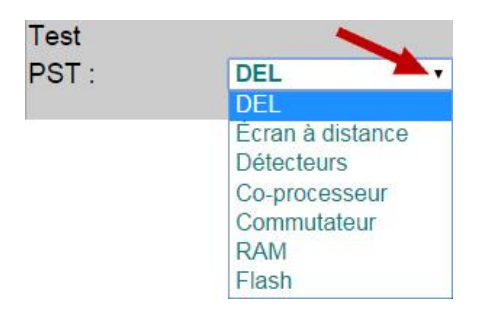

Cliquez sur le bouton LANCER LE TEST pour exécuter un test de diagnostic pour la fonction de test du PST sélectionnée.

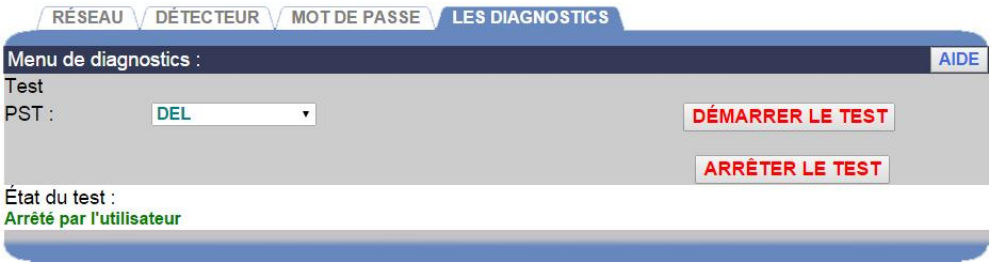

#### *Test de diagnostic en cours*

s'affichera sur l'écran si un test est en cours depuis plus dequelques minutes.

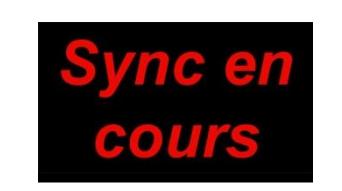

Si vous voulez arrêter un test du PST à n'importe quel moment, cliquez sur le bouton ARRÊTER LE TEST.
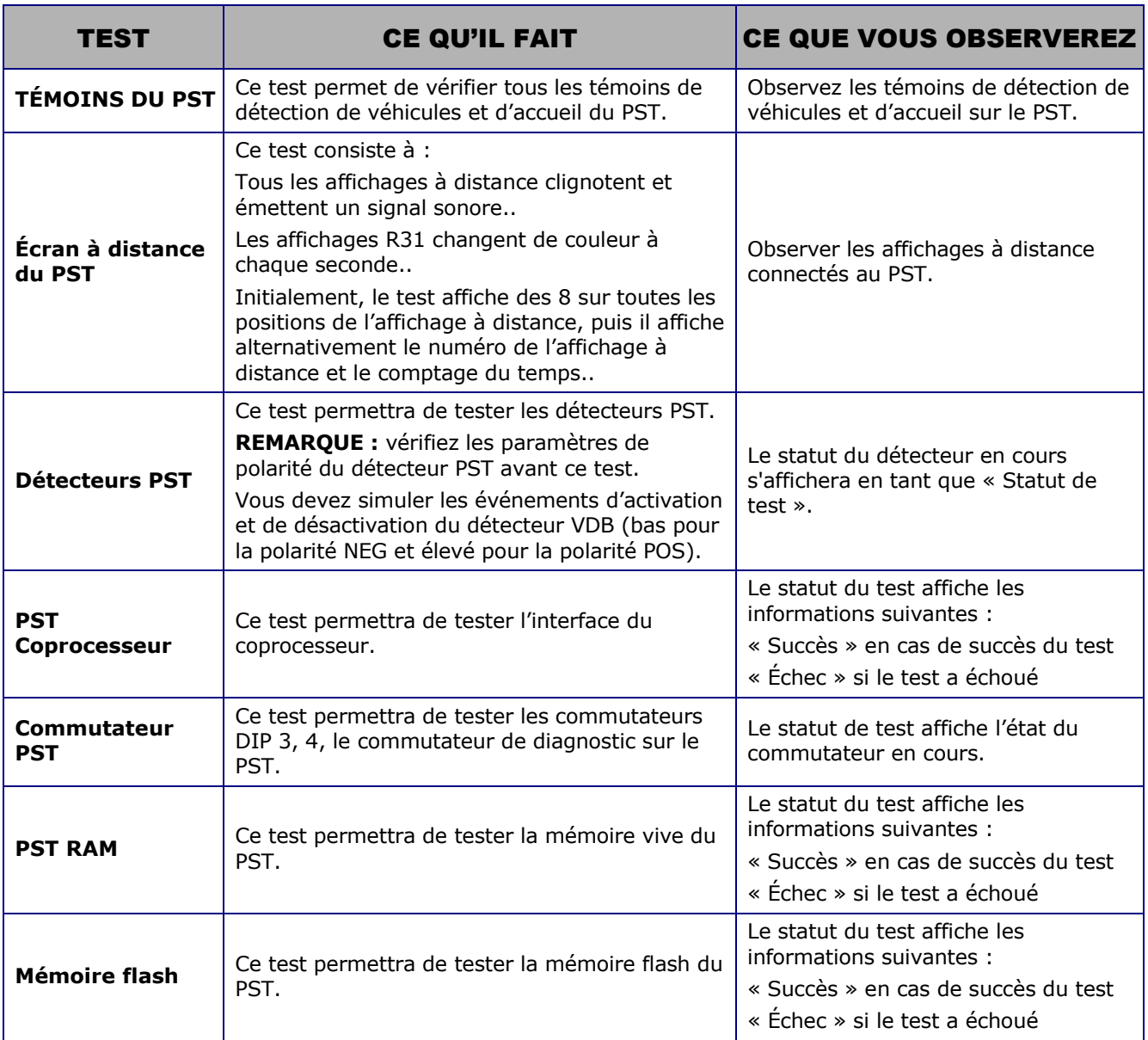

# PARAMETRES DE RAPPORT

- 1. Cliquez sur le bouton **Menu** dans le coin supérieur gauche de l'écran du Tableau de bord.
- 2. Placez votre curseur sur **PARAMÈTRES** dans la barre de menus. **PARAMÈTRES** est surligné en bleu et le menu PARAMÈTRES se déroule. Dans le menu PARAMÈTRES, cliquez sur **Paramètres de rapport.**

Vous devez être autorisé à entrer le mode **Paramètres de rapport**. Reportez-vous au tableau [Les autorisations](#page-22-0) pour savoir si vous êtes autorisé à modifier les paramètres de rapport.

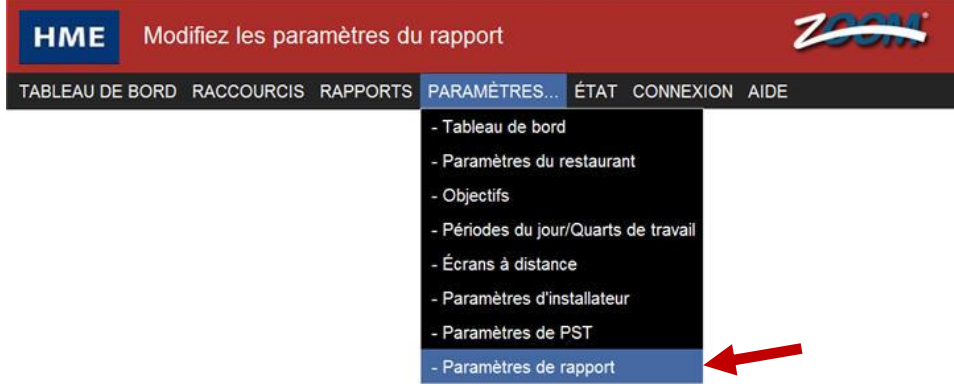

L'écran **Rapports programmés** s'affiche.

**REMARQUE : si vous n'êtes pas connecté, ou n'êtes pas autorisé à faire ces modifications des paramètres, un écran de connexion s'affiche. Reportez-vous au tableau [Les autorisations](#page-22-0) pour savoir si vous êtes autorisé à modifier les paramètres de rapport.**

# Rapports programmés

**REMARQUE : vous aurez besoin d'un mot de passe pour modifier les paramètres des rapports programmés. Si tel est le cas, vous devez entrer votre mot de passe dans l'écran de connexion.**

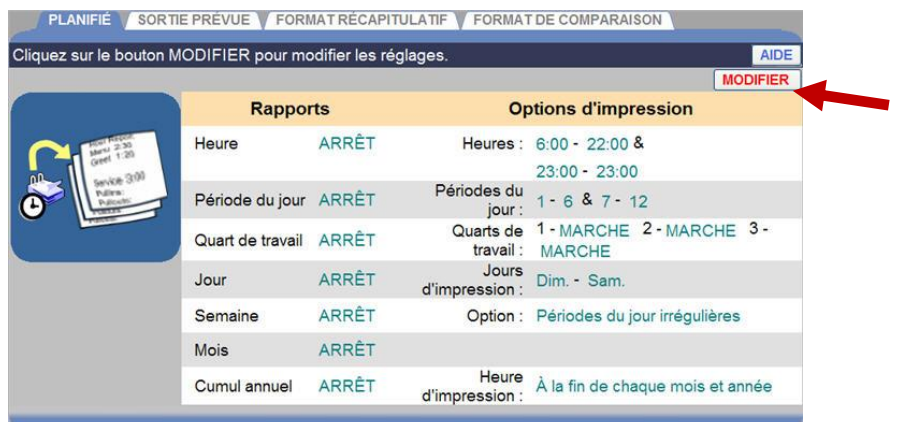

1. Cliquez sur le lien **MODIFIER** pour ouvrir les champs à modifier.

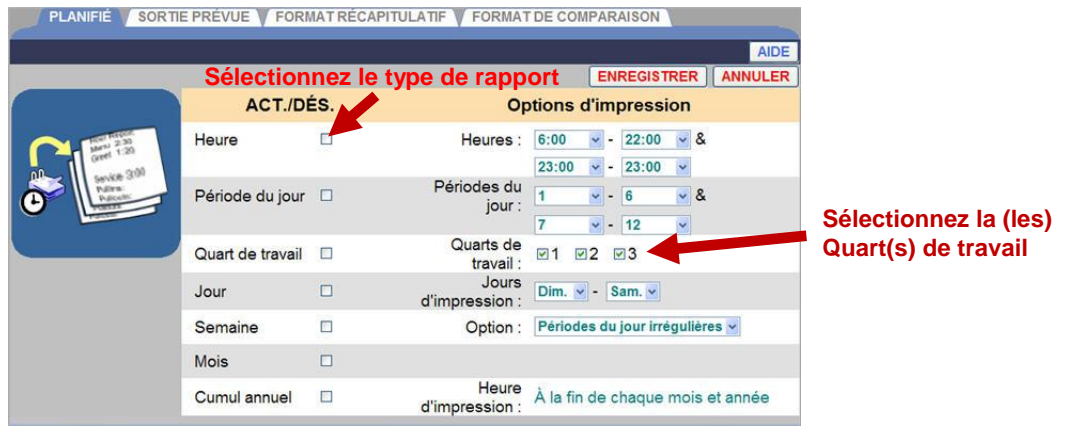

2. Pour sélectionner un type de rapport à inclure lors de la programmation des rapports, cochez la case à côté de l'option pour **ACTIVER** ce type de rapport. Les cases décochées déprogramment les rapports correspondants.

**REMARQUE : les données contenues dans les rapports programmés peuvent dépendre des choix que vous faites sous les réglages de FORMAT RÉCAPITULATIF.** 3. Pour chaque type de rapport que vous activez, sélectionnez les paramètres d'**option** supplémentaires.

Pour le rapport Heure, cliquez sur la case à cocher à côté d'Heure. Sélectionnez les Heures en cliquant sur la flèche de chaque liste déroulante.

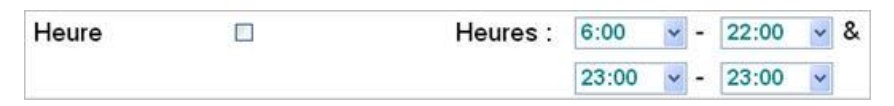

Vous pouvez sélectionner deux intervalles horaires. Le rapport s'exécute à la fin de chaque intervalle horaire sélectionné.

Le rapport indique la date et l'heure du rapport, l'identifiant du restaurant, le nombre total de voitures, le nombre total d'heures et minutes, la durée moyenne, les voitures servies dans chaque objectif et les temps les plus longs pour Menu, Service et Temps total. Ce rapport présente aussi le nombre total de dégagements, le nombre total de véhicules non annoncés, la durée d'attente moyenne, le nombre moyen de voitures dans la voie et des informations système (pannes d'alimentation, réinitialisations du système et réinitialisations de détecteur de véhicule).

Pour le rapport de Période du jour, cochez la case à côté de Période du jour. Sélectionnez les Périodes du jour en cliquant sur la flèche de chaque liste déroulante.

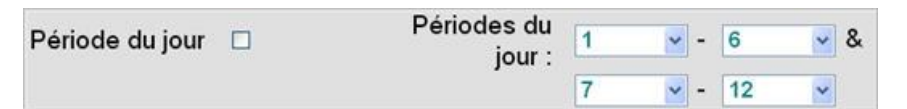

Il est possible de sélectionner deux intervalles de période du jour. Le rapport s'exécute à la fin de chaque intervalle de période du jour sélectionné. Pour désactiver un intervalle, fixez les périodes du jour à 0. Le rapport affiche la date et l'heure du rapport, l'identifiant du restaurant, le nombre total de voitures, le nombre total d'heures et minutes, la durée moyenne, les voitures servies dans chaque objectif et les temps les plus longs pour Menu, Service et Temps total. Ce rapport montre aussi le nombre total de dégagements, le nombre total de véhicules non annoncés, la durée d'attente moyenne, le nombre moyen de voitures dans la voie et des informations système (pannes d'alimentation, réinitialisations du système et réinitialisations de détecteur de véhicule).

Si le rapport demandé doit couvrir plus d'un jour, un rapport de période du jour s'imprime avec des données couvrant la période du jour indiquée pour chacun des jours demandés.

Pour le rapport Quarts de travail, cochez la case à côté de chaque quart de travail que vous voulez inclure.

Quarts de Quart de travail **D**  $\sqrt{1}$   $\sqrt{2}$   $\sqrt{3}$ travail :

Le rapport s'exécute après chaque quart de travail sélectionnée. Le rapport montre la date et l'heure du rapport, l'identifiant du restaurant, le nombre total de voitures, le nombre total d'heures et minutes, la durée moyenne et les voitures servies dans chaque objectif, et les temps les plus longs pour Menu, Service et Temps total. Ce rapport indique aussi le nombre total de dégagements, le nombre total de véhicules non annoncés, la durée d'attente moyenne, le nombre moyen de voitures dans la voie et des informations système (pannes d'alimentation, réinitialisations du système et réinitialisations de détecteur de véhicule). Lors de la configuration des quarts de travail, s'il vous laissez un intervalle entre deux quarts de travail, aucun enregistrement ne sera communiqué sur le Rapport de quarts de travail pour cette période-là. Voir Configuration de la comptabilité du restaurant pour plus d'informations.

Pour le rapport Jour, cochez la case à côté de Jour. Sélectionnez Imprimer les jours dans la liste déroulante. Si vous sélectionnez le même jour dans chaque liste, le rapport s'imprime sur un seul jour.

Jours Jour  $\Box$ Dim.  $\vee$  Sam.  $\vee$ d'impression :

Le rapport s'imprime à la fin du jour (selon les heures d'ouverture du restaurant).

Le rapport montre la date et l'heure du rapport, l'identifiant du restaurant, le nombre total de voitures, le nombre total d'heures et minutes, la durée moyenne et les voitures servies dans chaque objectif. Le temps le plus long s'affiche uniquement si le jour de ce rapport est inclus dans la base de données brutes de voiture en cours. Ce rapport montre aussi le nombre total de dégagements, le nombre total de véhicules non annoncés, la durée d'attente moyenne, le nombre moyen de voitures dans la voie et l'information du système (pannes d'alimentation, réinitialisations du système et réinitialisations de détecteur de véhicule).

Pour le rapport Semaine, cliquez sur la case à cocher à côté de Semaine.

Semaine  $\Box$ Option : Périodes du jour irrégulières v

Cliquez sur la flèche de la liste déroulante **Options**. Sélectionnez **Jours irréguliers** dans la liste déroulante si vous voulez obtenir un rapport supplémentaire pour chaque jour de la semaine sélectionné, ou **Période du jour irrégulières** si vous voulez obtenir un rapport résumé pour chaque période du jour activée de la semaine sélectionnée. Sélectionnez **Désactivé** si vous ne voulez aucun de ces deux rapports supplémentaires.

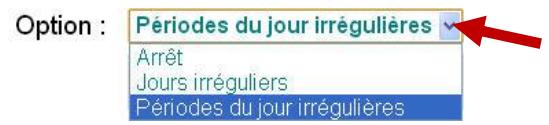

Ce rapport s'exécute une fois par semaine, à la semaine, tel qu'elle est définie par le début de la semaine, sous Comptabilité restaurant et Heures d'ouverture du restaurant.

Le rapport indique la date et l'heure du rapport, l'identifiant du restaurant, le nombre total de voitures, le nombre total d'heures et minutes, la durée moyenne et les voitures servies dans chaque objectif. Le temps le plus long s'imprime uniquement si la base de données brutes de voiture contient tous les enregistrements correspondants à la semaine de ce rapport. Ce rapport montre aussi le nombre total de dégagements, le nombre total de véhicules non annoncés, la durée d'attente moyenne, le nombre moyen de voitures dans la voie et des informations système (pannes d'alimentation, réinitialisations du système, et réinitialisations de détecteur de véhicule).

Pour le rapport Mois, cochez la case à côté de Mois.

#### **Mois**  $\Box$

Ce rapport s'exécute une fois par mois, à la fin de chaque mois.

Le rapport montre la date et l'heure du rapport, l'identifiant du restaurant, le nombre total de voitures, le nombre total d'heures et minutes, la durée moyenne et les voitures servies dans chaque objectif. Le temps le plus long s'imprime uniquement si la base de données brutes de voiture contient tous les enregistrements correspondants à la semaine de ce rapport. Ce rapport montre aussi le nombre total de dégagements, le nombre total de véhicules non annoncés, la durée d'attente moyenne, le nombre moyen de voitures dans la voie et des informations système (pannes d'alimentation, réinitialisations du système, et réinitialisations de détecteur de véhicule).

Pour le rapport Année à ce jour, cochez la case à côté de Année à ce jour.

Heure Cumul annuel À la fin de chaque mois et année  $\Box$ d'impression :

Le rapport **Année à ce jour** s'imprime à l'heure de fermeture de votre restaurant le dernier jour du mois, et à la fin de l'année fiscale. Vous pouvez voir ou modifier l'année fiscale sur l'écran Paramètres de comptabilité du restaurant. Pour plus d'informations voir Configuration de la comptabilité du restaurant.

Le rapport montre la date et l'heure du rapport, l'identifiant du restaurant, le nombre total de voitures, le nombre total d'heures et minutes, la durée moyenne et les voitures servies dans chaque objectif. Le temps le plus long s'imprime uniquement si la base de données brutes de voiture contient tous les enregistrements correspondants à la semaine de ce rapport. Ce rapport montre aussi le nombre total de dégagements, le nombre total de véhicules non annoncés, la durée d'attente moyenne, le nombre moyen de voitures dans la voie et des informations système (pannes d'alimentation, réinitialisations du système, et réinitialisations de détecteur de véhicule).

4. Cliquez sur le bouton **Enregistrer** pour enregistrer vos modifications et définir tous les rapports programmés qui ont été ACTIVÉS. Si vous ne voulez pas enregistrer vos modifications, cliquez sur le bouton **ANNULER.**

# Sortie des rapports programmés

Cet écran vous permet de sélectionner où les rapports programmés seront envoyés. Ils peuvent être envoyés à une adresse courriel ou à une imprimante.

1. Cliquez sur le bouton **MODIFIER** pour pouvoir modifier les champs.

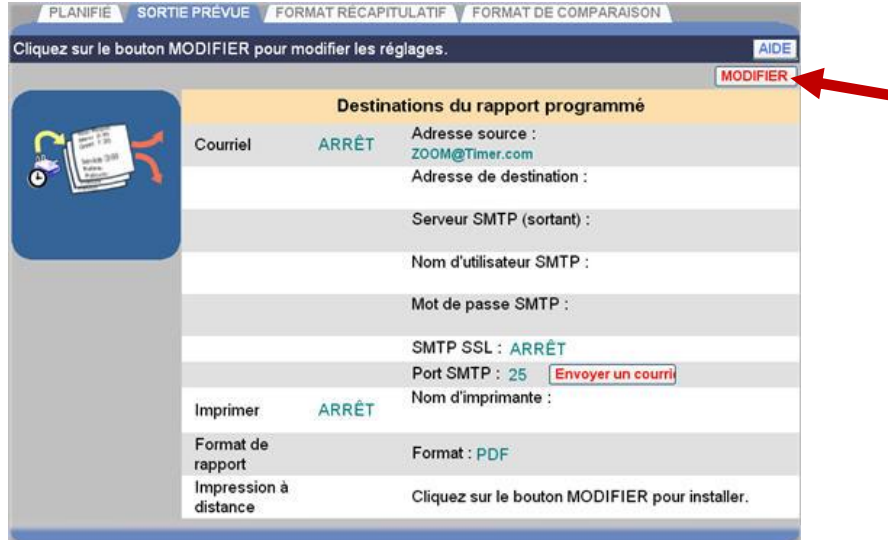

**REMARQUE : si vous accédez à cette option depuis un autre ordinateur de back-office, la légende « Cliquez sur le bouton Modifier pour configurer » s'affiche sur la ligne d'impression à distance.**

2. Cochez la case **Courriel** pour envoyer le rapport dans un courriel, la case **Imprimer** pour imprimer le rapport, ou les deux.

**REMARQUE : les rapports programmés imprimés nécessitent de télécharger l'utilitaire d'impression à distance depuis l'unité de commande sur un ordinateur de back-office unique, connecté à une imprimante.**

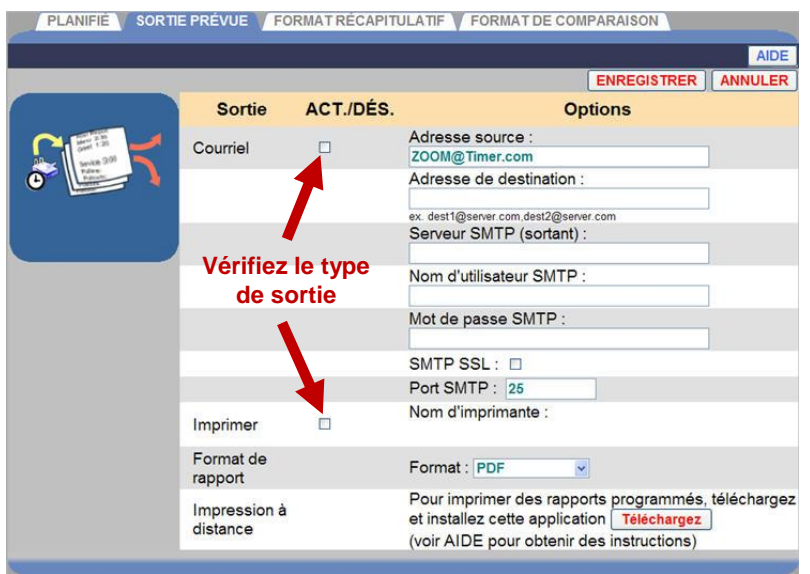

3. Pour modifier des informations sur l'écran **SORTIE PROGRAMMÉE**, cliquez sur le champ souhaité et un clavier s'affiche. Entrez les informations dans le champ en cliquant sur les lettres et chiffres sur le clavier.

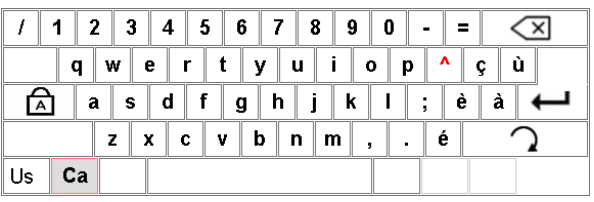

Adresse courriel source : ce champ doit contenir l'adresse complète de votre compte courriel.

Adresse courriel de destination : Il s'agit de l'adresse courriel où vous souhaitez envoyer les rapports. Pour plusieurs courriel, utilisez des virgules pour séparer les adresses courriel.

**REMARQUE : contactez votre fournisseur d'courriel ou votre administrateur de réseau pour obtenir les informations requises pour le reste de la configuration d' courriel.**

**Après avoir enregistré vos paramètres, vous pouvez envoyer un courriel de test à l'adresse de destination, en cliquant sur le bouton Envoyer courriel de test.**

Format du rapport : cliquez sur la flèche de la liste déroulante et sélectionnez le format dans lequel vous souhaitez enregistrer les rapports.

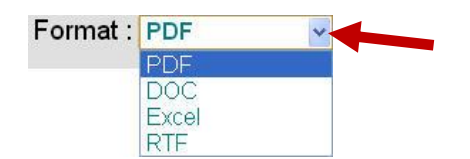

Pour les paramètres ci-dessus, cliquez sur le bouton **Enregistrer** pour enregistrer vos sélections, ou cliquez sur le bouton **Annuler** si vous ne voulez pas enregistrer vos sélections.

Impression à distance : utilisée pour télécharger l'application d'impression des rapports programmés (Sys40Print Service) à votre ordinateur de backoffice en cliquant sur le bouton Télécharger.

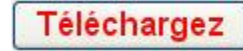

**REMARQUE : lorsque vous cliquez sur le bouton Télécharger, vous pouvez être empêché de télécharger des fichiers sur votre ordinateur. Si cela se produit, suivez les instructions qui s'affichent sur votre écran et puis cliquez sur le bouton Télécharger à nouveau.**

# Téléchargement des notes d'installation

**Systèmes d'exploitation Windows pris en charge :** Windows XP **Matériel recommandé :** 512 Mo de RAM, environ 50 Mo d'espace libre sur votre disque dur

**Logiciels en option :** Microsoft Word, Microsoft Excel ou Adobe Acrobat, selon le format d'impression sélectionné

# Installation et configuration du Service Sys40Print **—**

Le service Sys40Print s'exécute comme un service Windows, et n'a donc pas besoin d'un utilisateur pour se connecter à l'ordinateur. Une fois le service installé, il démarre automatiquement chaque fois que vous allumez ou redémarrez l'ordinateur.

Vous devez installer le service Sys40Print avec un compte de niveau utilisateur **administrateur**/« **utilisateur avancé** ». Cet utilisateur doit avoir les permissions nécessaires pour imprimer sur l'imprimante sélectionnée (local / réseau / partagée).

# Après avoir cliqué sur le bouton Télécharger, les étapes suivantes s'affichent sur votre écran **—**

**Étape 1 :** vous pouvez installer le service Sys40Print en suivant une des deux méthodes ci-après :

- Si vous êtes connecté sur votre ordinateur comme administrateur/utilisateur avancé, cliquez sur le bouton **Exécuter** pour installer le service Sys40Print.
- Si vous êtes connecté sur votre ordinateur comme utilisateur avec des droits limités, mais que vous pouvez fournir les authentifiants du compte administrateur/utilisateur avancé, cliquez sur le bouton **Enregistrer** pour télécharger le fichier du service Sys40Print dans votre ordinateur. Pour exécuter la configuration de Sys40Print, localisez le fichier téléchargé, faites un clic droit sur lui et sélectionnez l'option « Exécuter en tant que… » pour le démarrer.

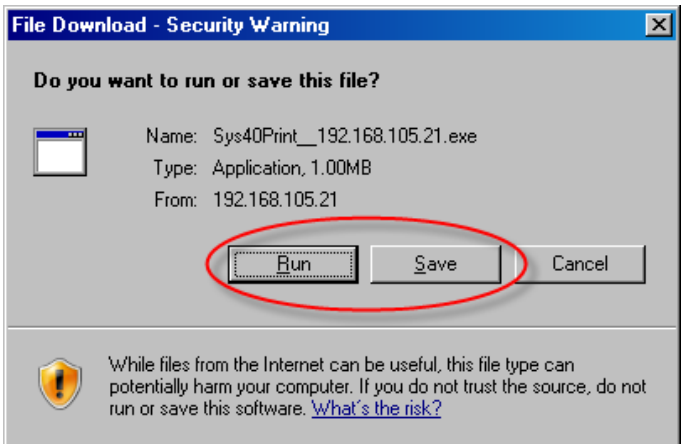

**Étape 2 :** pour continuer, cliquez sur le bouton **Exécuter**.

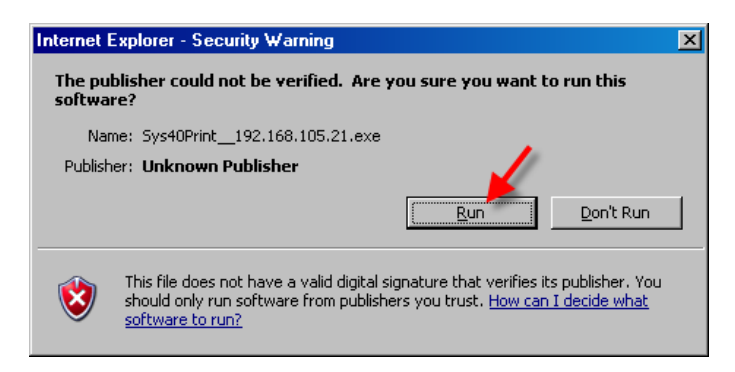

**Étape 3 :** cliquez sur le bouton **Configuration** pour démarrer l'installation téléchargée.

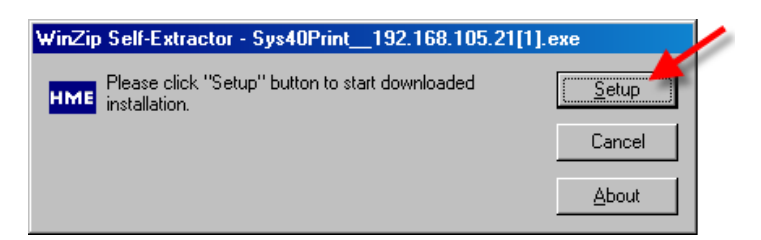

**Étape 4 :** cliquez sur le bouton **Suivant >** pour démarrer l'assistant de configuration.

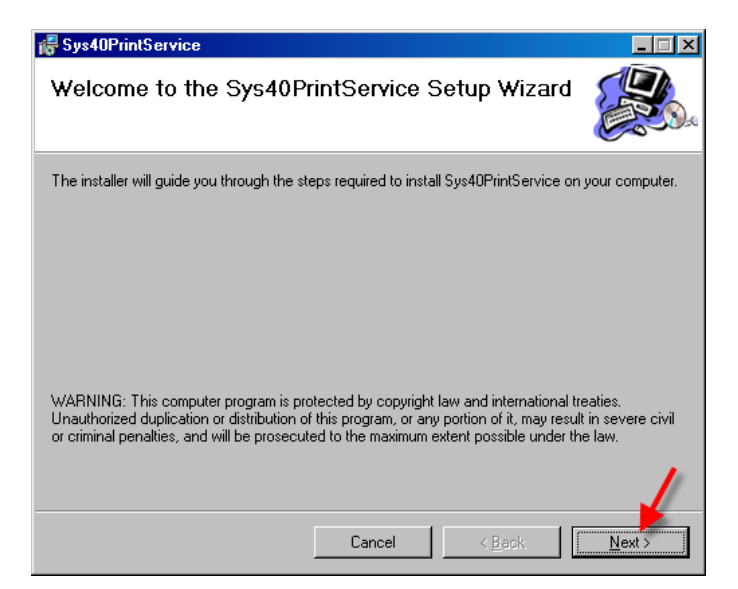

**Étape 5 :** lisez le Contrat de licence et sélectionnez **J'accepte** et puis cliquez sur le bouton **Suivant >** pour continuer avec l'installation.

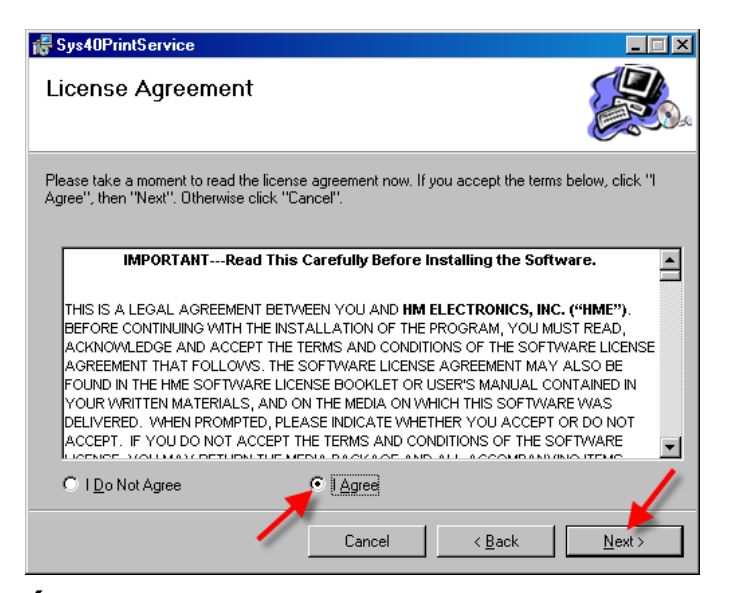

**Étape 6 :** si vous avez Windows XP, cliquez sur le bouton **Suivant >** pour continuer. Si vous n'avez pas Windows XP, vous ne pourrez peut-être pas exécuter cette application sur votre ordinateur.

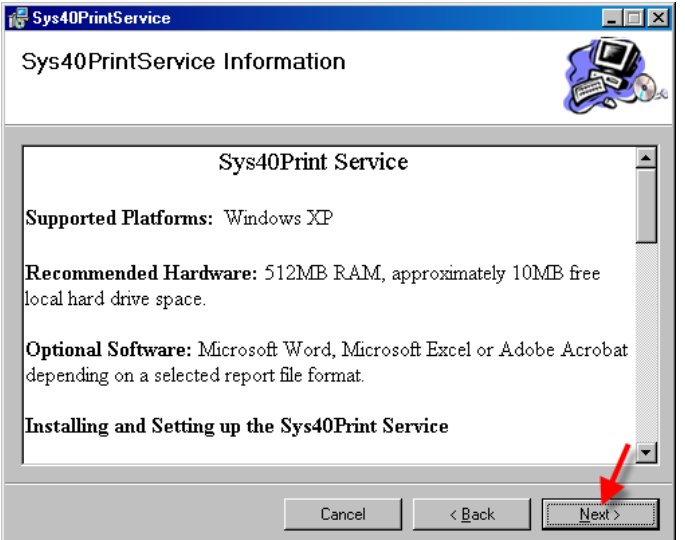

**Étape 7 :** entrez les informations d'accès de réseau de votre restaurant, **Nom d'utilisateur**, **Mot de passe** et **Domaine**, et puis cliquez sur le bouton **Suivant >** pour continuer.

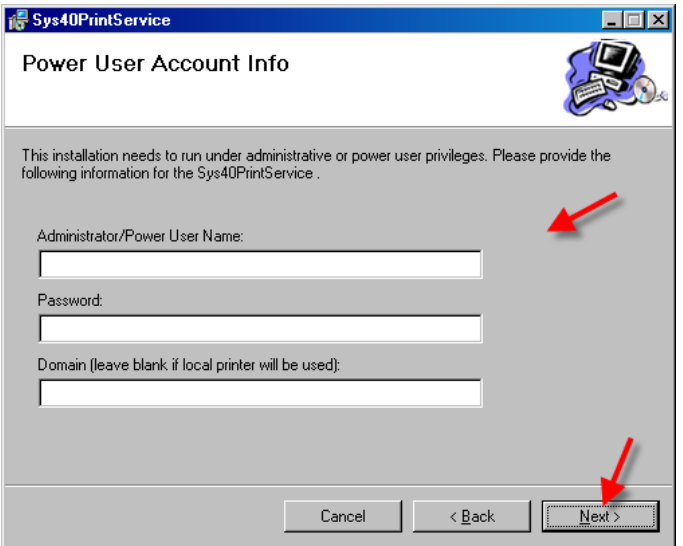

**Étape 8 :** si vous souhaitez que les fichiers du service Sys40Print s'installent dans le dossier affiché, cliquez sur le bouton **Suivant >** pour continuer.

Si vous souhaitez sélectionner un dossier différent pour les fichiers du service Sys40Print, cliquez sur le bouton **Naviguer** et localisez le dossier souhaité.

Si vous souhaitez savoir combien d'espace disque restera sur votre ordinateur une fois l'installation accomplie, sélectionnez le bouton **Espace disque…**Lorsque vous êtes prêt, cliquez sur le bouton **Suivant >** pour continuer.

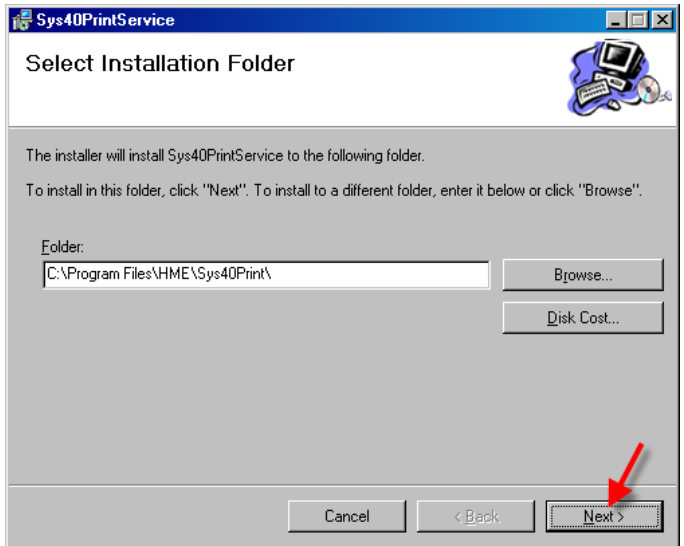

**Étape 9 :** pour confirmer que vous êtes prêt à commencer l'installation, cliquez sur le bouton **Suivant >**

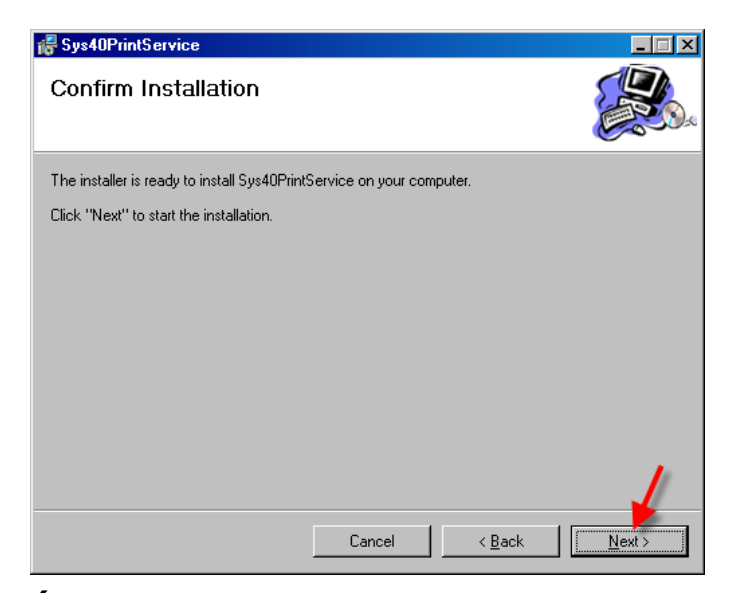

**Étape 10 :** veuillez patienter pendant que le service Sys40Print s'installe.

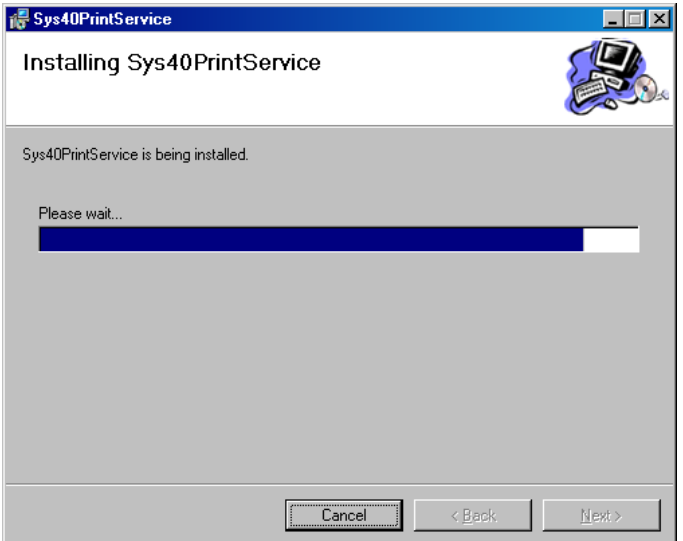

**Étape 11 :** lorsque l'écran Installation terminée s'affiche, cliquez sur le bouton **Fermer** pour quitter l'assistant de configuration. Après la sortie, un écran s'affiche pour l'unité de commande et la configuration de l'imprimante.

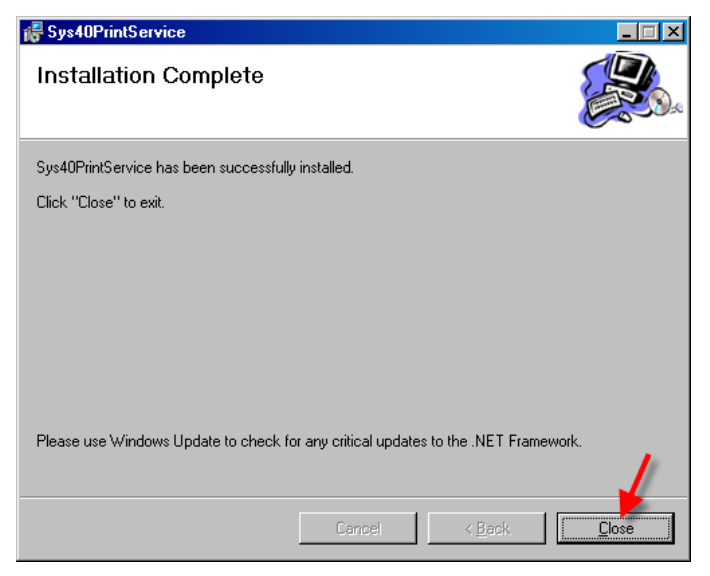

Si l'écran suivant s'affiche, cliquez sur le bouton **Débloquer**.

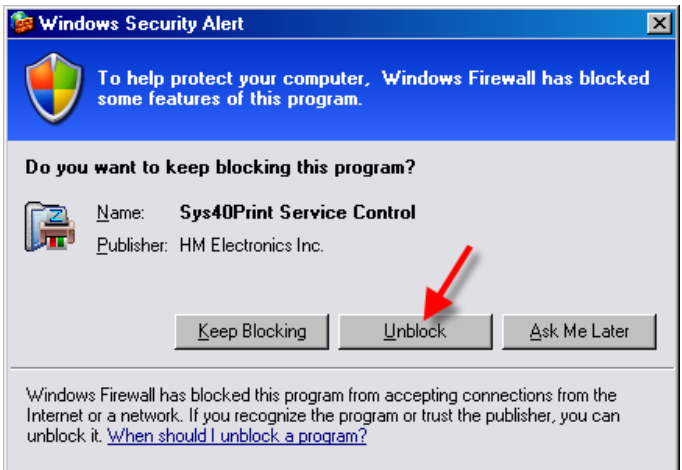

**Étape 12 :** une fois l'installation terminée, l'écran suivant apparaît. Sur cet écran, vous pouvez sélectionner l'imprimante où vous souhaitez que le service Sys40Print imprime.

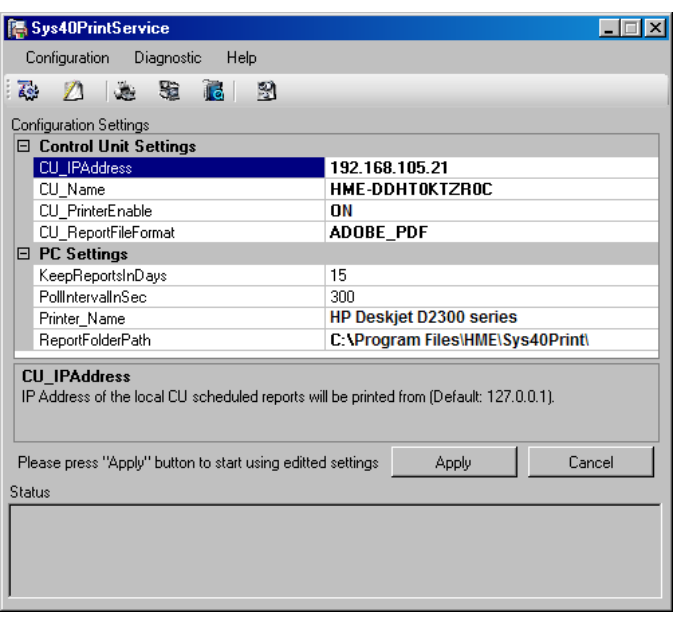

**Étape 13 :** cliquez sur **Nom d'imprimante** pour obtenir une liste déroulante des imprimantes disponibles. Sélectionnez l'imprimante sur laquelle vous voulez imprimer vos rapports de ZOOM®. Cliquez sur le bouton **Appliquer** pour entrer votre sélection.

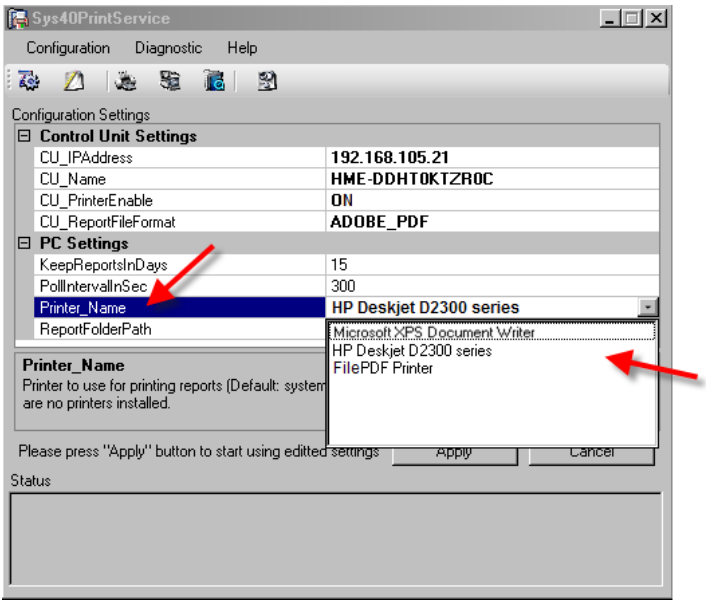

# Format des rapports récapitulatifs

Cet écran vous permet de sélectionner quelles informations seront incluses dans vos rapports récapitulatifs.

1. Cliquez sur le bouton **MODIFIER**.

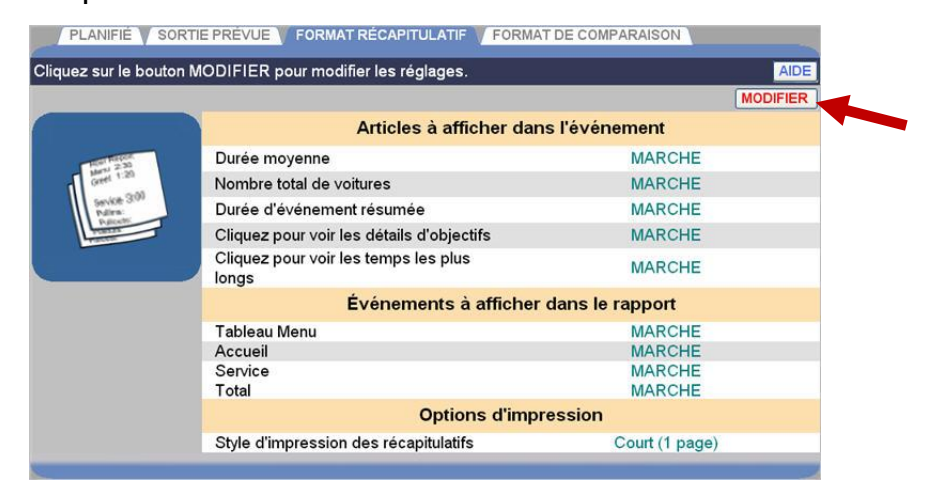

2. Cliquez pour cocher des **Éléments** et **Événements** que vous voulez inclure dans vos rapports les cases récapitulatifs, ou pour décocher celles des **Éléments** et **Événements** que vous ne voulez pas inclure dans les rapports.

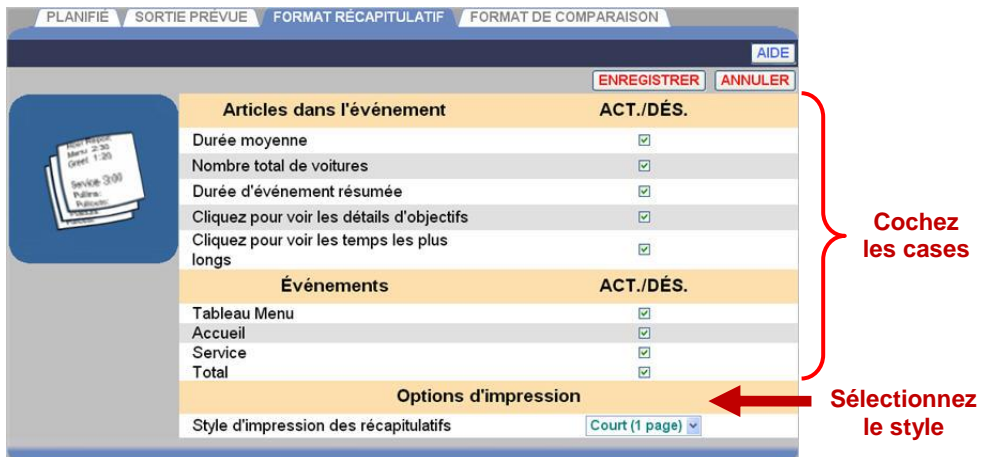

3. Cliquez sur la flèche de la liste déroulante sur la droite de **Style d'impression des récapitulatifs** pour sélectionner le réglage qui spécifie si les rapports programmés de ZOOM® doivent être un bref aperçu du rapport, un long rapport graphique ou un rapport tabulaire détaillé.

**REMARQUE : cette option affecte les rapports programmés imprimés et envoyés par courriel.**

4. Cliquez sur le bouton **Enregistrer** pour enregistrer vos sélections, ou cliquez sur le bouton **Annuler** si vous ne voulez pas enregistrer vos sélections.

# Format des rapports de comparaison

Cet écran vous permet de sélectionner quelles informations seront incluses dans vos rapports de comparaison.

1. Cliquez sur le bouton **MODIFIER**.

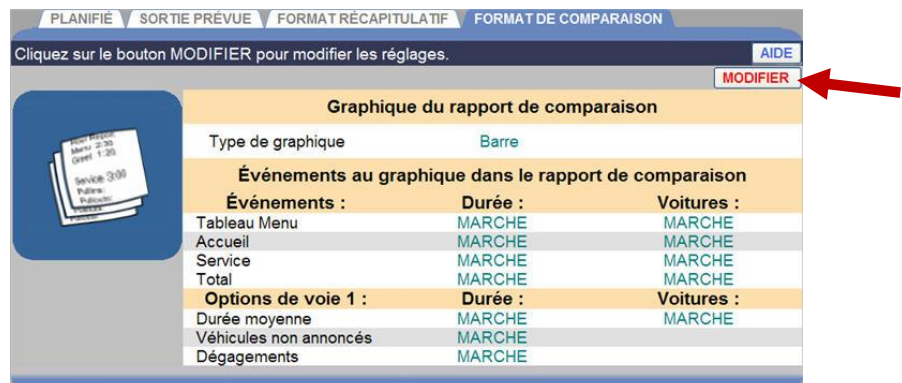

- 2. Cliquez sur la flèche de la liste déroulante sur la droite du champ **Type de graphe** et sélectionnez si vous voulez un graphe de **Ligne** ou un graphe de **Barre**.
- 3. Cliquez pour cocher les cases des **Événements** que vous voulez inclure dans vos rapports de comparaison, ou pour décocher celles des **Événements** que vous ne voulez pas inclure dans les rapports.

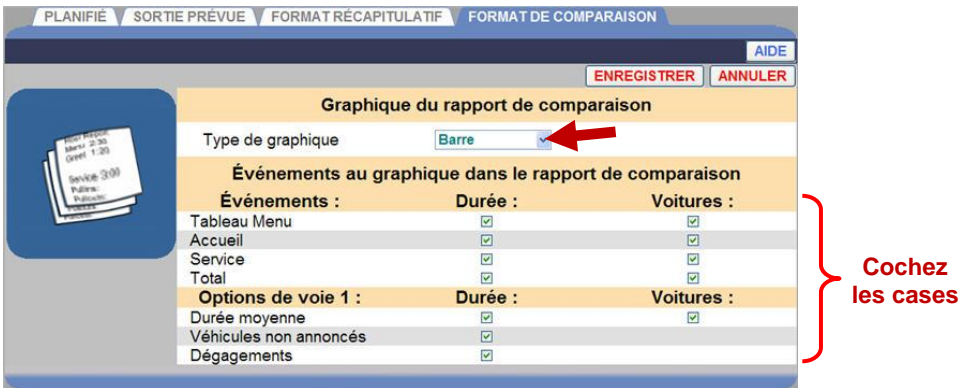

4. Cliquez sur le bouton **Enregistrer** pour enregistrer vos sélections, ou cliquez sur le bouton **Annuler** si vous ne voulez pas enregistrer vos sélections.

# CHAPITRE 6 ÉTAT

Cliquez sur le bouton **Menu** dans le coin supérieur gauche de l'écran du Tableau de bord et puis cliquez sur **ÉTAT** sur la barre Menu, près du haut de l'écran. L'écran ÉTAT s'affiche.

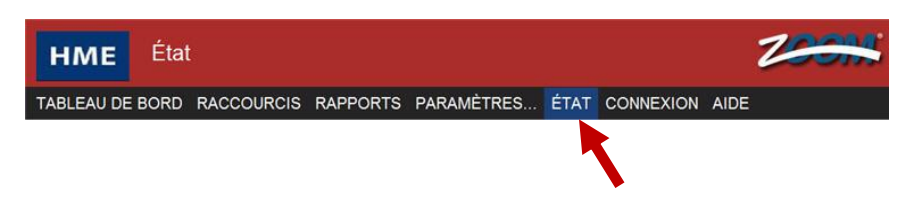

Cliquez sur un des onglets pour obtenir le type d'informations dont vous avez besoin.

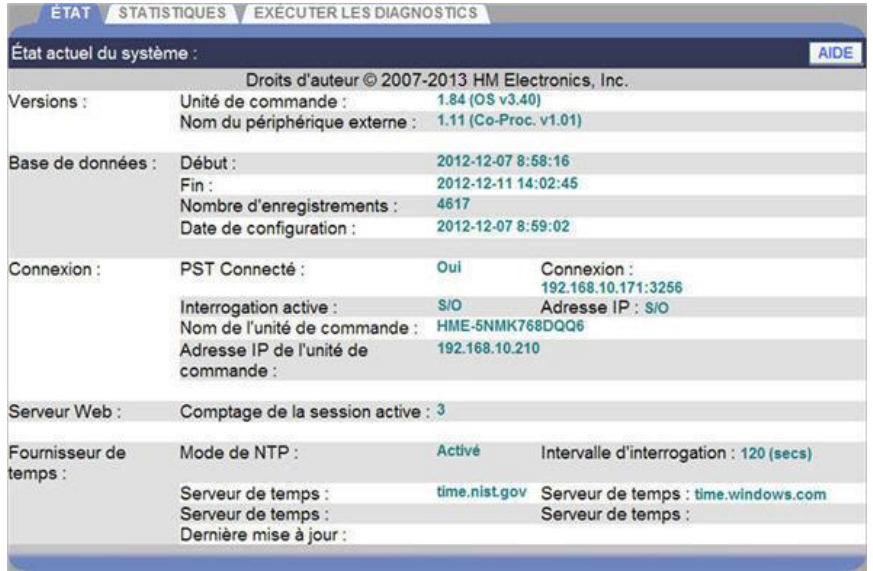

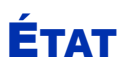

L'écran **ÉTAT** fournit des informations dont le personnel d'assistance technique HME aura en général besoin lorsque vous le consultez au sujet d'un problème avec votre système ZOOM®. Tous les changements de statut du système en cours seront mis à jour en cliquant sur ACTUALISER.

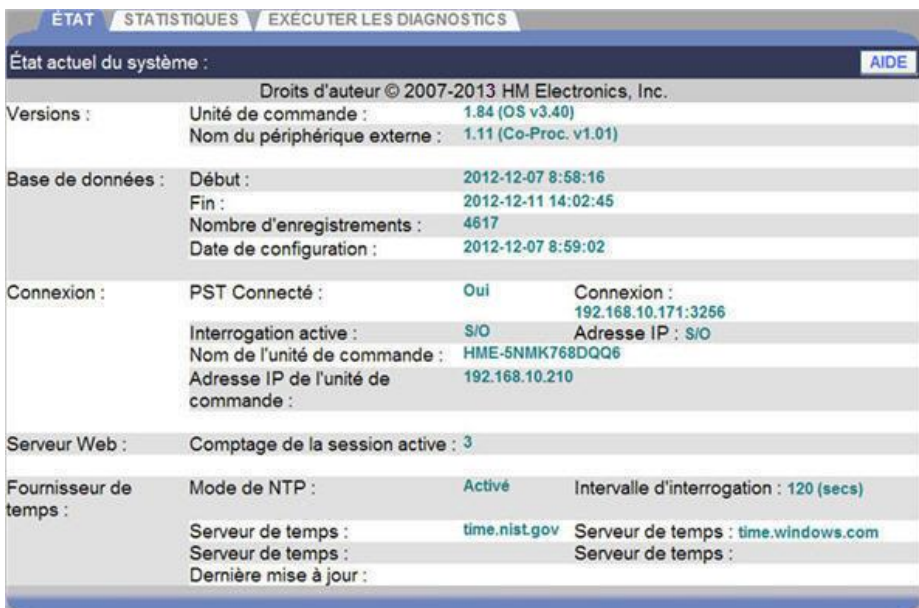

# Réseau

L'écran RÉSEAU affiche les informations de votre réseau. Le personnel d'assistance technique HME peut avoir besoin de ces informations lorsque vous le consultez au sujet d'un problème à l'aide des paramètres réseau de votre système ZOOM®. Toutes les informations seront mises à jour en cliquant sur ACTUALISER.

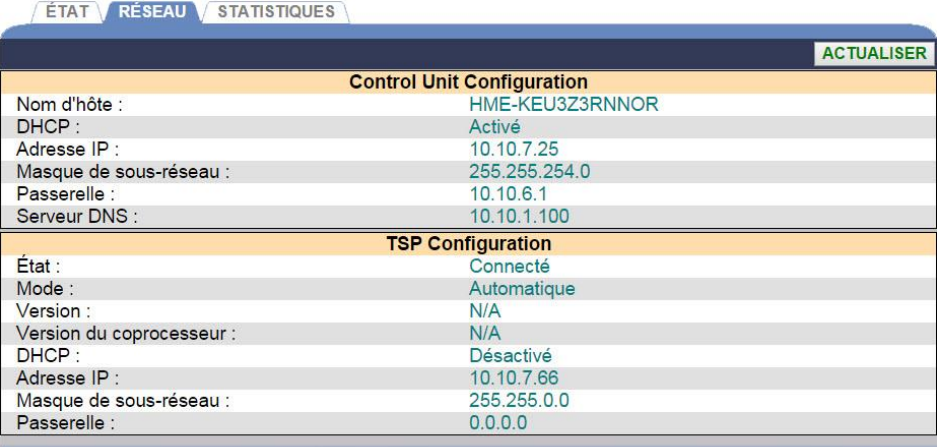

# **STATISTIQUES**

L'écran **STATISTIQUES** fournit des informations dont le personnel d'assistance technique HME aura en général besoin lorsque vous le consultez au sujet d'un problème avec votre système ZOOM®. Toutes les modifications des statistiques du système en cours seront mises à jour en cliquant sur ACTUALISER.

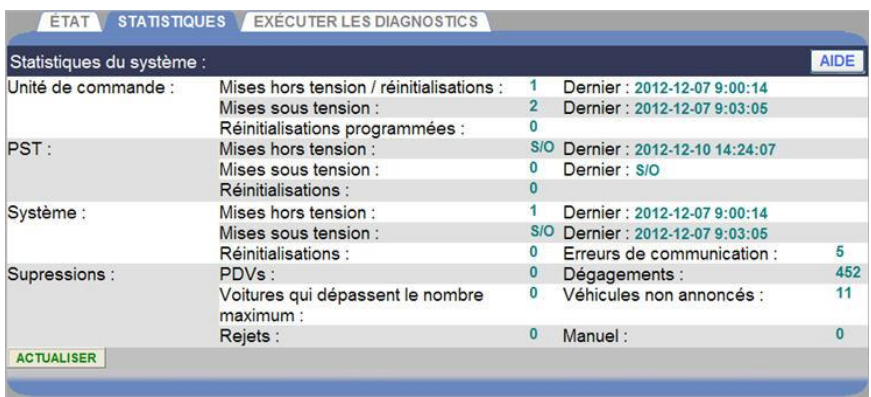

# **CHAPITRE 7 DEPANNAGE**

### Voyants de diagnostic (PST)

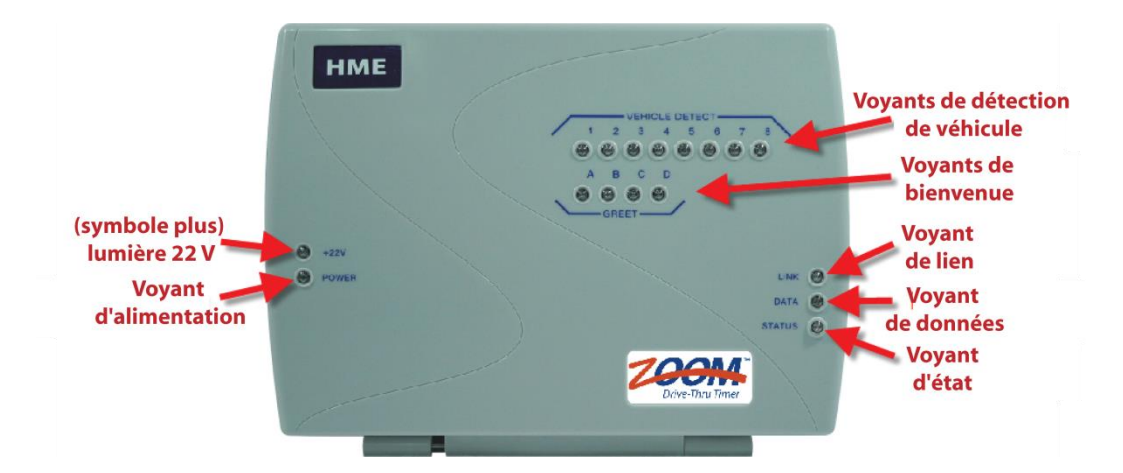

### Modèle de voyant de diagnostic du PST pour l'état du PST

### **Le voyant d'état ne s'allume pas**

Le voyant d'**État** doit être allumé en continu lorsqu'il n'y a pas de communication, et clignoter pendant l'opération normale. S'il ne s'allume pas, appelez l'assistance technique HME.

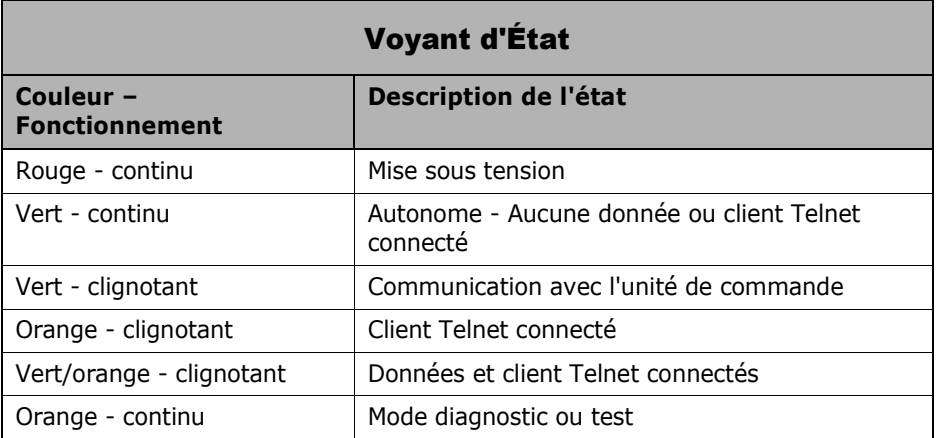

**REMARQUE : Telnet est un standard de communication de réseau permettant au personnel d'assistance HME de configurer et de dépanner les activités du PST.**

### **Les voyants d'alimentation ne s'allument pas**

Si les voyants **+22V** et **Puissance** ne sont pas allumés, vérifiez que l'adaptateur d'alimentation soit connecté, et que le cordon de l'adaptateur d'alimentation soit correctement branché dans le PST.

### **Les voyants de bienvenue ne s'allument pas**

Si les voyants de **bienvenue** ne s'allument pas lorsque le preneur d'ordre parle avec un client, appelez l'assistance technique HME.

### **Les voyants de liens et de données ne s'allument pas**

Si les **voyants de lien** et de **données** ne s'allument pas, vérifiez les connexions de câble de réseau. Si le câble de réseau est correctement branché aux deux extrémités, et que les **voyants de lien** et de **données** ne s'allument toujours pas, appelez l'assistance technique HME.

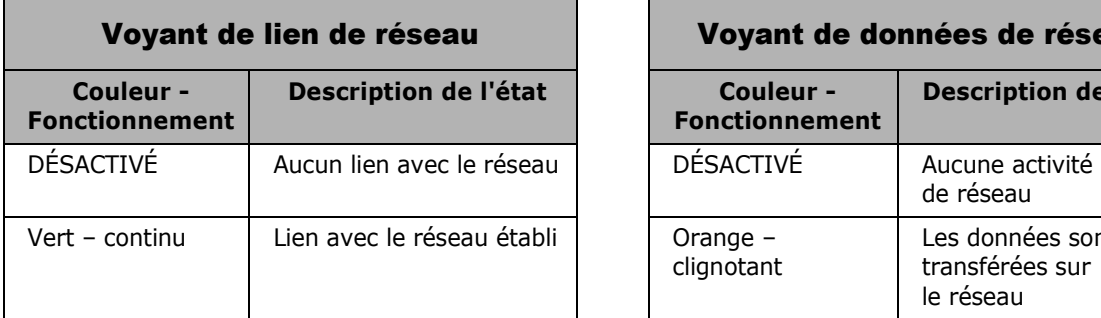

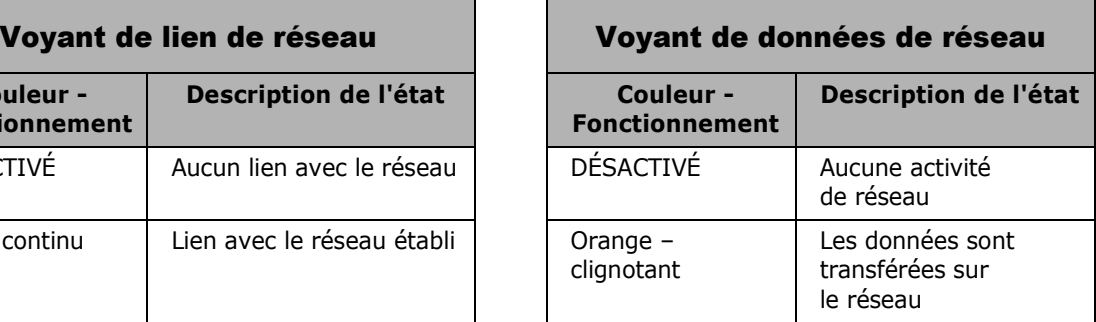

# Voitures non détectées

Les voyants du **Détecteur de véhicule** sur le PST doivent S'ALLUMER lorsque des voitures passent dans la voie de service au volant, et doivent être ÉTEINTS en l'absence de voitures. Sinon, réinitialisez le PST en insérant l'extrémité d'un trombone déplié dans le trou marqué « **R** » sur le côté droit du PST. Appuyez dessus jusqu'à ce que vous sentiez le clic du bouton de réinitialisation. Si les voyants ne s'allument toujours pas quand une voiture est présente, appelez L'assistance technique HME.

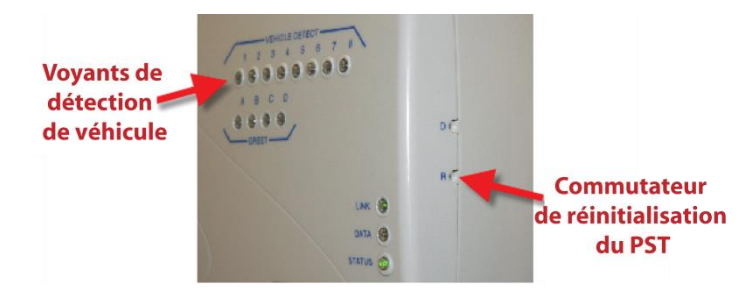

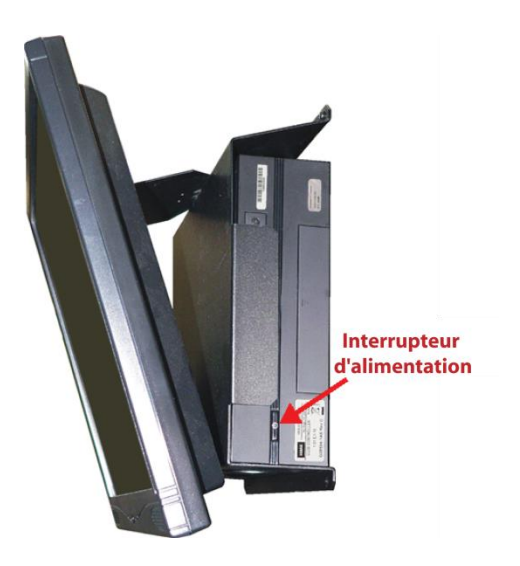

### L'écran du tableau de bord ne change pas

Si l'heure n'avance pas sur le tableau de bord, réinitialisez l'unité de commande en l'éteignant et en la rallumant. Pour faire cela, appuyez et maintenez l'interrupteur d'alimentation pendant quelques secondes pour éteindre l'appareil, puis appuyez et maintenez l'interrupteur de nouveau pour le rallumer. Si l'heure du tableau de bord n'est toujours pas mise à jour, appelez l'assistance technique HME.

# Écrans du tableau de bord qui peuvent indiquer des problèmes

L'écran suivant doit apparaître lorsque ZOOM® redémarre. S'il reste sur le tableau de bord pendant plus de 5 minutes, cela peut indiquer un problème de démarrage.

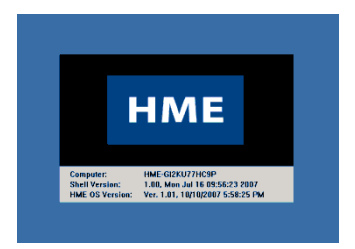

L'écran suivant indique que le PST est déconnecté.

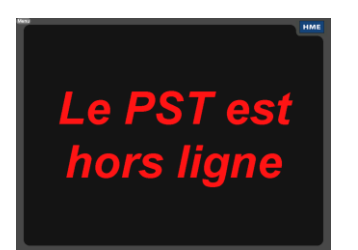

Cela signifie que l'unité de commande ne voit pas le PST parce que :

- Le câble Ethernet n'est pas connecté entre le PST et le commutateur Ethernet
- Le commutateur Ethernet n'est pas activé
- Le PST n'est pas allumé
- Les paramètres Ethernet du PST ne sont pas corrects

# Remplacer la batterie

La batterie du PST contrôle la mémoire interne de sauvegarde pour éviter la perte de données en cas de panne de courant. La batterie est située près du centre du circuit imprimé du PST. Levez TRÈS SOIGNEUSEMENT l'attache de la batterie pour la retirer et la remplacer. La batterie doit être remplacée tous les cinq ans avec une batterie plate au lithium CR2450.

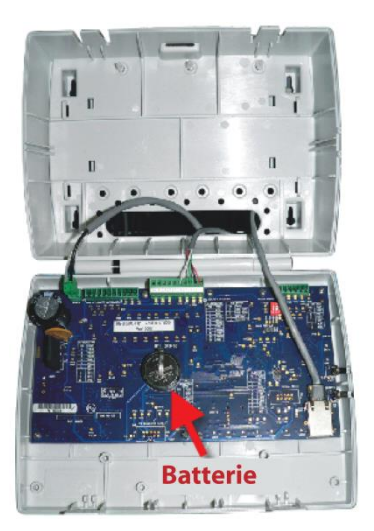

# Coupure de courant électrique

Si une coupure de courant électrique due à un orage ou une panne du générateur d'alimentation provoque des problèmes avec votre équipement HME après le retour de l'électricité, débranchez les adaptateurs d'alimentation secteur de leurs prises électriques, puis rebranchez-les.

Si vous avez des problèmes avec votre ZOOM® que vous n'avez pas pu résoudre à l'aide de ce manuel, contactez l'assistance technique HME au 1-800-848-4468 ou Fax 858-552-0172.

# Interférences radio et de la télévision

#### Réglementation FCC

Cet appareil est conforme à la section 15 du règlement de la FCC. Son utilisation est assujettie aux deux conditions suivantes : (1) cet appareil ne doit causer aucune interférence nuisible, et (2) cet appareil doit accepter toute interférence possible y compris les interférences entraînant un fonctionnement indésirable.

Les tests réalisés sur cet équipement ont montré qu'il respecte les limites imposées aux dispositifs numériques de Classe A, conformément à la section 15 du règlement de la FCC. Ces limites ont pour objet d'assurer une protection raisonnable contre les interférences nuisibles lors d'une utilisation de l'équipement dans un environnement commercial. Cet équipement génère, utilise et peut émettre des fréquences radio et, s'il n'est pas utilisé conformément aux instructions, peut provoquer des interférences nuisibles aux communications radio. Le fonctionnement de cet équipement dans une zone résidentielle est susceptible de causer des interférences nuisibles, auquel cas l'utilisateur devra corriger ces interférences à ses propres frais.

#### Industrie Canada (IC)

Cet appareil est conforme à d'Industrie Canada RSS standard exempts de licence (s). Son utilisation est soumise à Les deux conditions suivantes: (1) cet appareil ne peut pas provoquer d'interférences et (2) cet appareil doit accepter Toute interférence, y compris les interférences qui peuvent causer un mauvais fonctionnement du dispositif.

Cet appareil est conforme avec Santé Canada Code de sécurité 6. Le programme d'installation de cet appareil doit s'assurer que les rayonnements RF n'est pas émis au-delà de I'exigence de Santé Canada. Les informations peuvent être obtenues: [http://www.hc-sc.gc.ca/ewhsemt/pubs/radiation/radio\\_ guide-lignes\\_direct-eng.php](http://www.hc-sc.gc.ca/ewhsemt/pubs/radiation/radio_%20guide-lignes_direct-eng.php)

"Les changements ou modifications non expressément approuvés par la partie responsable de la conformité pourraient annuler l'autorité de l'utilisateur à utiliser cet équipement."

#### Gaspiller Equipement Electrique et Electronique ("WEEE"aux Etats-Unis)

La Directive DEEE d'Union Européenne (2002-96-EC) place un devoir sur les producteurs (fabricants, détaillants de et/ou distributeurs) pour reprendre des électroniques à la fin de leur vie utile. La Directive DEEE couvre la plupart de produits de HME étant vendu dans l'Union européenne depuis le 13 août, 2005. Les fabricants, les détaillants de et les distributeurs sont obligé à financer les coûts de rétablissement des secteurs de collection municipaux, remployer et recycler de pourcentages spécifiés par les conditions de DEEE (WEEE" aux Etats-Unis).

#### Les Instructions pour la Disposition d'utilisateurs de DEEE dans l'Union Européenne

Le symbole a montré ci-dessous est sur le produit ou sur son emballage lequel indique que ce produit a été mis le marché après le 13 août, 2005 et ne doit pas être jeter avec l'autre gaspillage. Plutôt, c'est la responsabilité de l'utilisateur pour jeter de gaspillage de l'équipement à un secteur de collection désigné pour le recycler de DEEE. La collection et recycler séparés de l'équipement de gaspillage lors de disposition aidera à préserver les ressources naturelles et s'assure qu'il est recyclé dans une manière qui protège la santé et l'environnement humains. Pour plus amples renseignements d'où vous pouvez jeter votre équipement de gaspillage. Pour recycler, s'il vous plaît contacter votre autorité locale, votre ou le vendeur de que vous avez acheté le produit.

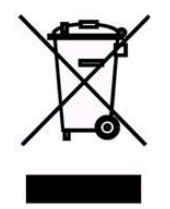